**Temporary Confidential** 

# **Panasonic**

# **Operating Instructions**

# **Network Camera Recorder**

# **Single Camera Version**

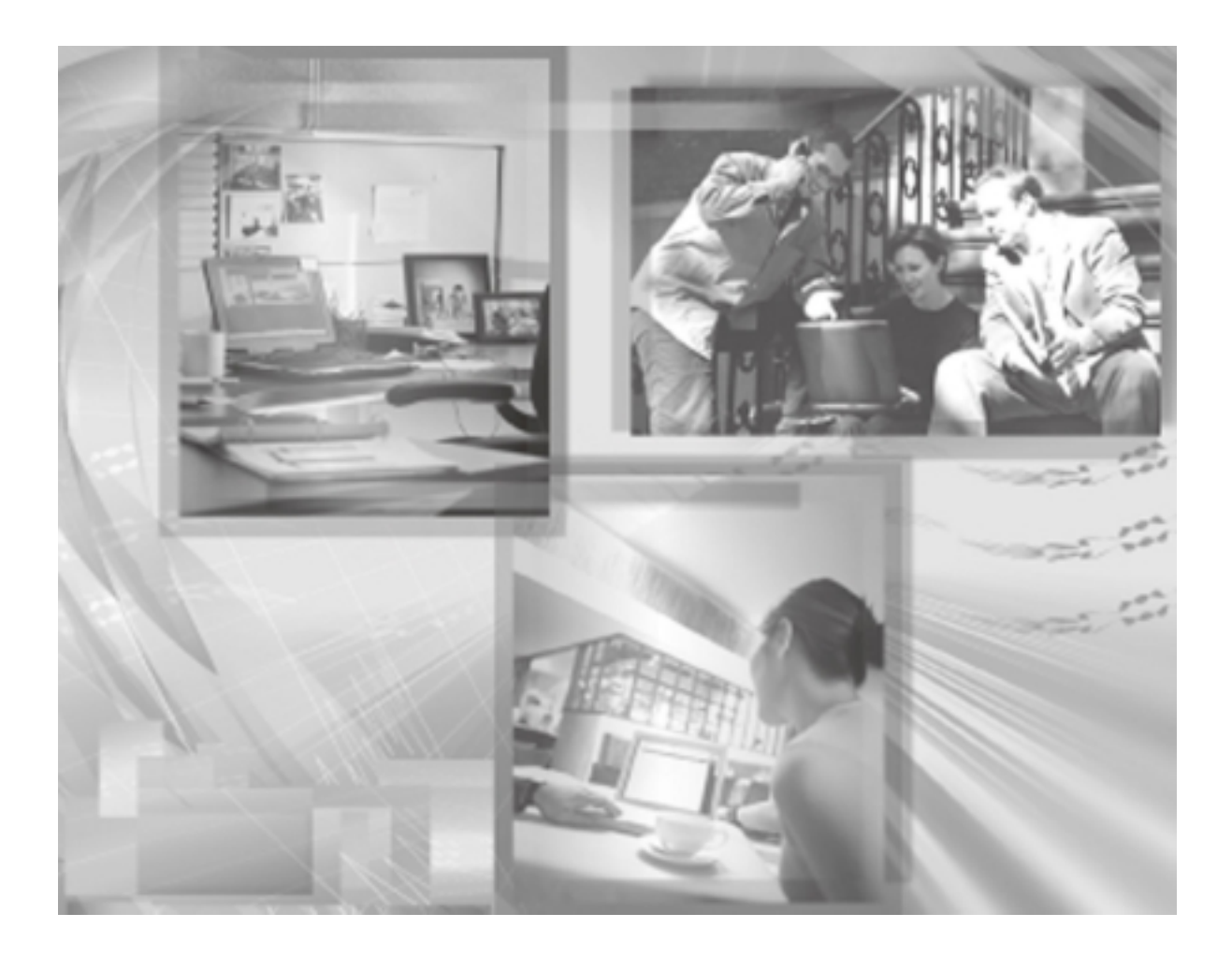

**Please read this manual before using and save this manual for future reference.**

**Please note that since this software is a trial version, camera registration is restricted to only 1 camera and support services are not available.**

# **Main Features**

### **Recording or Playing Images with Audio**

This software records or plays images with audio from the camera (The camera with audio will be released soon.) (see page 61). Since you can record images with audio, recorded images become impressive. For example, you can use the images with audio for training employee after you record your shop scene. This software can also record multiple cameras simultaneously.

### **Advanced Motion Detection Recording**

Motion detection recording is improved from BB-HNP60. You can set a time (1— 60 seconds) to record before or after motion detection (see page 37). You can check the detail condition when the motion was detected.

### **Advanced Timer Recording and Search Ability**

You can set a keyword in timer recording (see page 58). You can manage images by keyword. 10 settings can be set in timer recording for each camera. Additionally, you can search images by time, recording method (such as timer recording and motion detection recording), or keyword (see page 65).

### **Other Features**

### • **Layout Feature of Operation Window (see page 41 to page 43)**

You can change size or location of camera list or operation bar for the camera, or you can display them separately.

### • **Camera List (see page 68)**

The registered cameras can be listed, and the camera preview size can be set in 6 levels.

- **Recording Capacity Limit (see page 36)** If you set the maximum value, you can limit the recording capacity.
- **Automatic Backup (see page 28)**

This software starts backing up images at the set time.

### **System Requirements for your PC**

Your PC (Personal Computer) and network must meet the following technical specifications for this software to work properly.

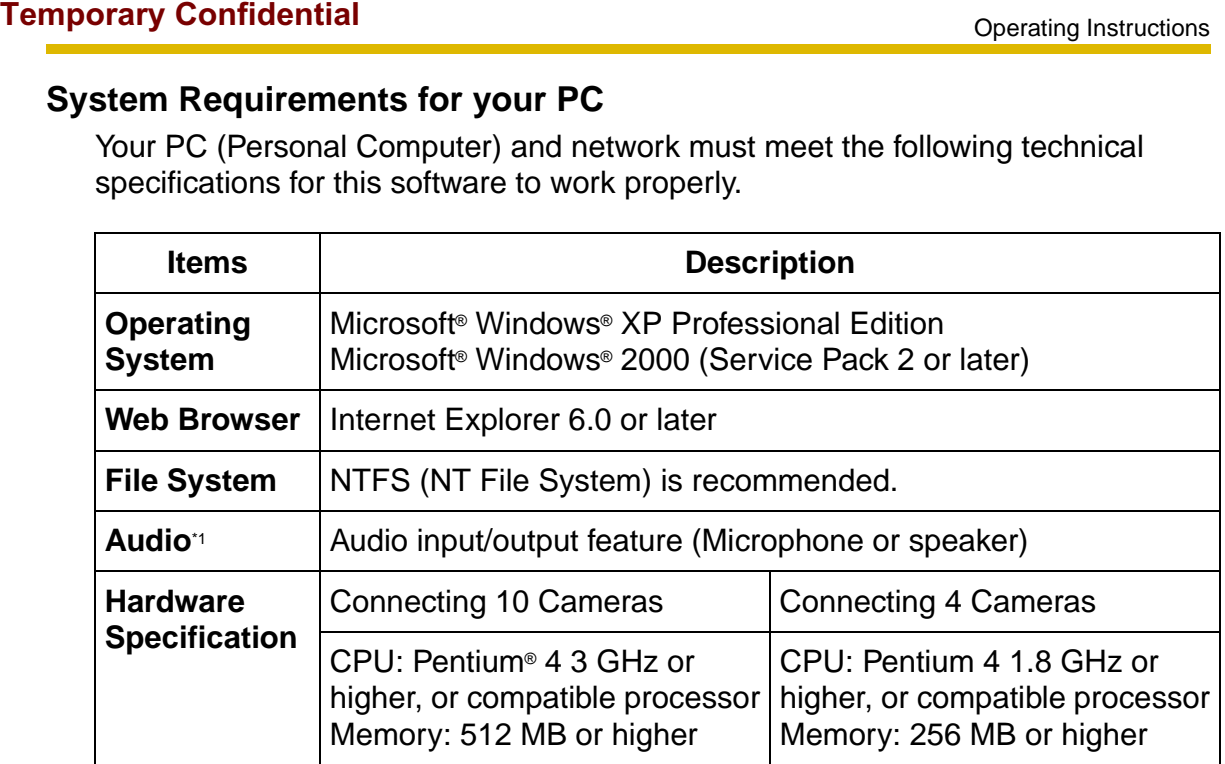

\*1 Using the camera with audio.

### **Notes**

- The information above is based on 640 x 480 resolution, favor clarity, motion detection recording, recording interval: Not Specify, recording capacity limited settings to decide your PC specification. The information may change depending on the system or composition.
- Change the hard disk capacity considering file size shown on page 25.

### **Trademarks**

- Microsoft and Windows are either registered trademarks or trademarks of Microsoft Corporation in the United States and/or other countries.
- Adobe, Acrobat and Reader are either registered trademarks or trademarks of Adobe Systems Incorporated in the United States and/or other countries.
- Intel and Pentium are trademarks or registered trademarks of Intel Corporation or its subsidiaries in the United States and other countries.
- Screen shots reprinted with permission from Microsoft Corporation.
- All other trademarks identified herein are the property of their respective owners.

# **Table of Contents**

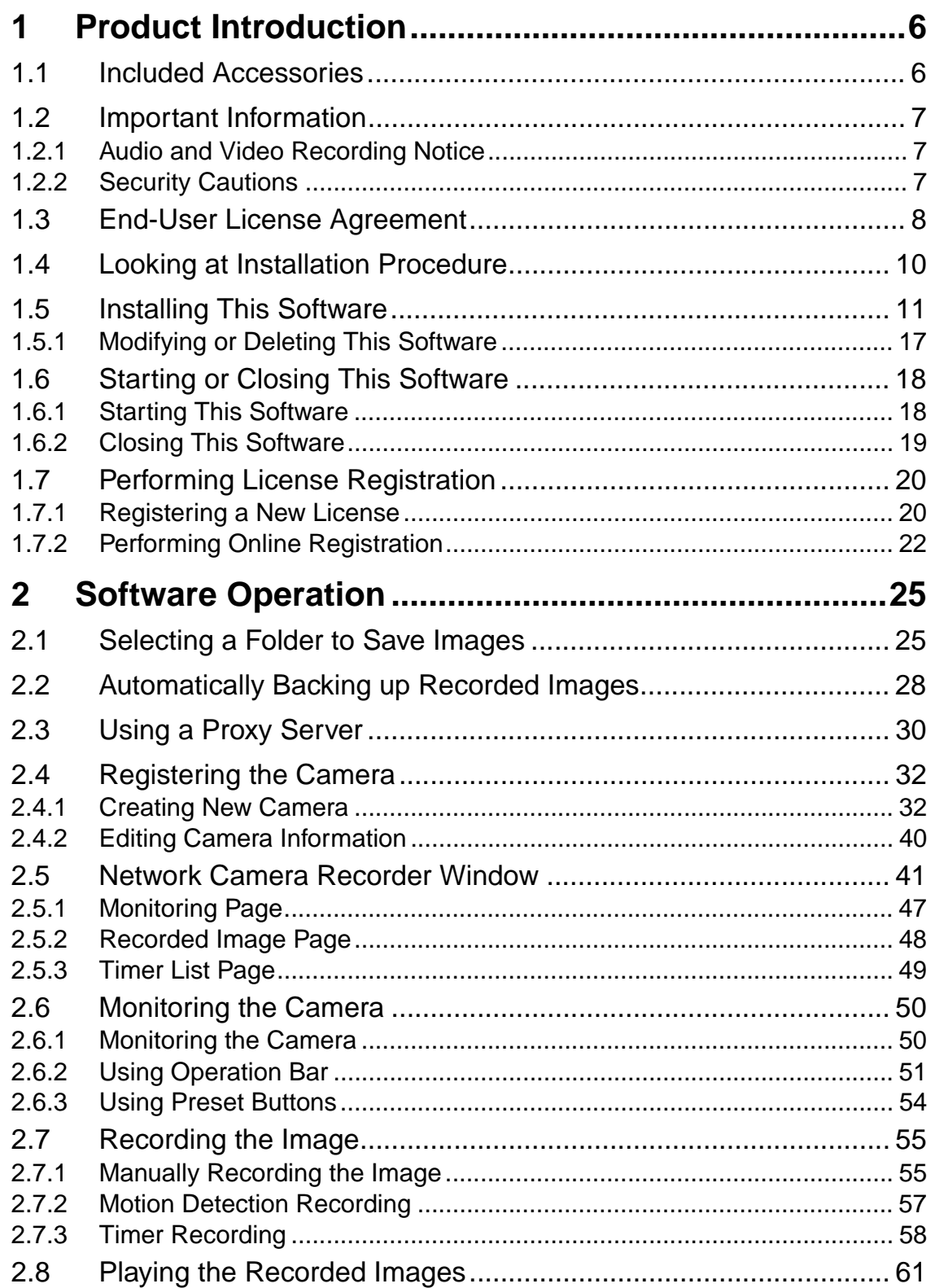

### mporary Confidential

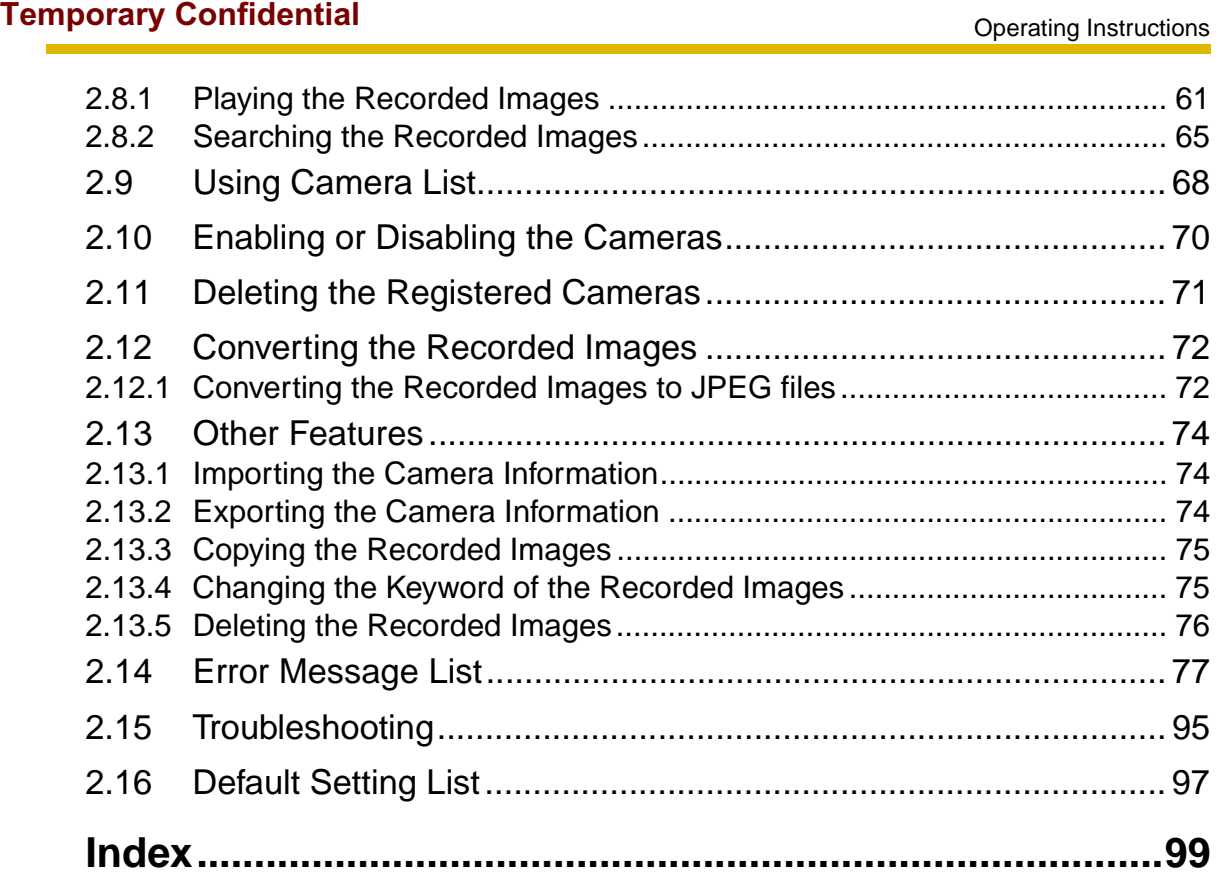

# **1 Product Introduction**

# **1.1 Included Accessories**

The following items are provided.

- CD-ROM....................................................... 1 pc.
- Operating Instructions (This Manual)............ 1 pc.
- Registration code stickers............................ 1 set (3 pcs.)

### **Note**

User registration requires registration code shown on registration code stickers. Affix the stickers to the case, the front or the back of Operating Instructions to remember registration code and password.

### **CD-ROM Notice**

- Do not scratch, smudge, write or label either CD-ROM surfaces. It may become unreadable because of a scratch.
- Do not touch the CD-ROM surface and avoid leaving fingerprints on it. It may become unreadable because of dust.
- Do not place the CD-ROM in any place where it will be subjected to direct sunlight or high temperature such as around a heater. CD-ROM may become unreadable because of change in shape.
- Do not throw or bend CD-ROM. CD-ROM may become unreadable because of a scratch or change in shape.
- Do not play this CD-ROM in an audio CD player. Ear-splitting volume may damage its speakers.

## **1.2 Important Information**

### **1.2.1 Audio and Video Recording Notice**

PLEASE NOTE that under certain circumstances, audio/video recording may be PROHIBITED by law. This software should be used only in compliance with all applicable federal, state and local statutes.

### **1.2.2 Security Cautions**

When using this software, take appropriate measures to avoid the following security breaches.

- Leaks of private information via this software
- Illegal use of this software by a third party
- Interference or suspension of the use of this product by a third party

Take the following measures to avoid security breaches:

- To prevent malicious attack to your PC or recorded images, keep newly updating the installed software on your PC such as operating system, web browser, antivirus software or Network Camera Recorder. (Perform the version update to intensify the security).
- If you receive data from the Internet, perform the scan for malicious program or removal of the computer virus.
- You are responsible for this product's user information such as registered camera information and recorded images. This information should not be made available to any third parties outside the user group.

### **Panasonic Communications Co., Ltd.**

# **1.3 End-User License Agreement**

THIS IS A LEGAL AGREEMENT BETWEEN YOU AND PANASONIC COMMUNICATIONS CO., LTD. ("PANASONIC") WITH RESPECT TO THE PANASONIC NETWORK CAMERA RECORDER SINGLE CAMERA VERSION ("SOFTWARE"). CAREFULLY READ ALL THE TERMS AND CONDITIONS OF THIS AGREEMENT PRIOR TO INSTALLING THE SOFTWARE. THE SOFTWARE INCLUDES A PROGRAM LICENSED UNDER THE GNU LESSER GENERAL PUBLIC LICENSE ("LGPL PROGRAM"). AS FOR LGPL PROGRAM, GNU LESSER GENERAL PUBLIC LICENSE SET FORTH IN THE FILE "COPYING" UNDER THE DIRECTORY NAMED "SOURCE" WHICH CAN BE FOUND ON THE CD-ROM SHALL BE APPLIED. INSTALLING THE SOFTWARE INDICATES YOUR ACCEPTANCE OF THESE TERMS AND CONDITIONS.

If you do not agree to these terms and conditions, do not install the SOFTWARE.

### **1. COPYRIGHT:**

The SOFTWARE is protected by copyright laws and international treaty provisions, and all other applicable laws. You acknowledge that you are receiving only a LIMITED LICENSE TO USE the SOFTWARE and related documentation, and that you shall obtain no title, ownership nor any other rights in or to the SOFTWARE and its related documentation, all of which title and rights shall remain with PANASONIC or its licensor.

### **2. LICENSE:**

- (1) You may use the SOFTWARE solely for the purpose of recording and processing images from one PANASONIC Network Camera which is compatible with the SOFTWARE.
- (2) You may make a copy of the SOFTWARE for the use defined in subparagraph (1) above, or for internal back-up purpose only.
- (3) You may transfer your rights under this License Agreement on a permanent basis, provided that you transfer this Agreement, all copies of the SOFTWARE, all related documentation and your PANASONIC Network Camera, and the recipient thereof agrees to the terms of this Agreement.

### **3. RESTRICTIONS:**

You may not reverse engineer, decompile or disassemble the SOFTWARE, except as expressly permitted by applicable laws or GNU Lesser General Public License. You may not use, copy, modify, alter, rent, lease or transfer the SOFTWARE, its related documentation, or any copies thereof, in whole or in part, except as expressly provided in this Agreement. You may not export the

SOFTWARE in contravention of any applicable U.S. or foreign export laws and regulations.

### **4. TERM:**

This license is effective until terminated. You may terminate this Agreement at any time by destroying the SOFTWARE and related documentation and all copies thereof. This license will be terminated if you fail to comply with any term or condition of this Agreement. Upon such termination, you agree to destroy the SOFTWARE, all copies thereof and related documentation.

### **5. LIMITATION OF LIABILITY:**

PANASONIC DOES NOT MAKE OR PASS ON TO YOU OR OTHER THIRD PARTY, ANY WARRANTY OR REPRESENTATION INCLUDING, BUT NOT LIMITED TO, THE IMPLIED WARRANTIES OF MERCHANTABILITY AND FITNESS FOR A PARTICULAR PURPOSE. PANASONIC MAKES NO WARRANTY THAT THE SOFTWARE WILL BE ERROR-FREE OR THAT IT WILL MEET YOUR REQUIREMENTS. PANASONIC SHALL NOT BE LIABLE FOR ANY DAMAGES SUFFERED BY YOU INCLUDING, BUT NOT LIMITED TO, CONSEQUENTIAL, INCIDENTAL, SPECIAL OR PUNITIVE DAMAGES, EVEN IF PANASONIC HAS BEEN ADVISED OF THE POSSIBILITY OF SUCH DAMAGES. NOTWITHSTANDING THE FOREGOING, IF THE TERMS AND CONDITIONS HEREOF CONTRADICT THE LAWS OF THE JURISDICTION IN WHICH YOU LIVE, THIS LICENSE AGREEMENT SHALL BE MODIFIED TO THE EXTENT SUCH LAWS REQUIRE.

# **1.4 Looking at Installation Procedure**

You must perform the following steps to use this software.

**Read the End-User License Agreement (see page 8).** You cannot install this software if you disagree. (The legal agreement is required when installing this software.)

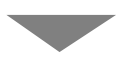

**Install this software (see page 11).**

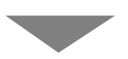

**Perform the license registration (see page 20).** To use this software, perform the license registration by getting a license key on online registration. (The attached registration code stickers are required.)

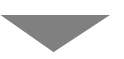

**Select the folder to save images (see page 25).**

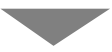

**Configure the camera (see page 32).**

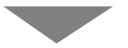

**Operate recording and monitoring the camera.**

## **1.5 Installing This Software**

It is recommended that you create an administrator account user on your PC to securely manage recorded images. After logging in as the set user, install this software.

- **1.** Insert the CD-ROM to the CD-ROM drive.
	- Installation Selection window automatically appears.

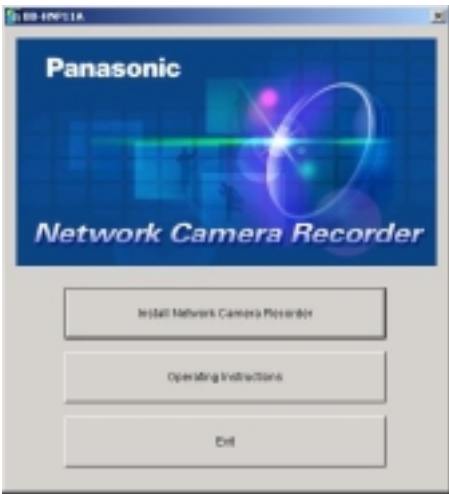

#### **Notes**

- If Installation Selection window does not appear, open the CD-ROM and double-click "autorun.exe" file.
- Adobe® Acrobat® Reader® must be installed on your PC. It can be downloaded from the Adobe website.
- **2.** Click [Install Network Camera Recorder].
	- If this software has been installed, the following window is displayed. Install this software after removing this software at [Start]  $\rightarrow$  [Settings]  $\rightarrow$  [Control Panel]  $\rightarrow$  [Add/Remove Programs] window.

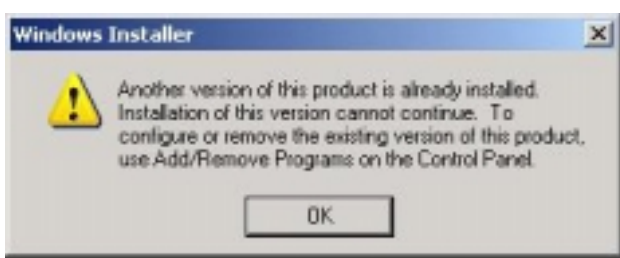

### **Note**

If you do not log in as an administrator account user, you cannot install this software and the following windows will be displayed. Log in as an administrator.

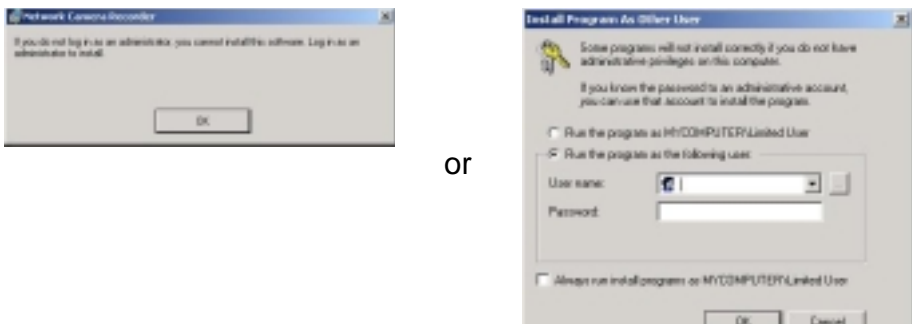

• Installation window appears.

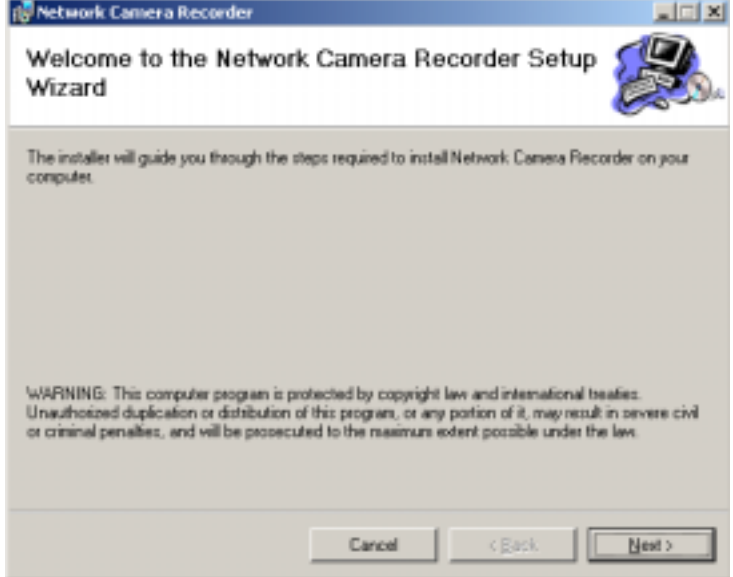

- **3.** Click [Next>].
	- License Agreement window appears.

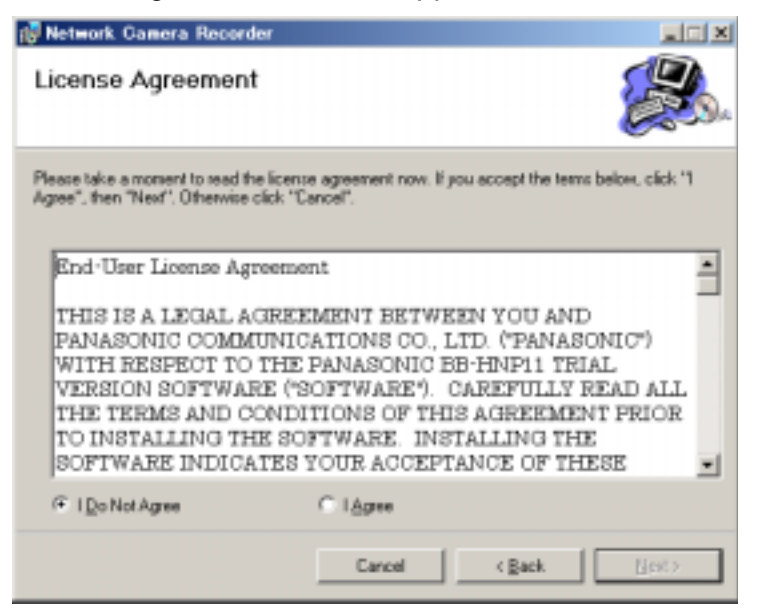

- **4.** Check [I Agree] and click [Next>].
	- Choose Destination Location window appears.

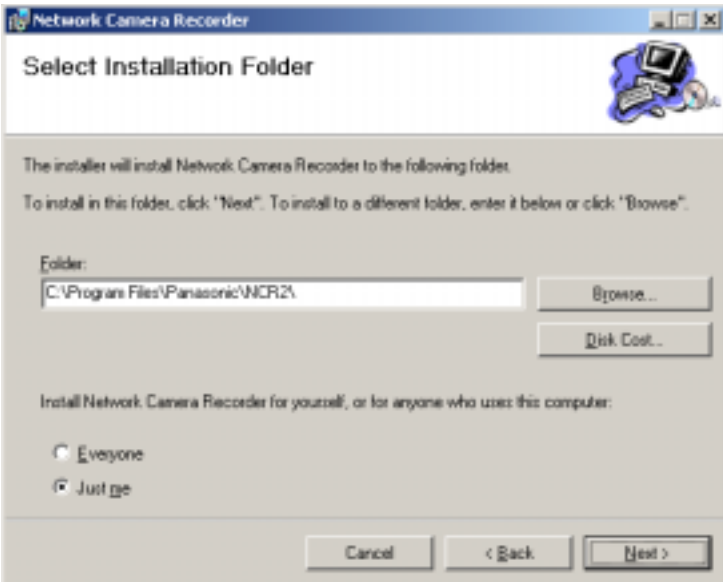

#### **Notes**

- To securely manage recorded images, selecting [Just me] is recommended.
- [Everyone] means users having an administrator account.

### mporary Confidential

- Click [Browse...] to change the destination folder.
- The destination must have more than 200 MB free capacity.
- If you click [Disk Cost...], installable drives, each drive disk size and free capacity are displayed.

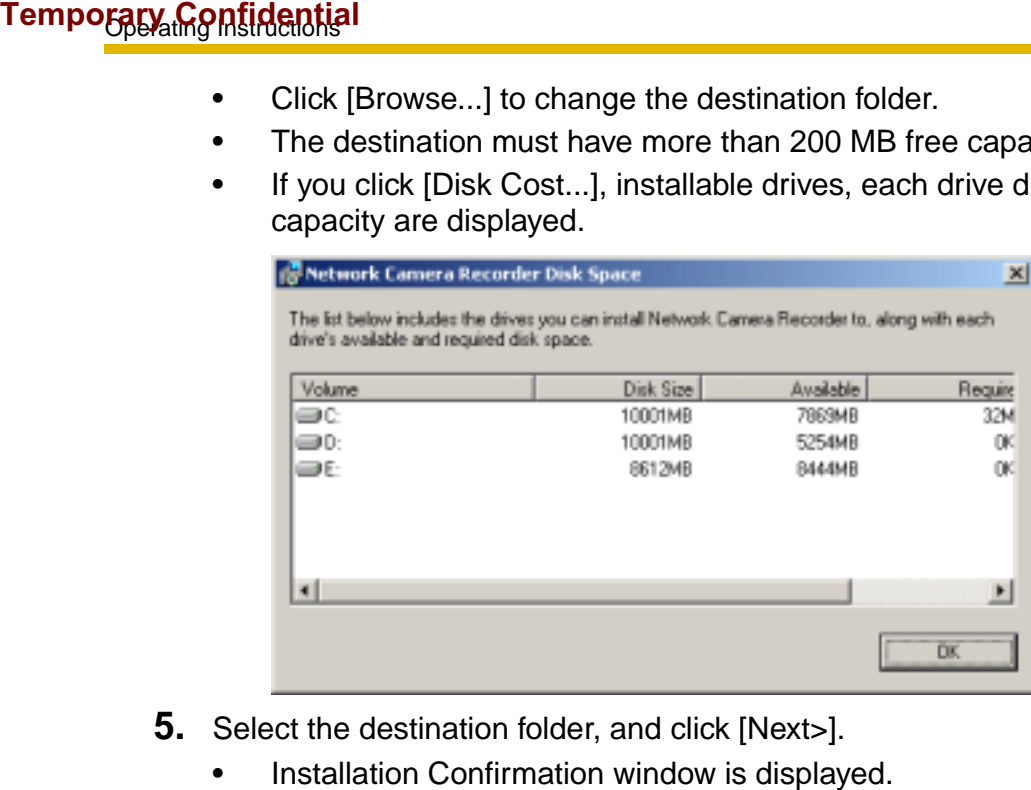

- **5.** Select the destination folder, and click [Next>].
	-

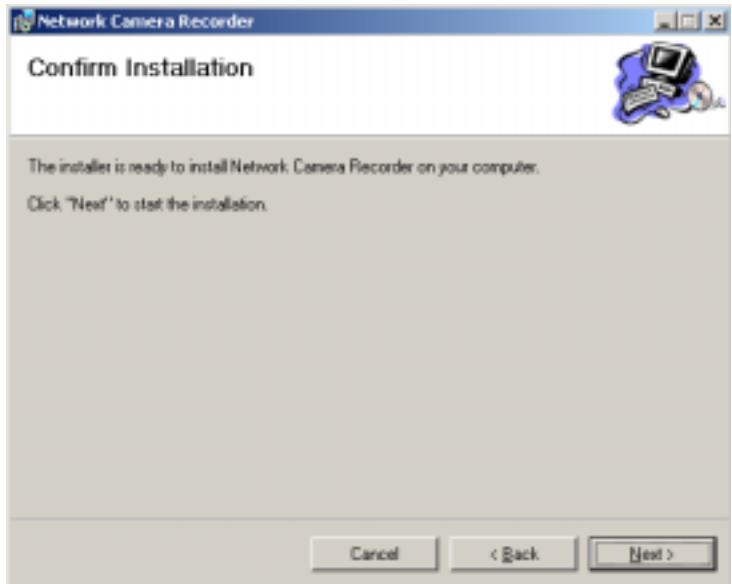

- **6.** Click [Next>].
	- This software starts installation.

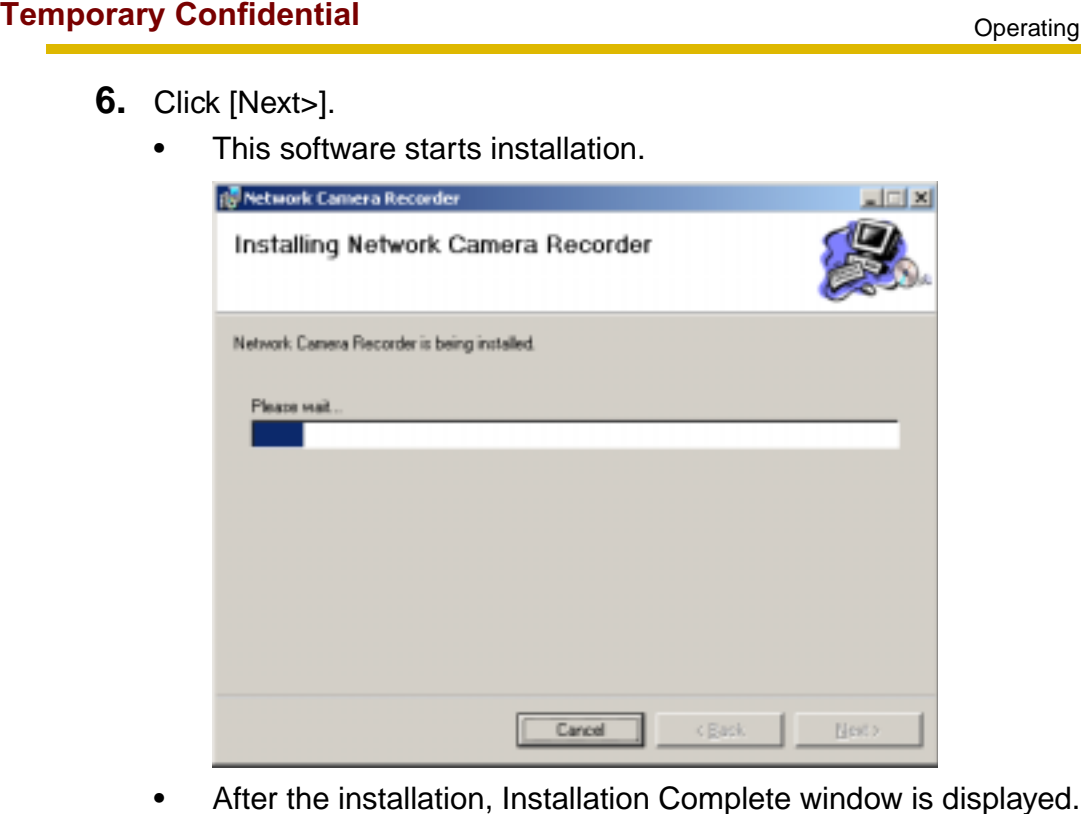

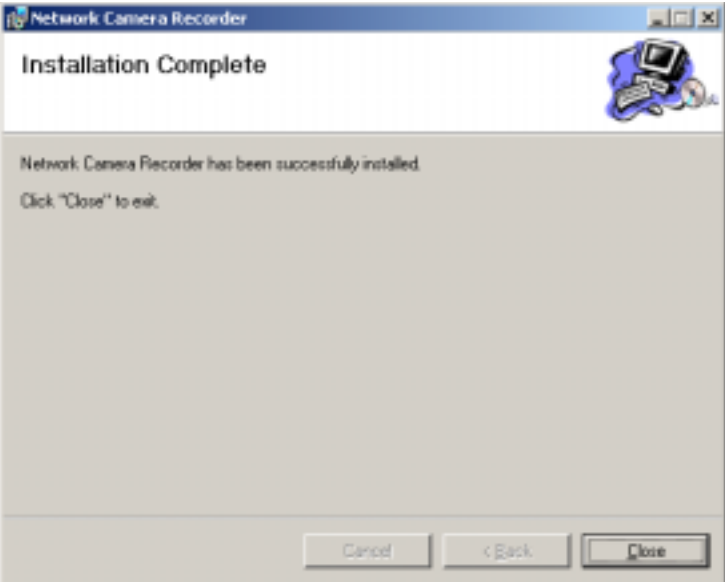

### mporary Confidential

**7.** Click [Close].

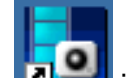

- is displayed on the desktop.
- After the restart,  $\left| \cdot \right|$  is displayed on the system tray.

lights red during recording.

### **Notes**

- $\bullet$  If the operation window is started but  $\bullet$  is displayed, this software is working. Timer recording is also working. The deleted from the deleted from the system tray.<br>
The displayed on the desktop.<br>
After the restart,  $\begin{array}{|c|c|c|}\n\hline\n\hline\n\end{array}$  is displayed on the desktop.<br>
After the restart,  $\begin{array}{|c|c|}\n\hline\n\end{array}$  is displayed on
	- To close this software, right-click  $\Box$  and select [Exit]. The button

### **1.5.1 Modifying or Deleting This Software**

To modify or delete this software, follow the steps below.

- **1.** Insert the CD-ROM to the CD-ROM drive.
	- Installation Selection window automatically appears.
	- If Installation Selection window does not appear, double-click "setup.exe" file on the CD-ROM.
- **2.** Click [Install Network Camera].
	- If this software have been installed, the following window is displayed.

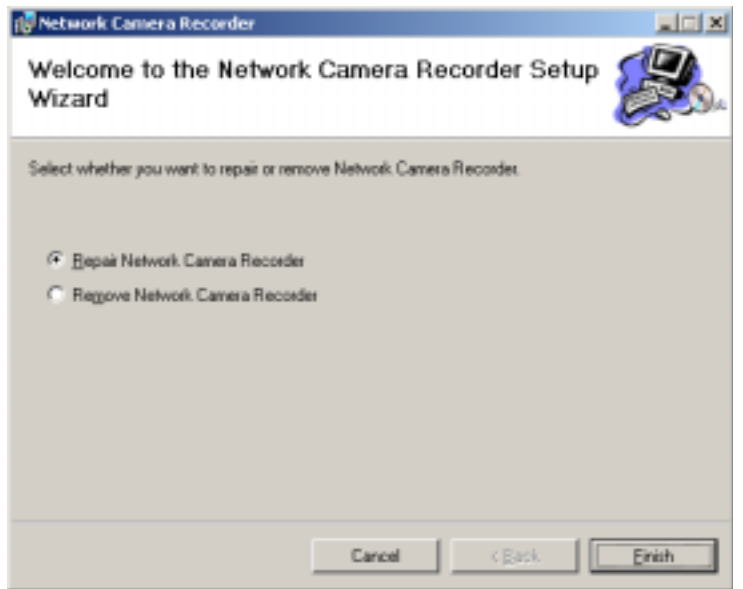

- **3.** Check [Repair Network Camera Recorder] or [Remove Network Camera Recorder], and click [Finish].
	- If the modification or deletion is complete, the confirmation window is displayed.

### **Note**

If you delete this software, the camera settings and recorded images are not deleted. To delete them, manually delete NCR2 folder at the destination.

# **1.6 Starting or Closing This Software**

### **1.6.1 Starting This Software**

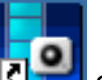

Double-click **clies** on the desktop to start this software.

• Initial window of this software is displayed.

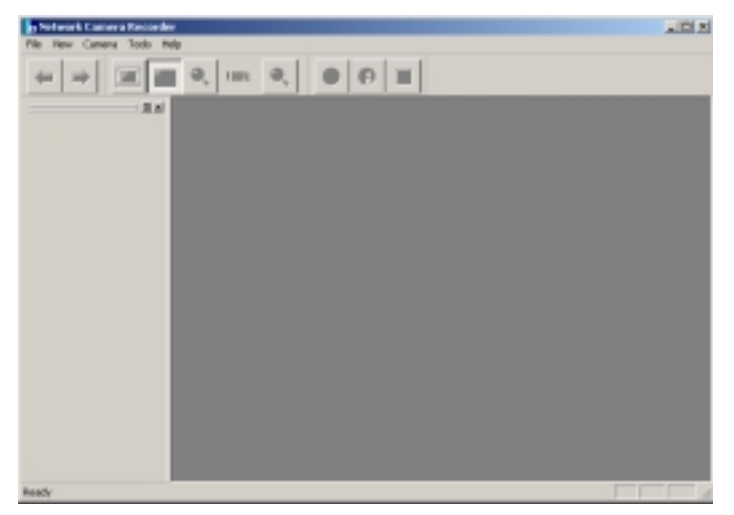

### **Notes**

- These softwares cannot work at the same time. Use only a software.
- This software can be started from the program menus. Clicking "ncr2.exe" file at the destination also starts this software.
- If the license is not registered, the License Registration window is displayed. Click [Issue a license key on online registration] to register a license.

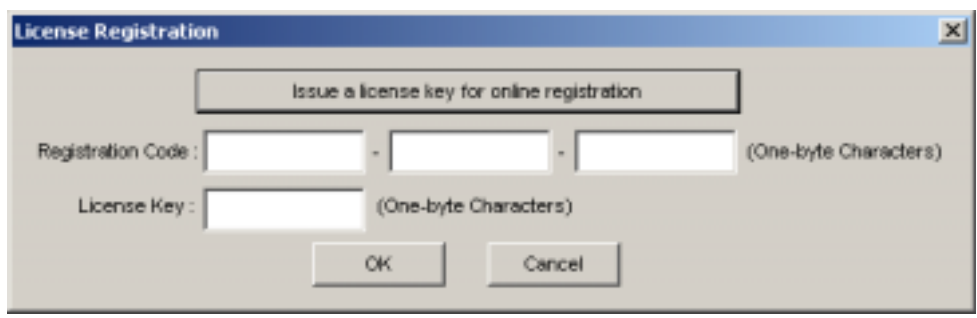

# **1.6.2 Closing This Software**

Click  $[File] \rightarrow [Exit]$  on the menu bar.

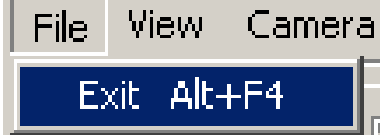

# **1.7 Performing License Registration**

**If the license is not registered, the License Registration window is displayed. Click [Issue a license key on online registration] to register a license.** License key can be obtained after you registered online. Follow the steps below.

### **1.7.1 Registering a New License**

- **1.** Display the License Registration window.
	- If the license is not registered, the License Registration window is displayed.
	- You can also display the window by selecting  $[He|p] \rightarrow [License]$ Registration].

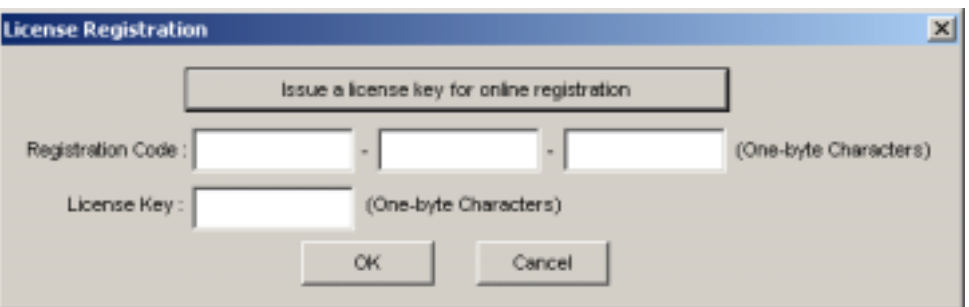

- **2.** Click [Issue a license key on online registration].
	- The online registration website is displayed.
	- See page 22 for the online registration.
- **3.** Enter the registration code and license key, and click [OK].
	- Characters are case sensitive.
	- The following window is displayed.

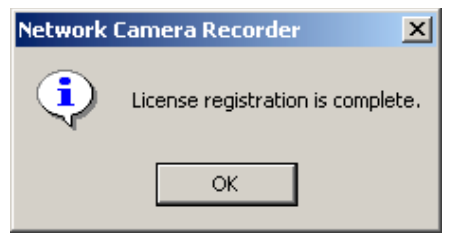

**4.** Click [OK].

### **Note**

If the following window is displayed, the registration code or license key is incorrect. Confirm them, and enter them again.

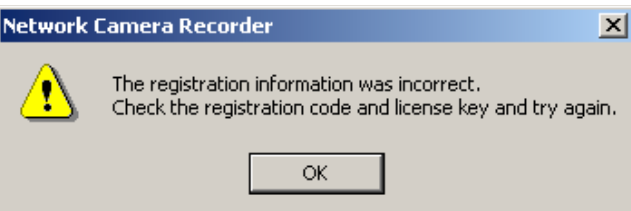

### **Note**

If the registration is complete, [License Registration] on the menu bar is grayed out.

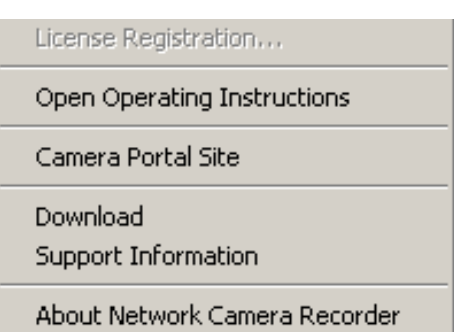

### **1.7.2 Performing Online Registration**

**1.** Display the online registration website (step 1 and 2 on page 20).

#### **Panasonic** ideas for life

 $\sim$  $\overline{a}$ 

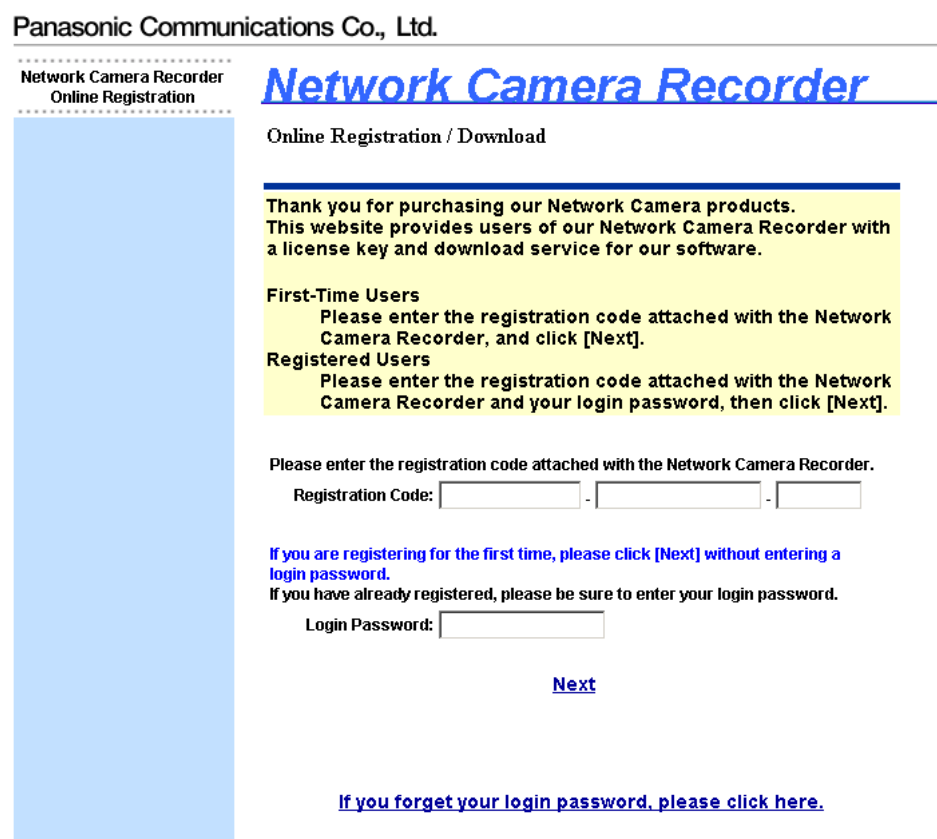

### **Notes**

- Enter "http://www.comm-9.com/ncr/" on the address bar, and press [enter] on the keyboard to access the online registration website.
- Internet Explorer 6.0 or later is recommended. Other web browsers may not display the online registration website.
- The online registration can be performed from other PCs that are connected to the Internet.
- **2.** Enter the registration code, and click [Next>].
	- The registration code are shown on the attached registration code stickers.
	- The Privacy Information website is displayed.

**Panasonic** ideas for life

#### Panasonic Communications Co., Ltd.

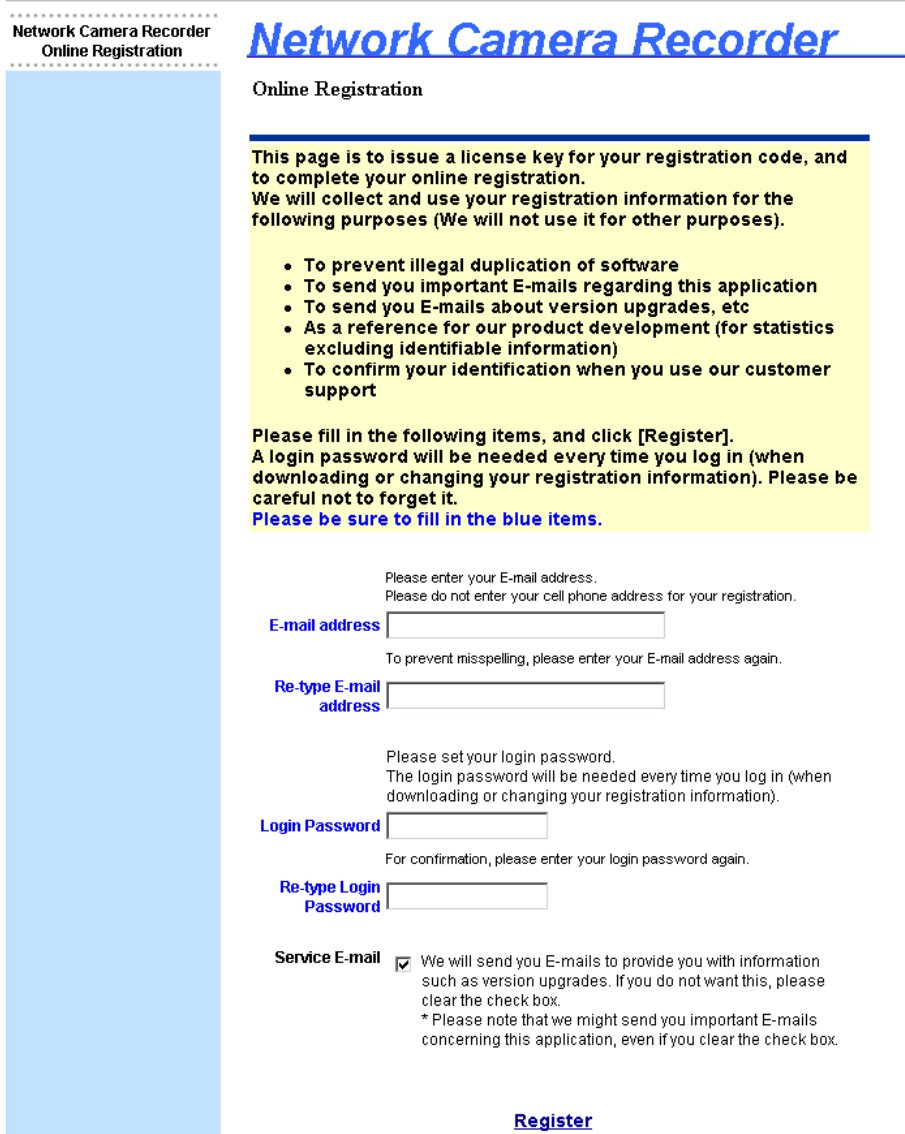

**3.** Enter the requirements, and click [Register].

#### **Note**

**The login password will be required in the future support. Be sure to make a note to remember it.**

The license key is displayed.

#### **Panasonic**

ideas for life

Panasonic Communications Co., Ltd.

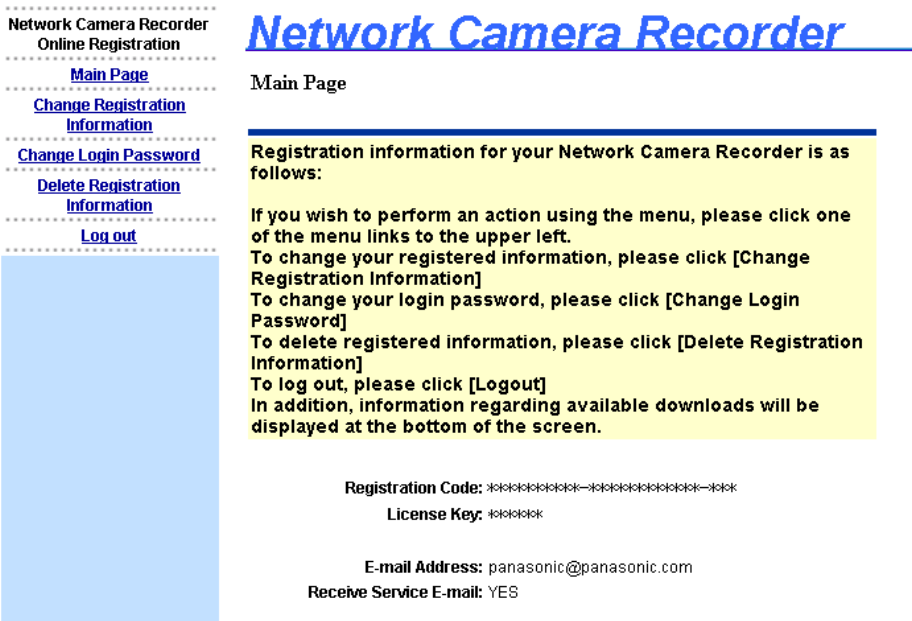

#### **Note**

**Write the license key onto the registration code stickers to remember it. Attach the sticker on the back cover of this Operating Instructions.** The E-mail to inform a license key is sent to the registered E-mail address.

**When the license key is lost**

- **1.** Enter "http://www.comm-9.com/ncr/" on the address bar, and press [enter] on the keyboard to access the online registration website.
- **2.** Enter the registration code and login password, and click [Next>].
	- The license key is displayed.

### **When the login password is lost**

- **1.** Enter "http://www.comm-9.com/ncr/" on the address bar, and press [enter] on the keyboard to access the online registration website.
- **2.** Click [If you forget your login password, please click here].
- **3.** Enter the registration code and click [Submit].
	- The E-mail to inform a license key is sent to the registered E-mail address.

# **2 Software Operation**

## **2.1 Selecting a Folder to Save Images**

This software records camera images to the hard disk on your PC. The folder can be changed. After the camera is registered, destination folders are automatically created in the selected folder. The recorded images are saved in the destination folders.

- If the destination folder is not selected, the recorded images are saved into the destination folders at the destination folder where Network Camera Recorder is installed.
- You can change the destination folder to another folder or external hard disk drives.

#### **Notes**

- The folder must have more than 100 MB free capacity.
- The level of the folder-hierarchy depth must be within 6 to prevent the system from getting unstable.
- The recorded images in the destination folder are displayed on the screen. If you change the destination folder, the recorded images in the former folder are not displayed.
- File sizes of recorded images listed below can be used as a baseline. (1 frame size)

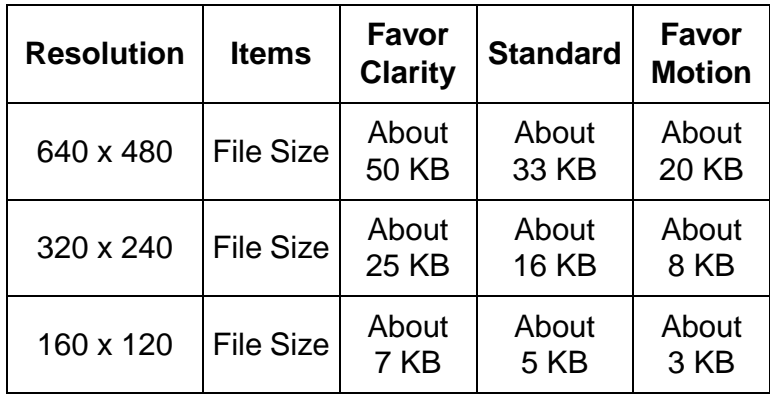

• Recorded capacity can be calculated by

Size (KB) x Frame Rate (frames per second) x time (second).

### **E.g.**

640 x 480 resolution, Favor Clarity and 12 frames per second for an hour settings

50 (KB) x 12 (fps) x 3,600 (s) = 2,160,000 (About 2.06 GB)

If the audio is attached, add 4 KB per second.

2,160,000 (KB) + 4 (KB) x 3,600 (s) = 2,174,400 (About 2.08 GB)

### Temporary Confidential

**1.** Start this software and select [Tools]  $\rightarrow$  [Preferences]  $\rightarrow$  [Destination Folder] on the menu bar.

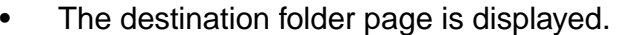

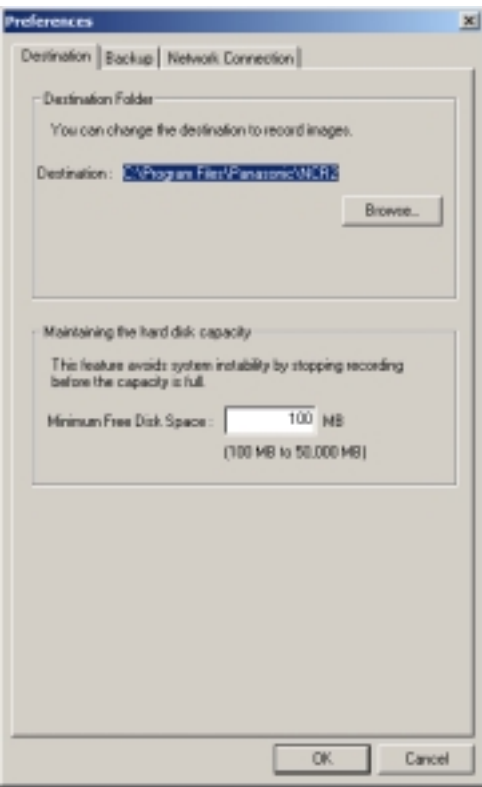

- **2.** Click [Browse...].
	- The selecting folder page is displayed.

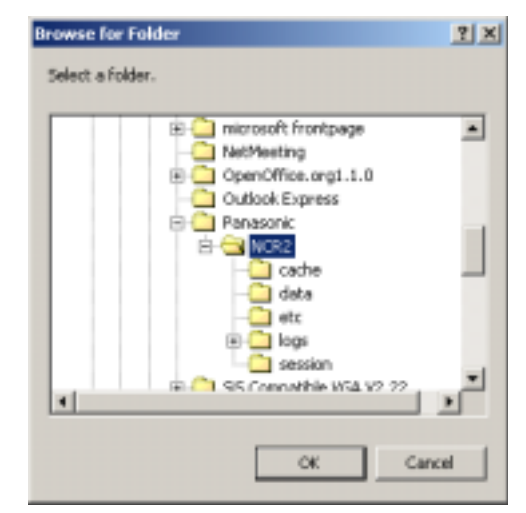

- **3.** Select the destination, and click [OK] .
	- Create the folder in advance.
- **4.** Set the hard disk free space.
	- Set enough capacity (100 MB or greater) as your destination folder to prevent the system from getting unstable.
- **5.** Click [OK].

### **Notes**

• Recorded images are saved in the following folder.

NCR2 data ---------------- Folder to store recorded images ......................Destination folder index ---------------- Folder to store data to search recorded images

- If the image cannot be recorded, error message is displayed.
- **Do not manually delete, move or change any files in the index folder or data folder.**

# **2.2 Automatically Backing up Recorded Images**

Recorded images can be backed up automatically at the specified time.

- **1.** Select [Tools]  $\rightarrow$  [Preferences]  $\rightarrow$  [Backup] on the menu bar.
	- The backup setting page is displayed.

Check the box.

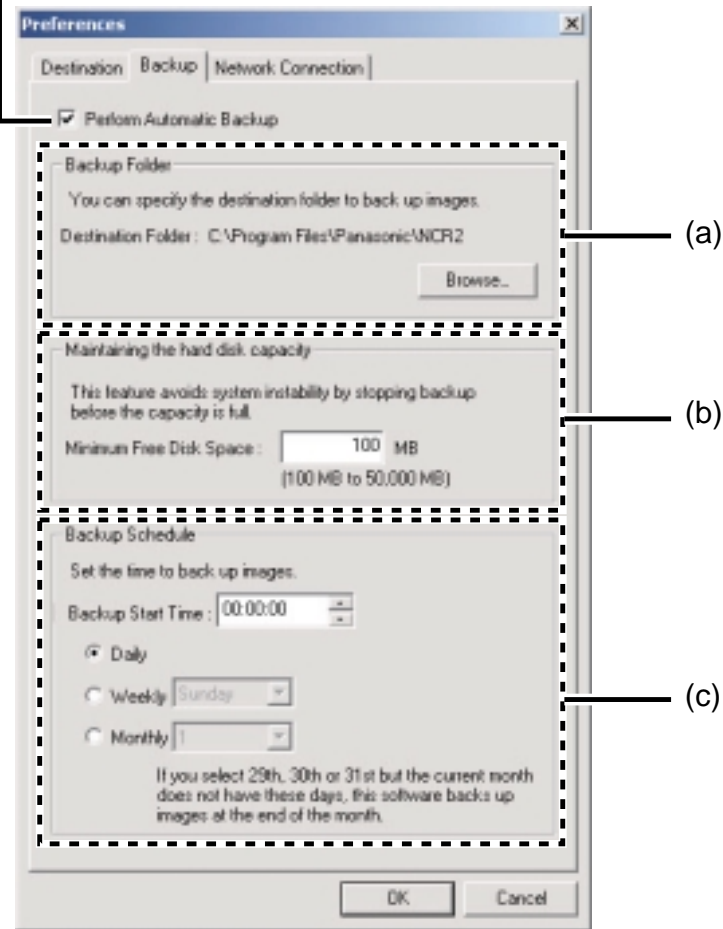

**2.** Set the parameters, and click [OK].

#### **Parameters**

- (a) Select your destination folder for backup. See page 26 for how to access the backup page.
	- Create the folder in advance.
	- The level of the folder-hierarchy depth must be within 6 to prevent the system from getting unstable.
- (b) Set the hard disk free space to stop backing up before the system becomes full.
	- Set enough capacity (100 MB or greater) as your destination folder to prevent the system from getting unstable.
- (c) Set the date and time to execute backup.

### **Notes**

- Backup feature automatically creates the last dated folder, and copies the recorded images and data for search in the destination folder.
- Backup feature backs up only newly-recorded images after the last backup was executed.
- If the capacity has reached the limit, the backup is stopped, and error message is displayed (see page 93).
- The backup images can be searched. Select [Backup Image] on the search page (see page 65).
- The recording operation of this software may be delayed during backup.
- If images are recorded during backup, the recorded images will be backed up next time.
- **Do not manually delete, move or change any files in the index folder or data folder in the backup folder.**

# **2.3 Using a Proxy Server**

You need to set the following settings to monitor the camera on the Internet you using a proxy server. (You cannot connect to the camera without the proxy settings.)

If you do not use a proxy server, this setting is not required.

- 1. Select [Tools]  $\rightarrow$  [Preferences]  $\rightarrow$  [Network Connection] on the menu bar.
	- The proxy setting page is displayed.

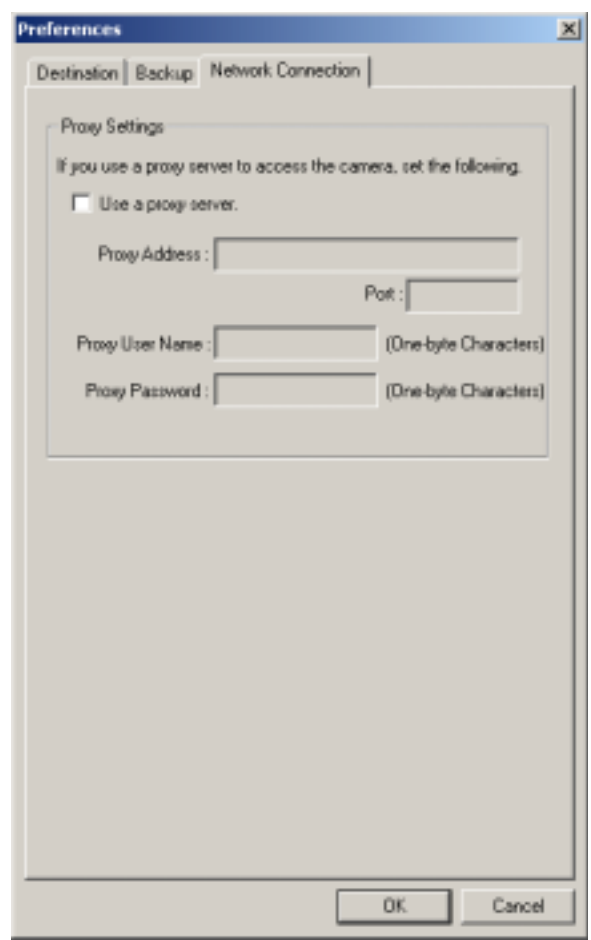

**2.** Check [Use a proxy server], set the parameters, and click [OK].

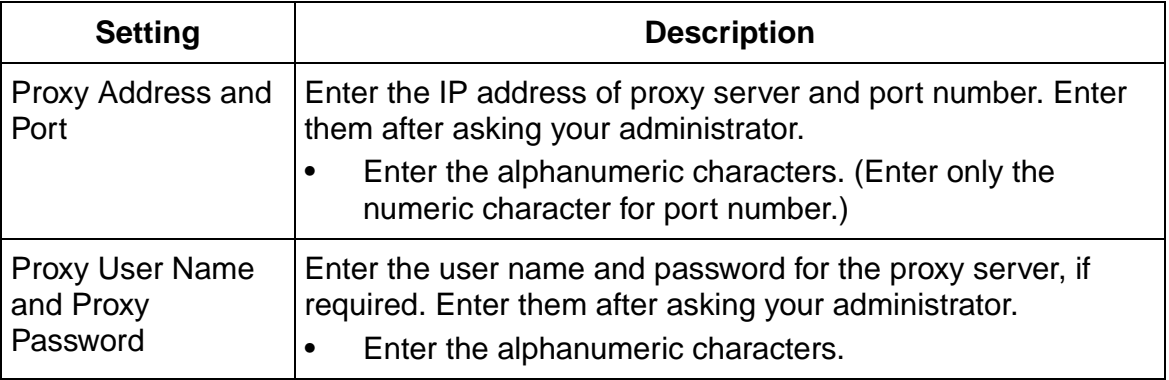

# **2.4 Registering the Camera**

Before you can view or record images, each camera must be configured on this software.

- If you change the destination folder from the default folder of this software, select a folder to save images in advance (see page 25).
- The camera information can be imported and exported (see page 74).

### **2.4.1 Creating New Camera**

**1.** Select [Camera]  $\rightarrow$  [Create New Camera] on the menu bar.

- You can create a camera on the menu displayed by right-clicking on the camera list (see page 68).
- The create new camera page is displayed.

### **Page Selection Tab**

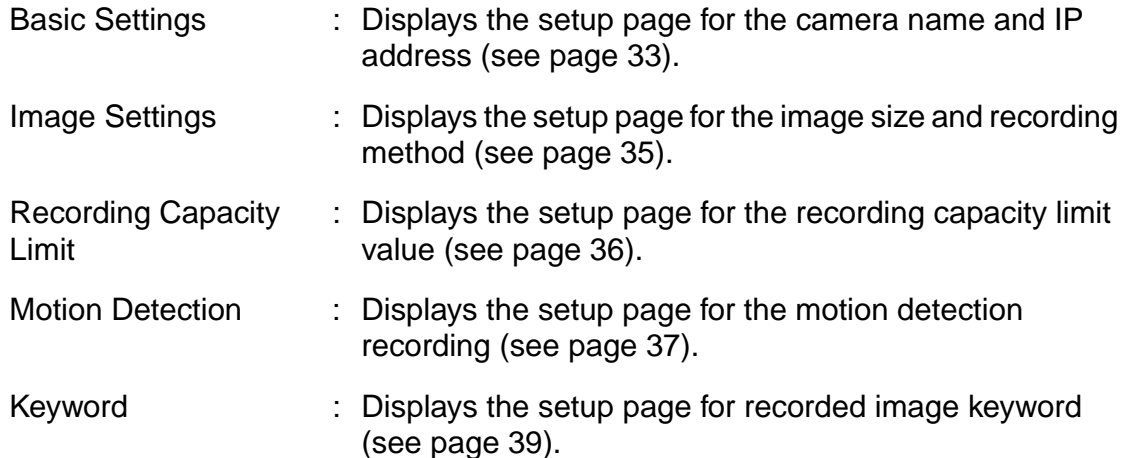

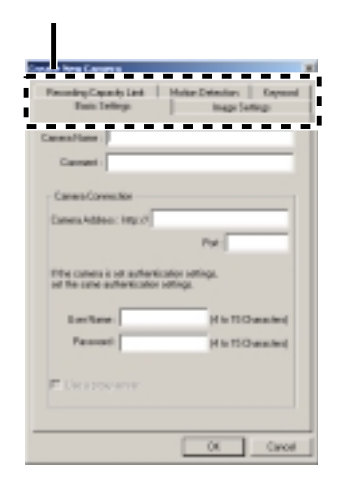

- **2.** Set the parameters and click [OK].
	- The camera preview is displayed on the camera list.

# **Basic Settings Page**

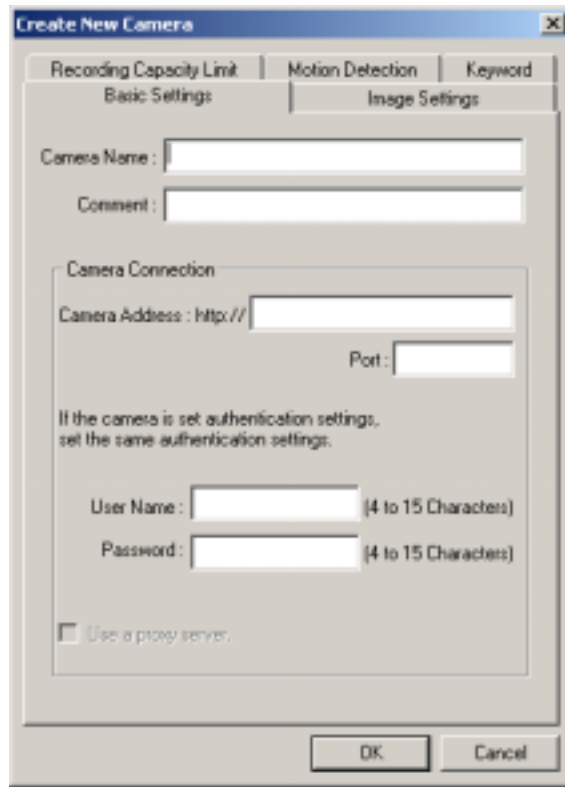

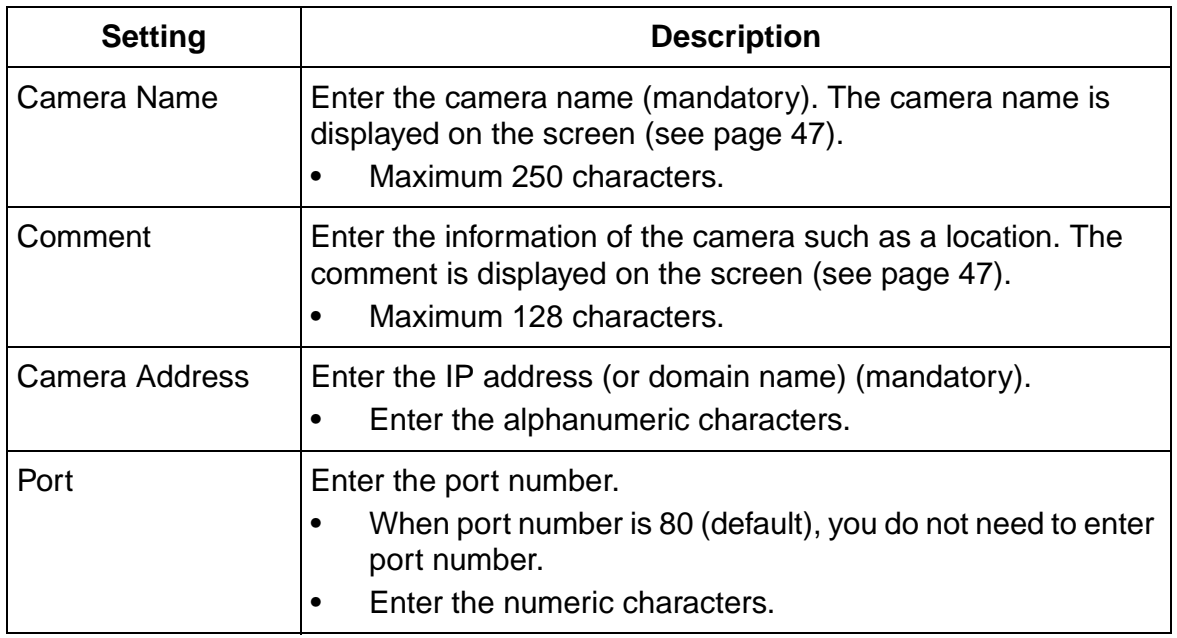

### Temporary Confidential

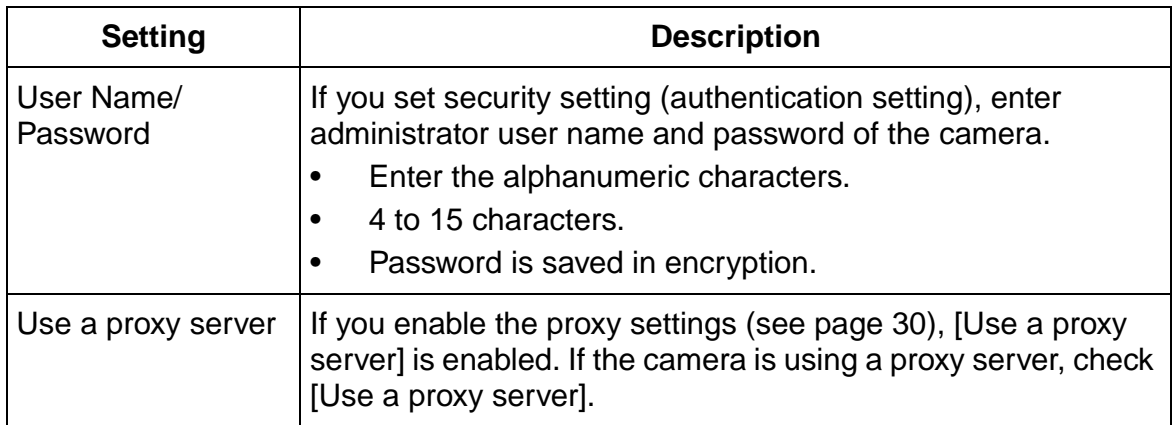

### **Note**

If this software cannot access the camera, the following message is displayed. Confirm the camera setting and try again.

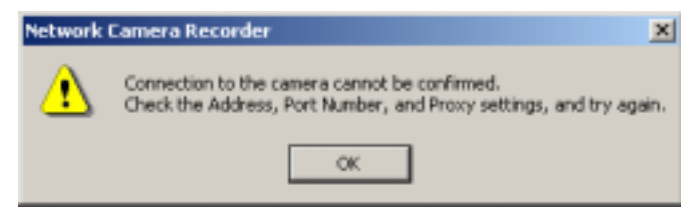

### **Image Settings Page**

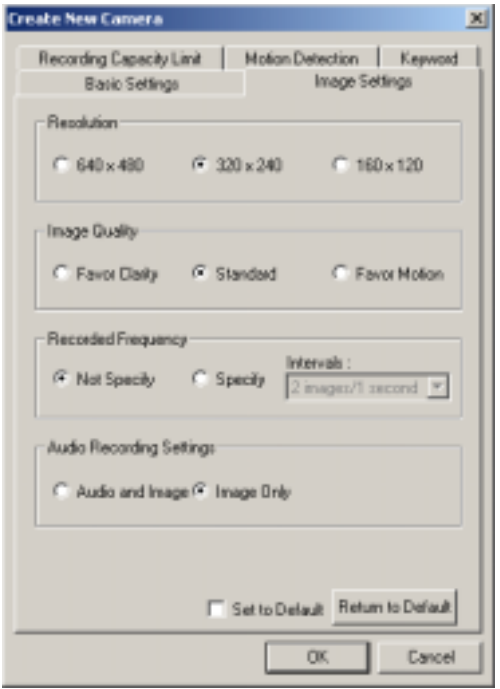

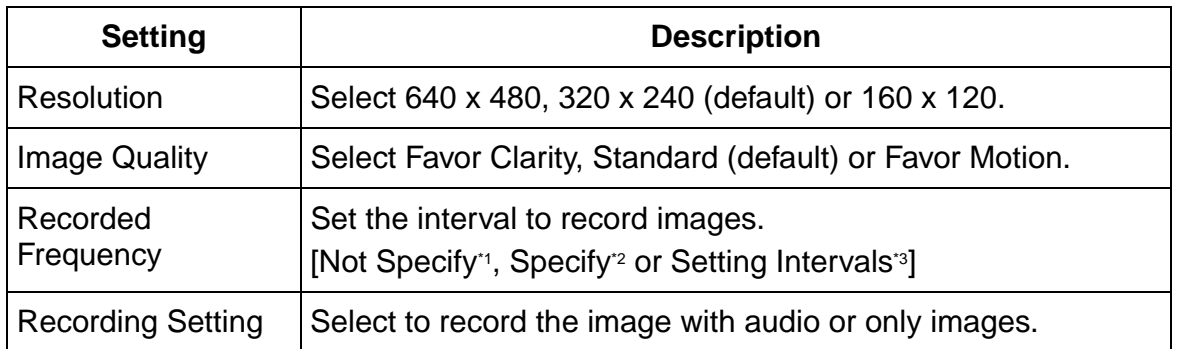

- \*1 If you record images as they are set on the camera, set to [Not Specify]. Images are recorded as the camera sends images through its max. bandwidth.
- <sup>2</sup> If you select [Audio and Image], you cannot specify the intervals.
- <sup>3</sup> Due to the network environment, you may not monitor the camera at the set intervals or max. bandwidth.
	- Default is displayed when you register a camera.
	- If you can change default by checking [Set to Default] and clicking [OK], the current settings become as a default.
	- If you click [Return to Default], the settings return to a default.

#### **Note**

If the camera disables setting changes, resolution or image quality settings may not work properly.

### **Recording Capacity Limit Page**

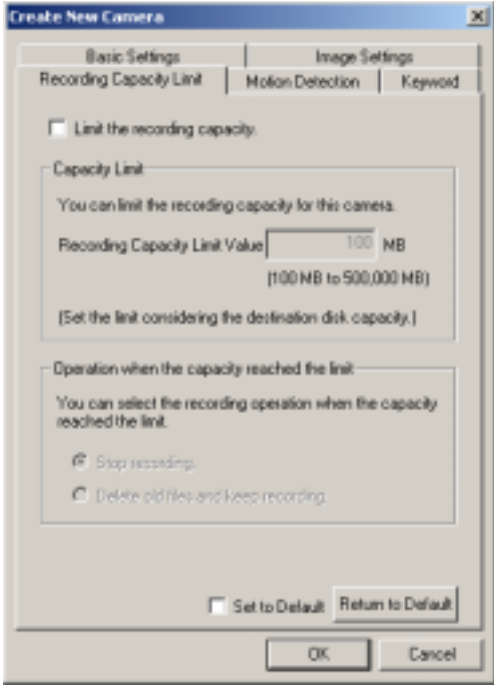

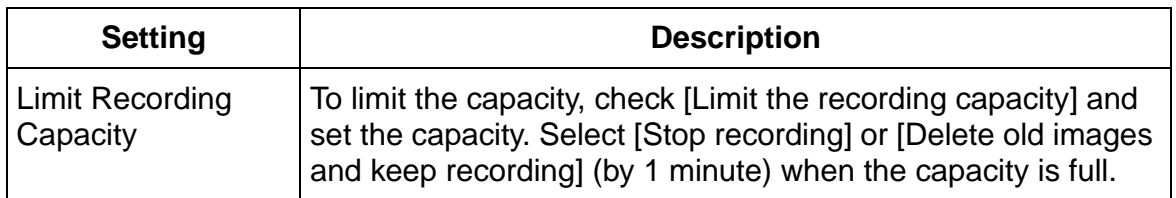

- Default is displayed when you register a camera.
- If you change default by checking [Set to Default] and clicking [OK], the current settings become as a default.
- If you click [Return to Default], the settings return to a default.
- If you change the capacity to a smaller value than the current capacity, this software deletes old images. (E.g. if you change the capacity to 200 MB when you recorded images up to 250 MB, 50 MB old images are deleted.)
### **Motion Detection Page**

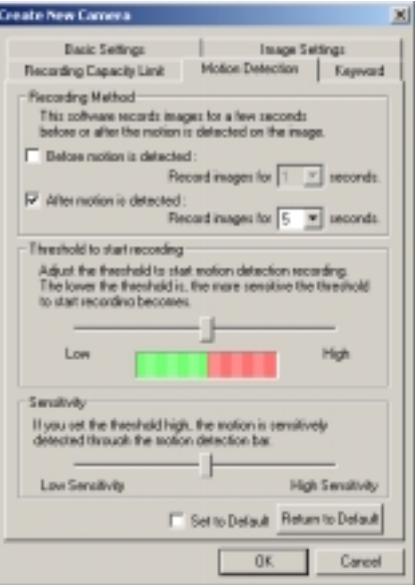

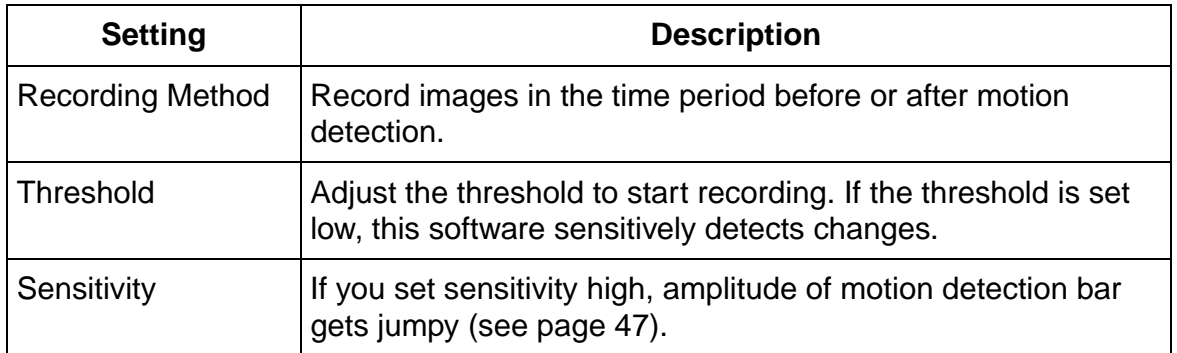

**E.g.** If the recording time overlaps other settings, a continuous image is recorded.

• If you set to record images before or after 5-second period and another motion is detected, 1 image is recorded.

5 seconds 5 seconds 5 seconds 5 seconds Motion is detected. Motion is detected.

- Default is displayed when you register a camera.
- If you can change default by checking [Set to Default] and clicking [OK], the current settings become as a default.
- If you click [Return to Default], the settings return to a default.

#### **Notes**

- Clicking  $\boxed{\bullet}$  on the toolbar buttons starts recording, and clicking  $\boxed{\square}$  stops recording. If you are clicking  $\left| \bullet \right|$  or  $\left| \bullet \right|$  while you set recording time period before or after the motion detection, motion detection recording does not work.
- If you try to capture a exact image when the motion is detected, do not check the boxes of before motion detection and after motion detection.
- Motion detection level is changed depending on resolution, image quality, object situation and network environment. Confirm the level by performing motion detection recording.

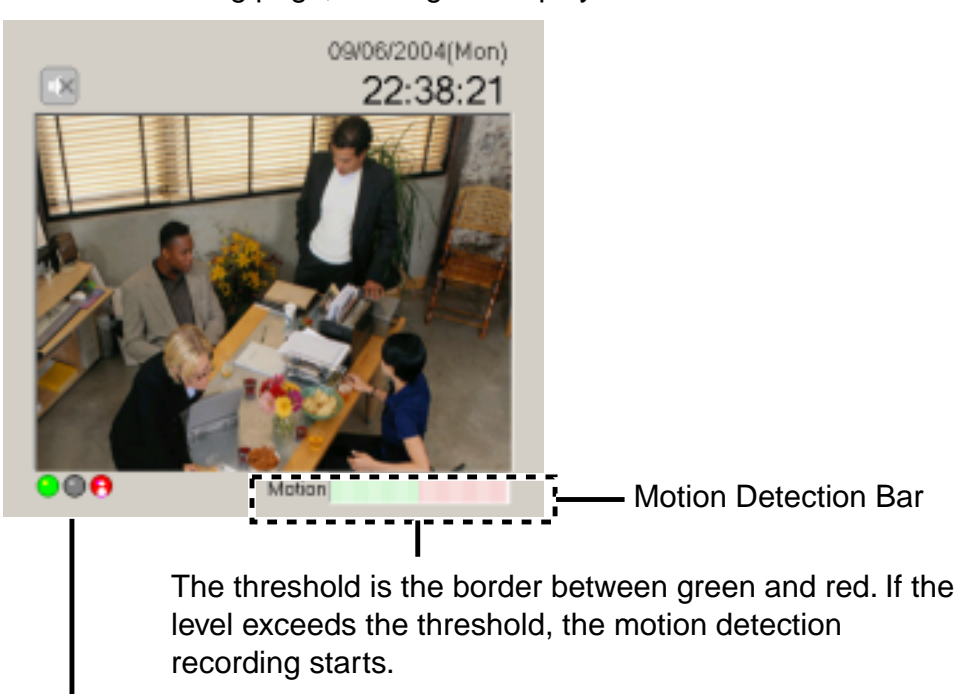

On the monitoring page, clicking  $\theta$  displays motion detection bar.

Indicator lights red during motion detection recording.

## **Keyword Page**

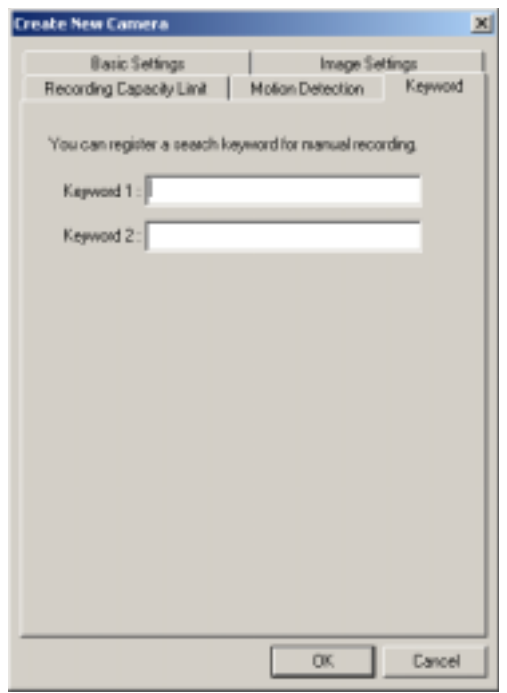

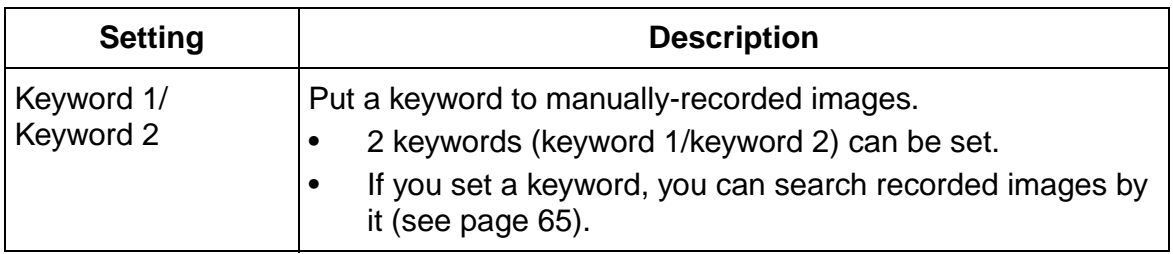

## **2.4.2 Editing Camera Information**

- 1. Select [Camera]  $\rightarrow$  [Edit Current Camera] on the menu bar.
	- You can change camera information on the menu displayed by rightclicking on the camera list (see page 68).
	- The change camera information page is displayed.

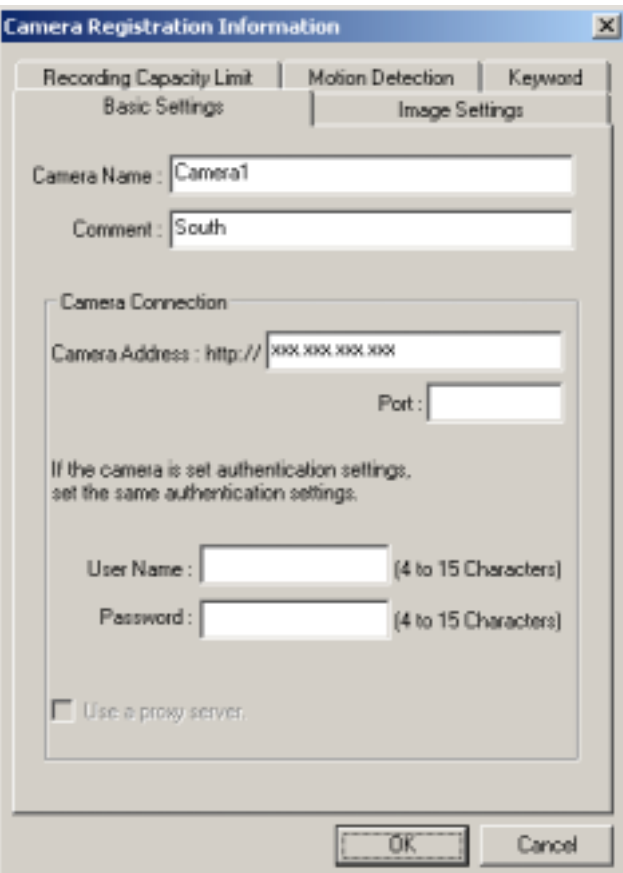

- **2.** Set the parameters and click [OK].
	- See page 33 to page 39 for details about parameters.

## **2.5 Network Camera Recorder Window**

#### **Page Selection tab**

Monitoring Image: Displays the current image (see page 47). Recorded Image: Displays the recorded image list and playback image (see page 48).

Timer List: Displays the timer list (see page 49).

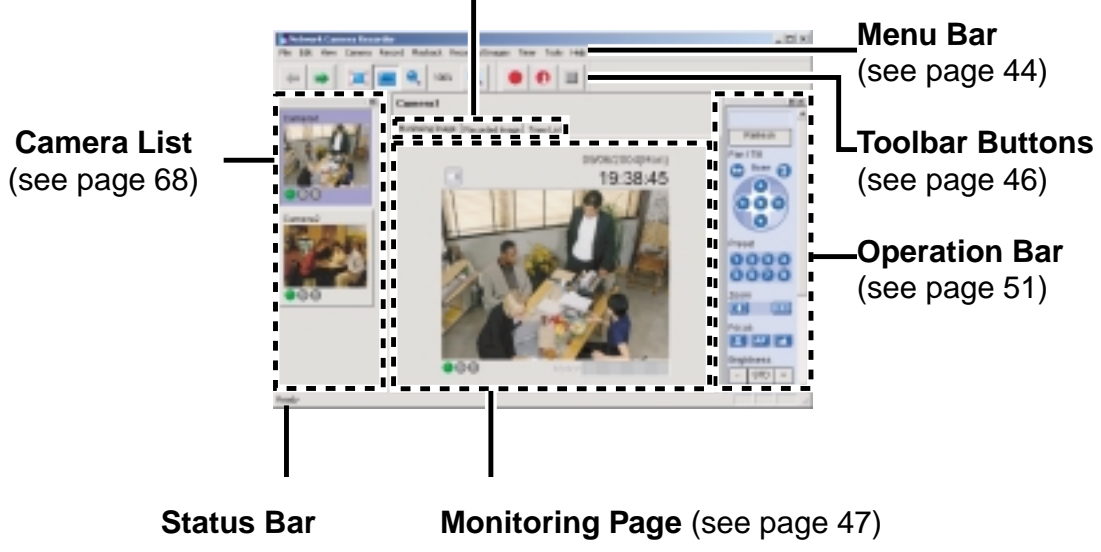

Displays the status.

#### **Window Display**

The camera list and operation bar can be displayed on another window, or change the layout.

E.g. Displaying the operation bar on another window

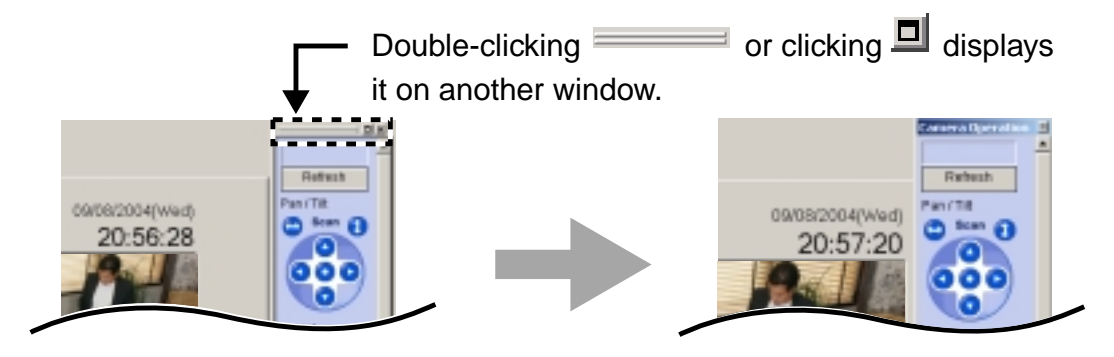

E.g. Changing the layout moving the operation bar

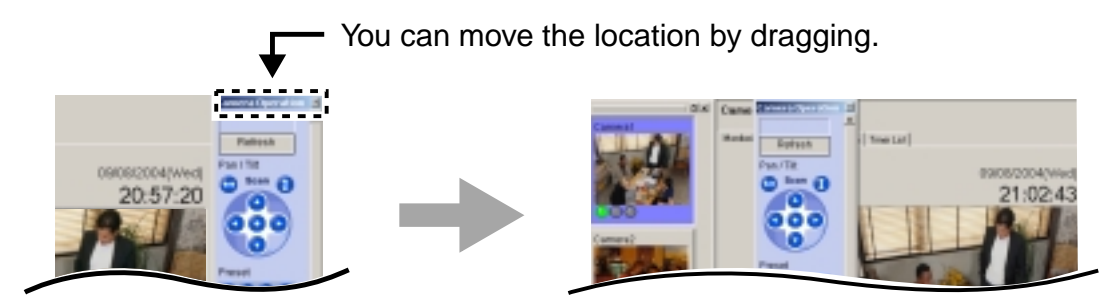

The window is embedded by dragging on the page.

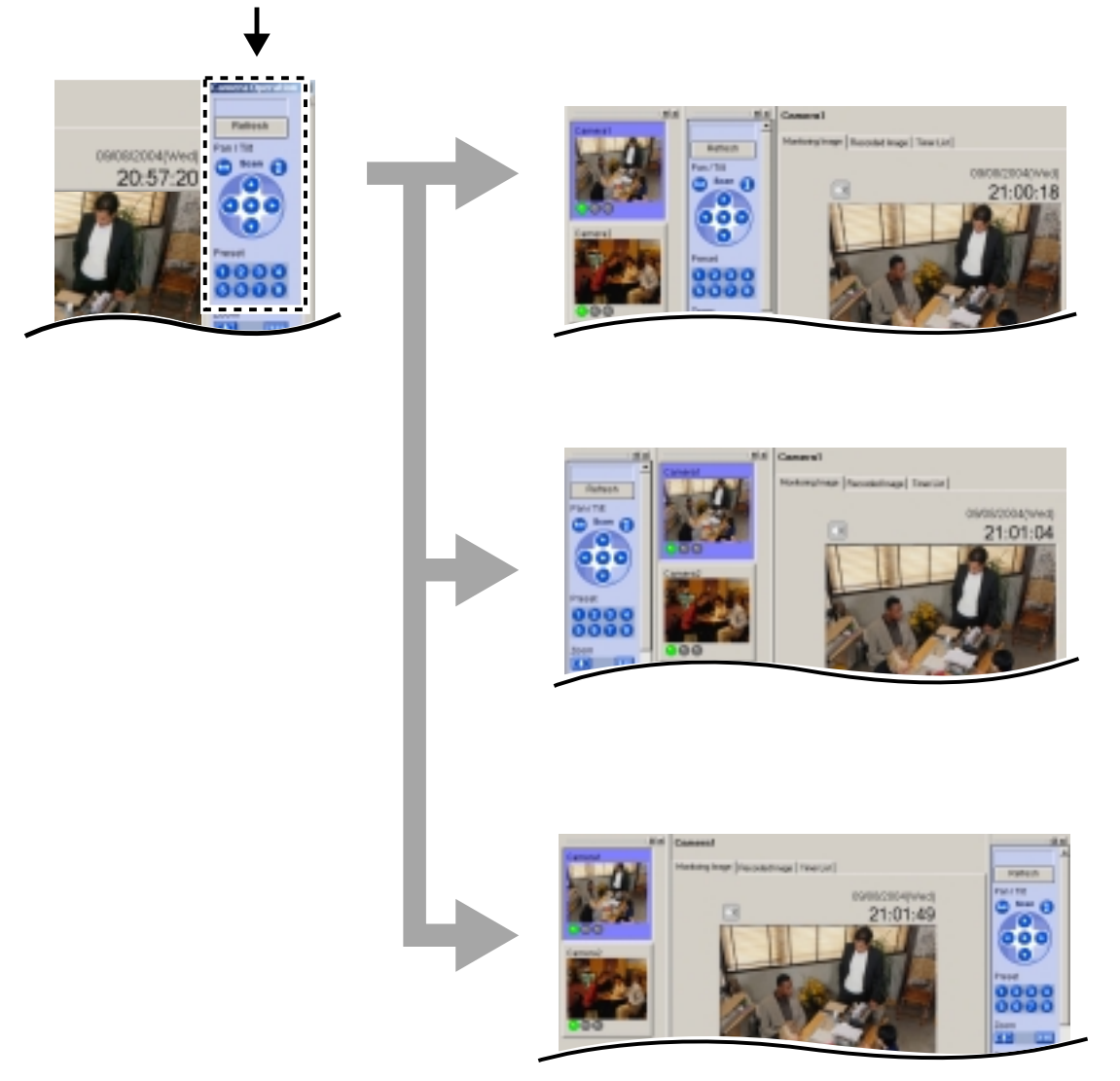

### **Note**

If you move the window while pressing [Ctrl] on the keyboard, the window is located as an independent window.

E.g. Changing the layout moving the camera list

The window is embedded on the page.

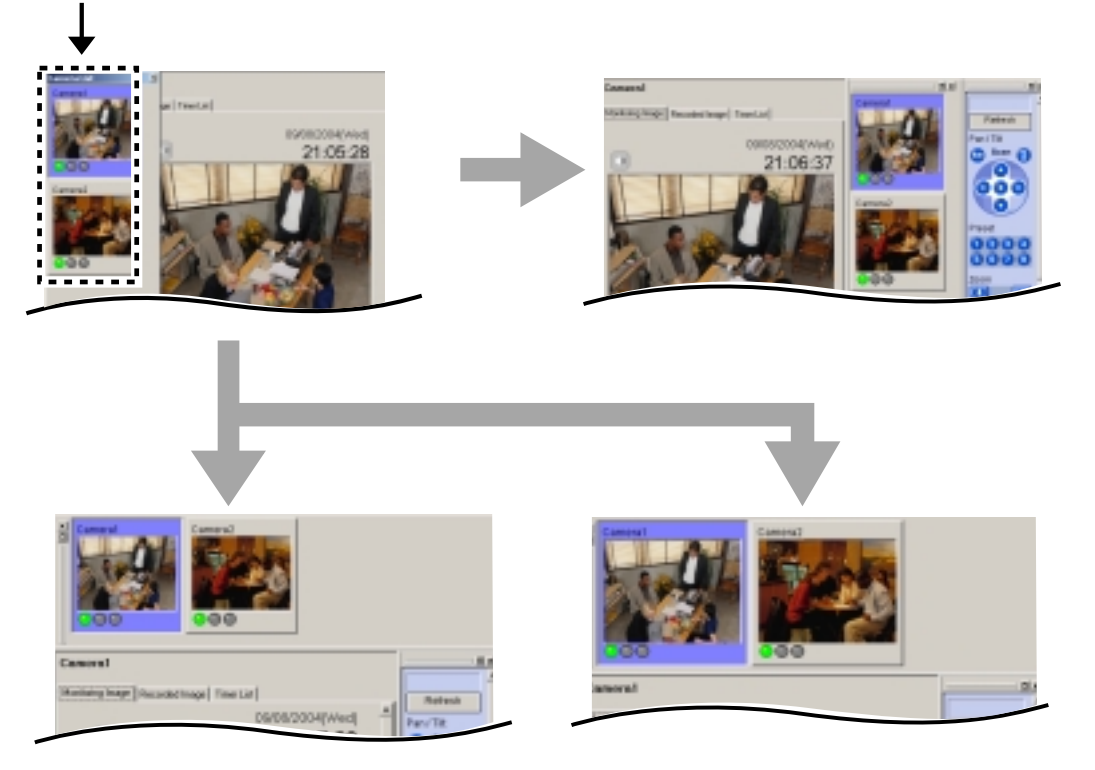

• The camera list enables you to simultaneously monitor multiple cameras, and to view the camera in a larger size (see page 68).

#### **Note**

If you move the window while pressing [Ctrl] on the keyboard, the window is located as an independent window.

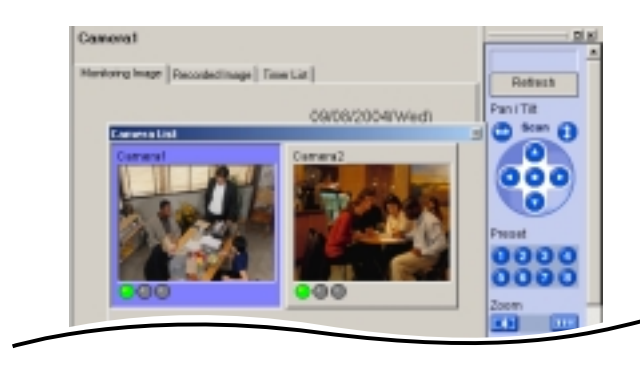

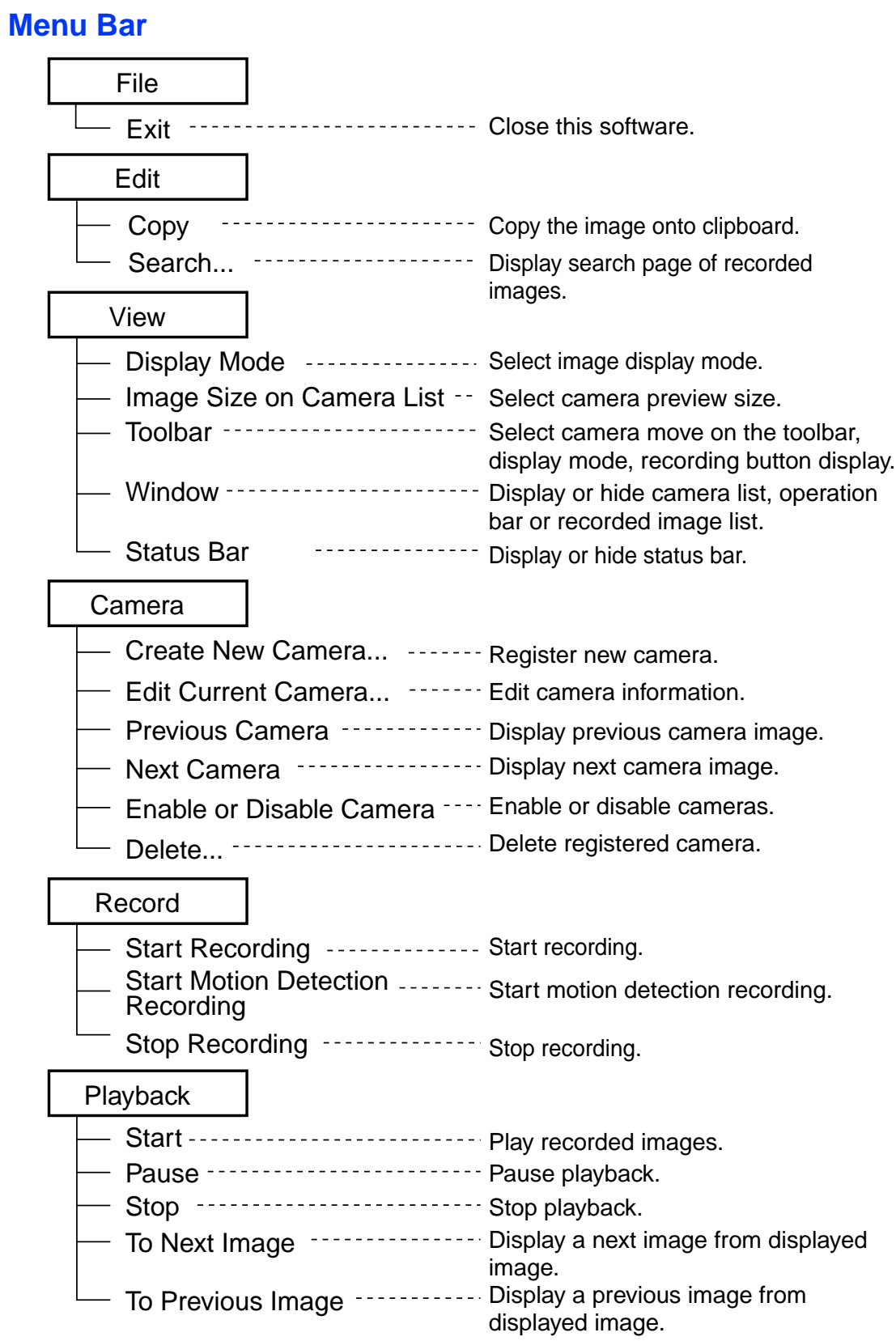

Recorded Images

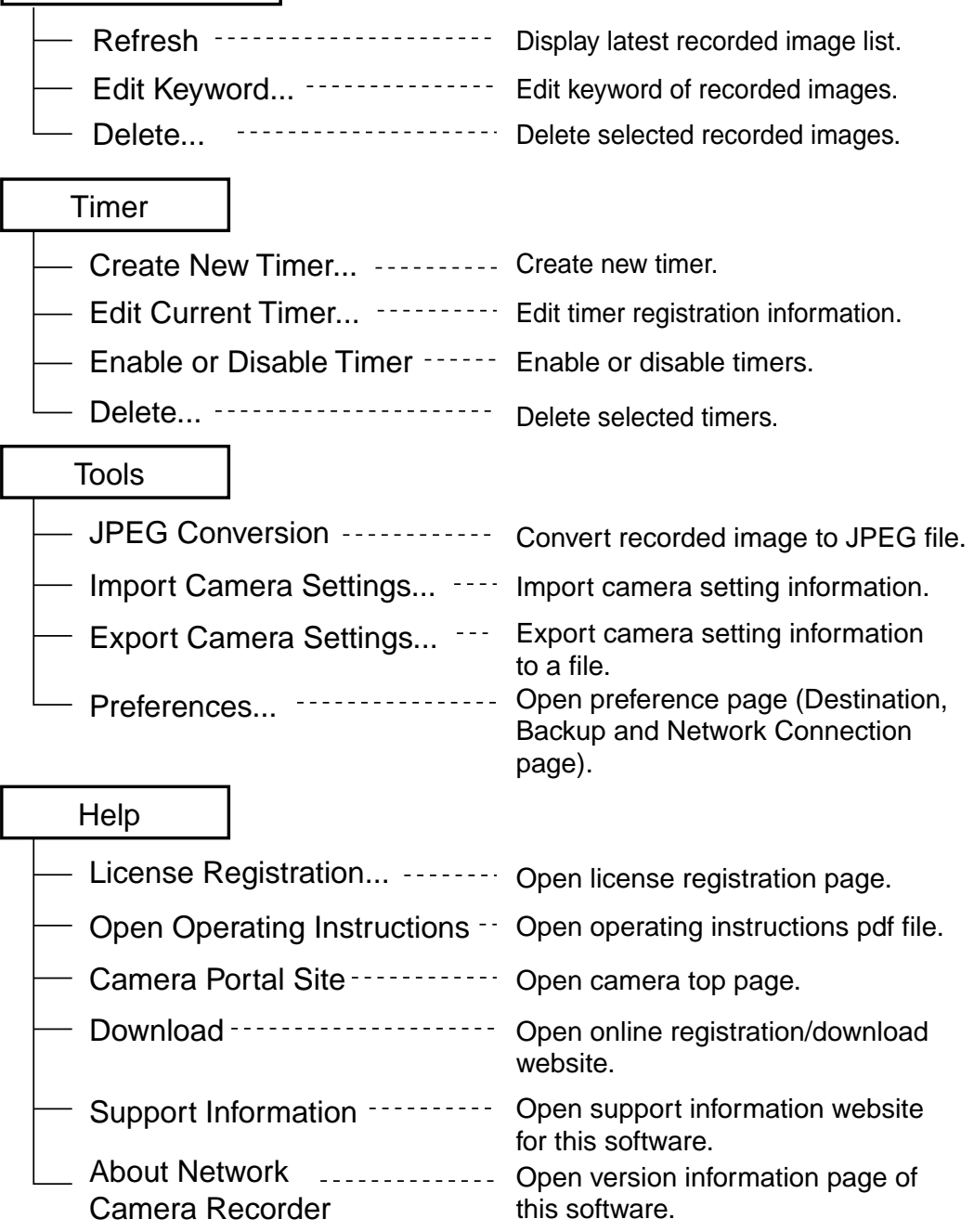

### Temporary Confidential

### **Toolbar Buttons**

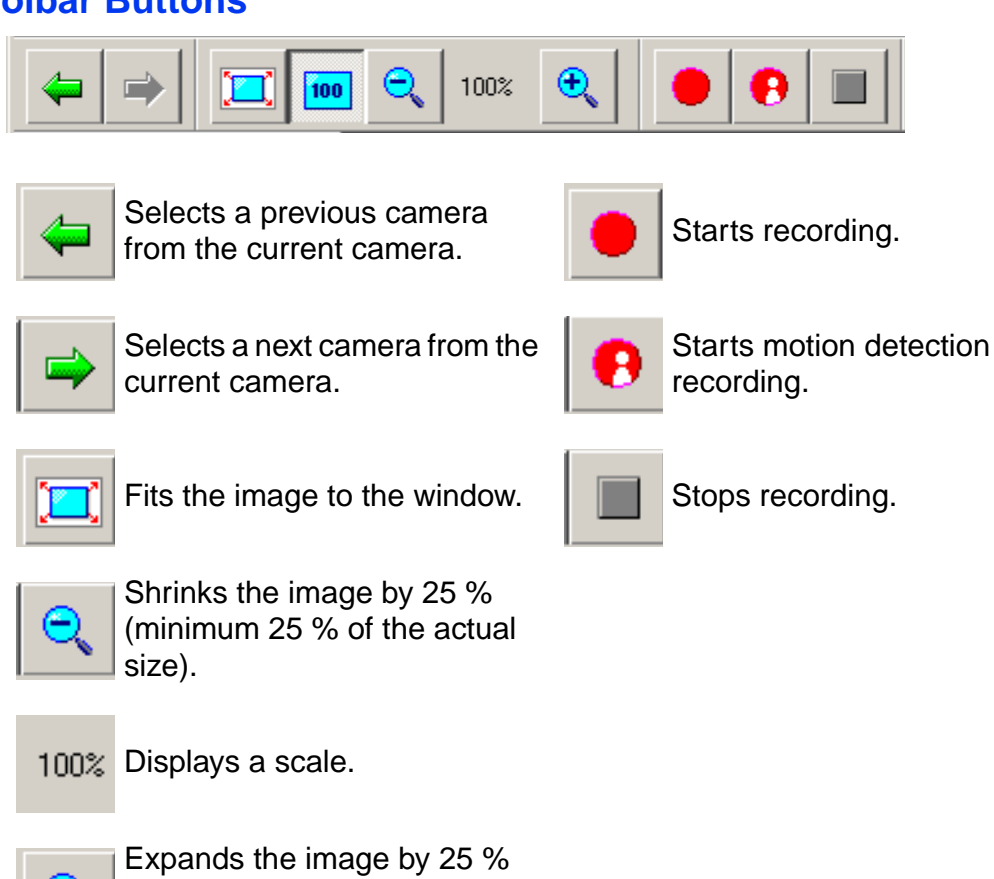

(maximum 700 % of the actual

size).

## **2.5.1 Monitoring Page**

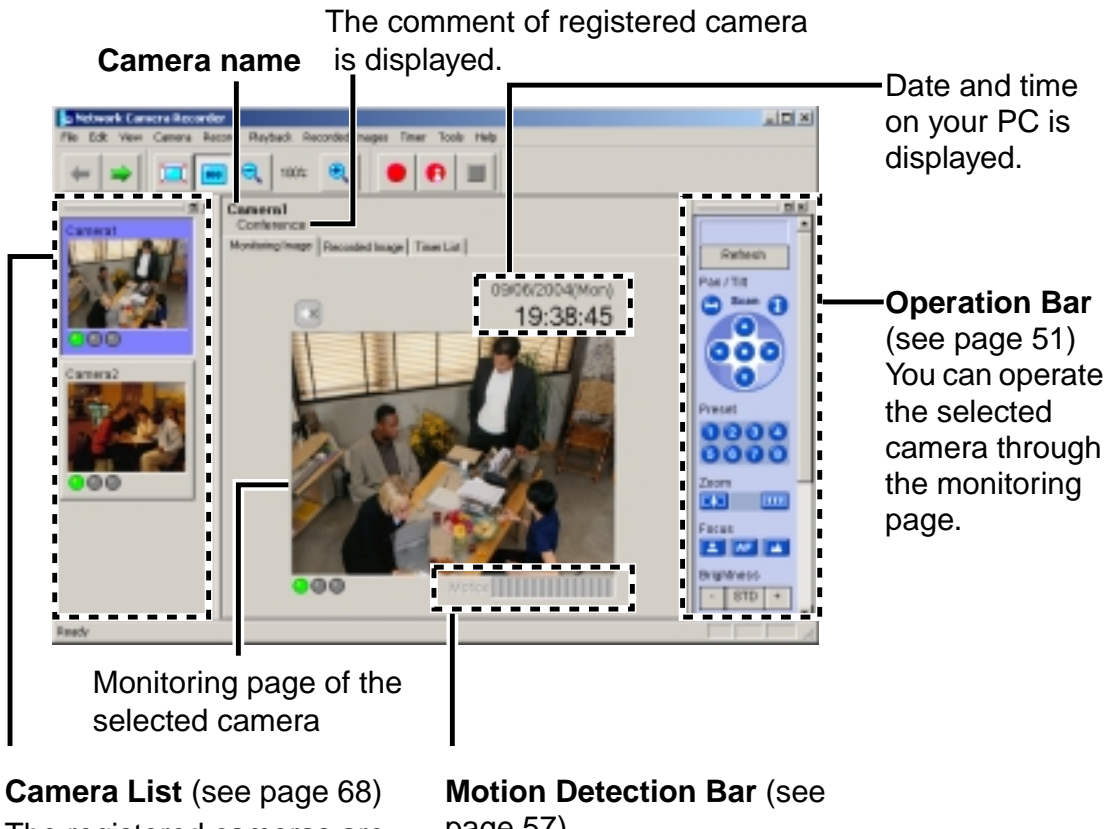

The registered cameras are listed. Right-clicking the image displays menus.

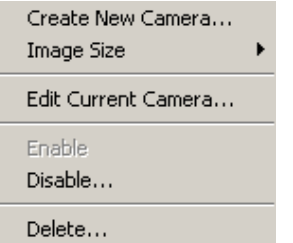

# page 57)

The bar is displayed when the motion detection starts. The threshold of the motion detection recording is displayed.

## **2.5.2 Recorded Image Page**

The recorded image page displays recorded image list of the selected cameras and plays recorded images.

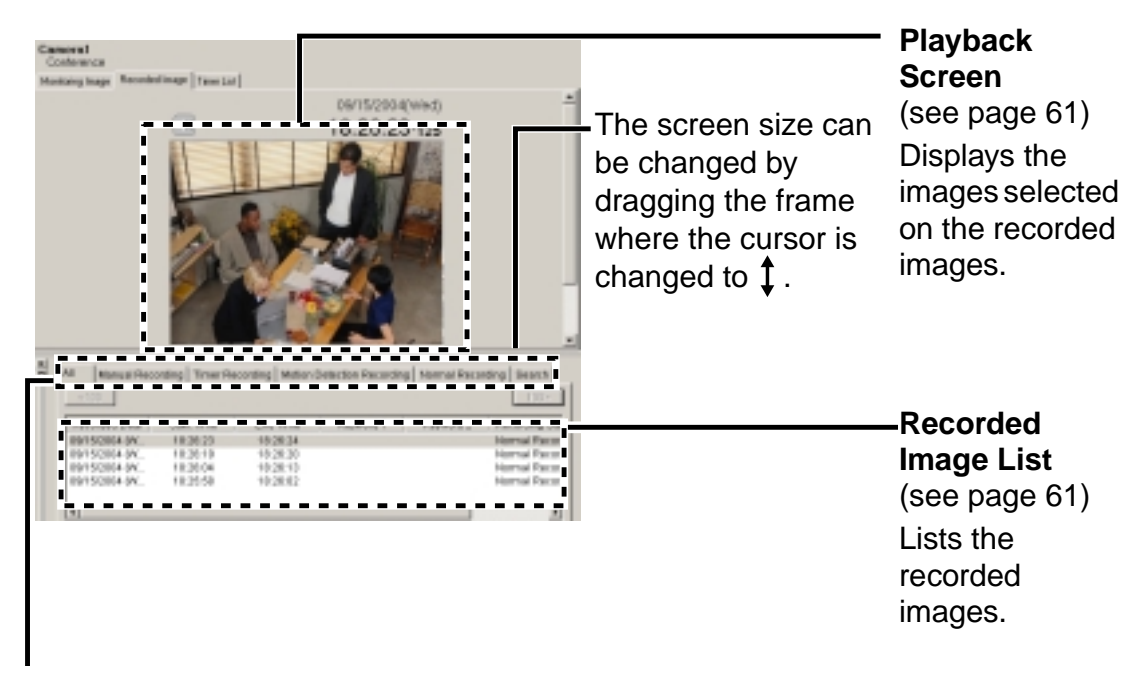

#### **Recording Method Selection Tab**

- The recorded images are displayed in a group of recording method.
- Clicking [Search] displays a search page.

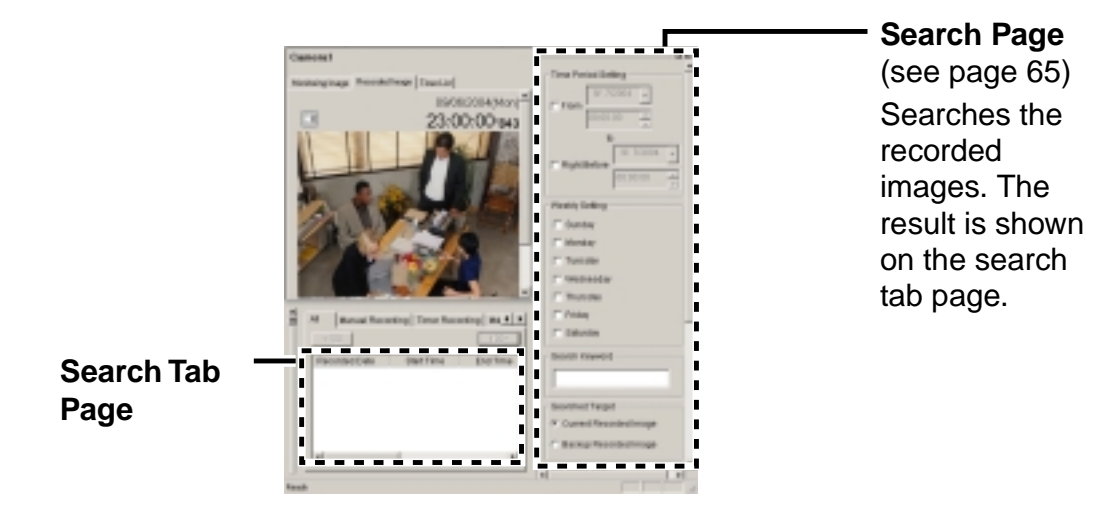

#### **Note**

Clicking on the upper side of the search page displays the page on another window.

## **2.5.3 Timer List Page**

#### **Timer List**

List the set timers.

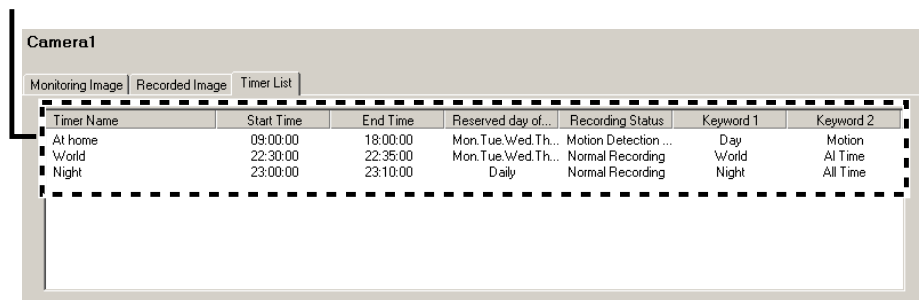

You can set, change, enable/disable or delete timer on the timer list page (see page 60).

• Right-click the timer list to display the menu.

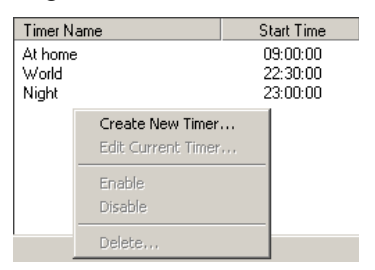

• Select the timer name, and right-click it to display the menu.

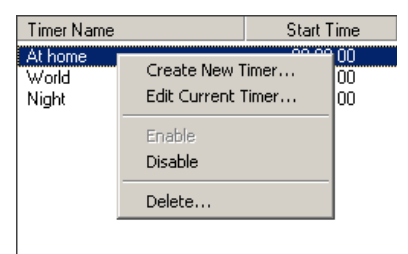

• Select the multiple timer names, and right-click them to display the menu.

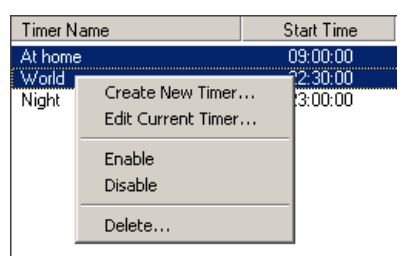

## **2.6 Monitoring the Camera**

## **2.6.1 Monitoring the Camera**

- **1.** Select a camera preview on the camera list.
	- Selected camera image is displayed on the monitoring page.

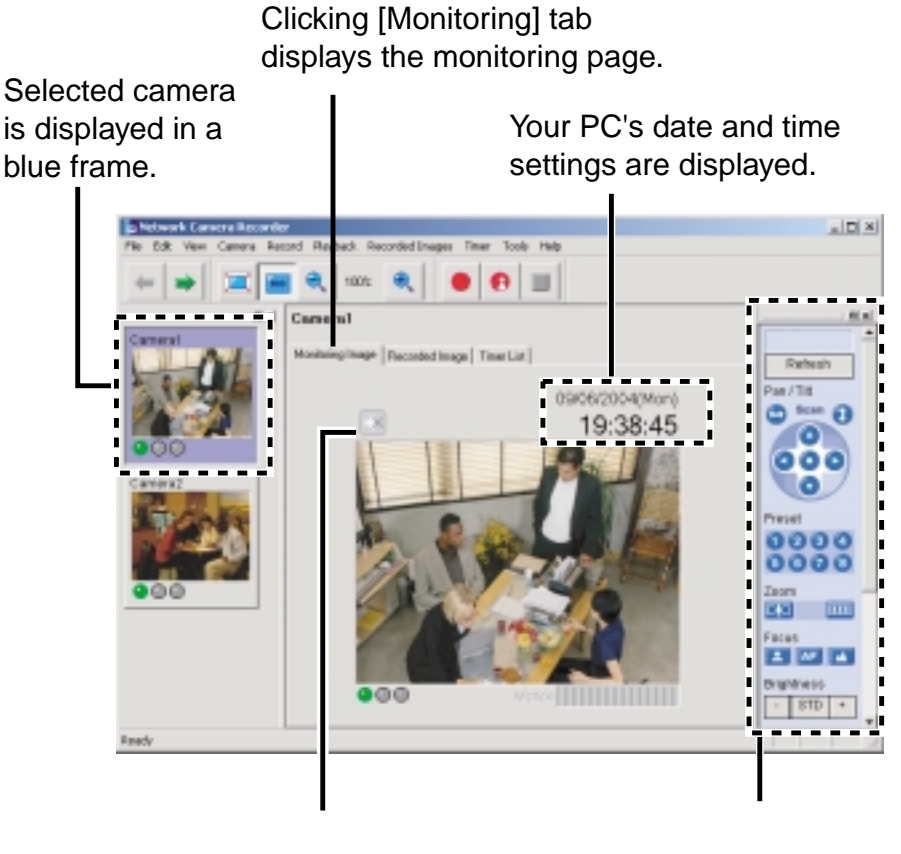

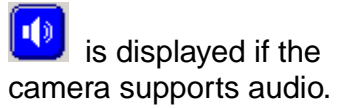

You can operate the camera (see page 51).

#### **Notes**

- Sometimes Audio may be interrupted, or image may be paused.
- Camera preview size can be changed (see page 68).
- Page layout can be changed (see page 41 to page 43).
- If you monitor the camera with audio feature, audio may be interrupted due to your PC performance or network environment. In this case, lower the max. bandwidth setting on the Network page of the camera.
- If the camera is set to display a static image, the monitoring page displays a blue screen.

## **2.6.2 Using Operation Bar**

You can operate camera on the monitoring page. If the feature is not permitted, the buttons are grayed out.

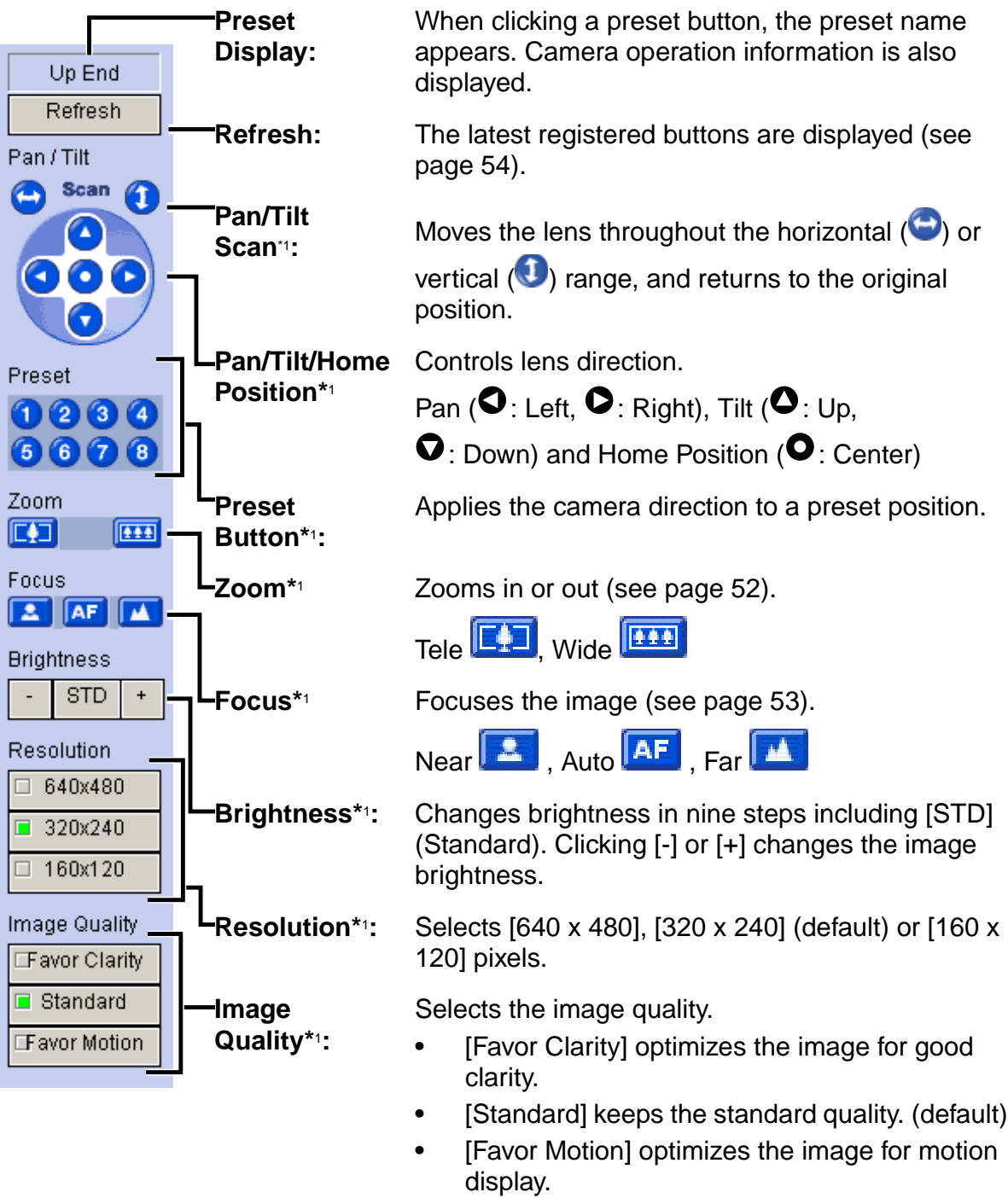

\*1 If the camera disables their controls, you cannot control their features.

## **Zooming in and out (KX-HCM280 Only)**

**Temporary Coming in and our Clicking tele button \sqrt{\frac{1}{1-\frac{1}{1-\frac{1}{1-\frac{1}{1-\frac{1}{1-\frac{1}{1-\frac{1}{1-\frac{1}{1-\frac{1}{1-\frac{1}{1-\frac{1}{1-\frac{1}{1-\frac{1}{1-\frac{1}{1-\frac{1}{1-\frac{1}{1-\frac{1}{1-\frac{1}{1-\frac{1}{1-\frac{1}{1-\frac{1}{1-\frac{1}{1-\frac{1}{1-\frac{1}{1-\frac{1}{1-\frac{1}{1-\frac{1}{1-\frac{1}{1** Clicking tele button **E**<sup>1</sup> zooms in 6608 (maximum  $42x^{1/7}$ ), clicking wide button  $\boxed{441}$ Zoom zooms out. The camera zooms in or out at a regular rate. 1444 FOT **Focus**  $\mathbf{z}$   $\mathbf{a}$ 凸 **Brightness STD**  $\ddot{\phantom{1}}$ 

\*1 Optical zoom is 21x and digital zoom is 2x. The camera supports the 42x zoom from the firmware version 1.75. If you have not updated the camera, download the latest firmware from the Panasonic Network Camera support website at http://panasonic.co.jp/pcc/

### **Focusing**

The camera has automatic or manual focusing features.

#### • **Automatic Focus**

Click **AF** button. It is recommended to use automatic focus. You can return to automatic focus from manual focus

clicking  $\overline{AF}$  button.

#### • **Manual Focus**

Clicking  $\begin{array}{|c|c|}\n\hline\n\end{array}$  or  $\begin{array}{|c|c|}\n\hline\n\end{array}$  sets the camera to manual focus.

- **Button moves the pint closer to the** camera.
- $\bullet$   $\blacksquare$  button moves the pint further from the camera.

## **2.6.3 Using Preset Buttons**

The camera preset buttons can be used. Clicking home position or preset buttons (1-8) changes position to registered position.

Registered buttons are displayed blue. Unregistered buttons are displayed gray.

- **1.** Click the preset number.
	- Preset name is displayed in the upper side.

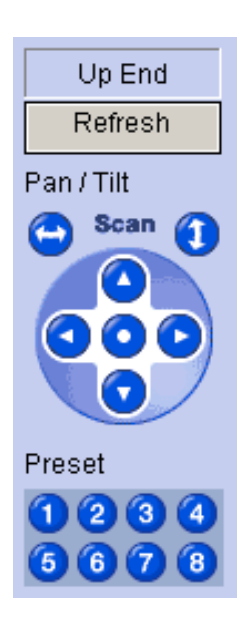

#### **Note**

If the preset button is changed while this software is being used, the change is not reflected on this software. Clicking [Refresh] displays the latest preset buttons.

## **2.7 Recording the Image**

## **2.7.1 Manually Recording the Image**

This software allows you to manually record images. Set the image settings on the camera information page (see page 35).

- **1.** Select a camera preview on the camera list.
	- Selected camera is displayed in a blue frame (see page 68).
- **2.** Click  $\bullet$ 
	- Selected camera is recorded.
	- To stop recording, click
	- is displayed during recording (see page 68). (Left: Green, Center: Red)
	- You can select [Start Recording] or [Stop Recording] on the record menu bar.
	- You can record multiple cameras simultaneously.

#### **Notes**

- If you select multiple cameras, select cameras while pressing [Ctrl] on the keyboard.
- File sizes of recorded images listed below can be used as a baseline. (1 frame size)

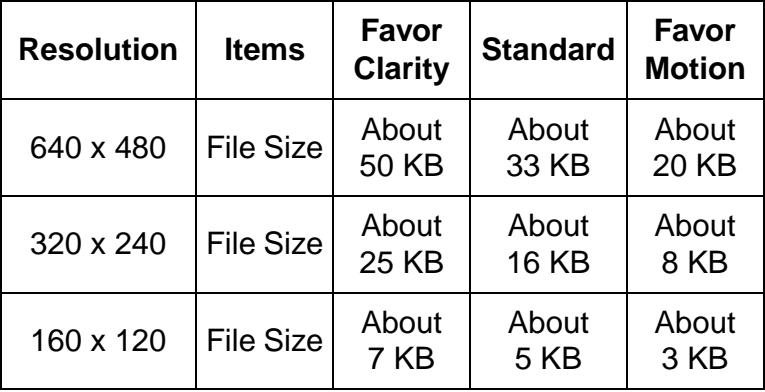

### mporary Confidential

• Recorded capacity can be calculated by Size (KB) x Frame Rate (frames per second) x time (second).

#### **E.g.**

640 x 480 resolution, Favor Clarity and 12 frames per second for an hour settings

50 (KB) x 12 (fps) x 3,600 (s) = 2,160,000 (About 2.06 GB)

If the audio is attached, add 4 KB per second.

2,160,000 (KB) + 4 (KB) x 3,600 (s) = 2,174,400 (About 2.08 GB)

- The setting change on operation bar is not reflected to recording. If you change resolution or image quality of recorded images, change the settings on the image settings page (see page 35). Temporal Capacity can be calculated by<br>
Size (KB) x Frame Rate (frames per second)<br>
E.g.<br>
640 x 480 resolution, Favor Clarity and 12 fra<br>
settings<br>
50 (KB) x 12 (fps) x 3,600 (s) = 2,160,000 (Al<br>
If the audio is attached,
	- To stop recording, always click button, or select  $[Record] \rightarrow [Stop]$ Recording]. If you close the operation window, recording program does not

stop. If  $\Box$  icon is displayed on the system tray, the recording program is always working (see page 16).

• If network is disconnected during recording, recording is paused. When

## **2.7.2 Motion Detection Recording**

Record images when the motion is detected on the screen. Set the motion detection settings on the motion detection page (see page 37).

- **1.** Select a camera preview on the camera list.
	- Selected camera is displayed in a blue frame (see page 68).

2. Click  $\theta$ 

- Selected camera is recorded.
- To stop recording, click
- is displayed during motion detection recording (see page 68). (Left: Green, Center: Red, Right: Red)
- You can select [Start Motion Detection Recording] or [Stop Recording] on the record menu bar.
- You can record multiple cameras simultaneously.

#### **Notes**

- If you select multiple cameras, select cameras while pressing [Ctrl] on the keyboard.
- You can record images before or after the motion is detected. Motion detection level is changed depending on resolution, image quality, object situation and network environment. Confirm the level by performing motion detection recording to assure the intended operation is realized (see page 37).
- To stop motion detection recording, always click  $\blacksquare$  button, or select [Record]  $\rightarrow$  [Stop Motion Detection Recording]. If you close the

operation window, recording program does not stop. If in icon is displayed on the system tray, the recording program is always working (see page 16).

## **2.7.3 Timer Recording**

You can specify the day of the week and period of time for recording.

- **1.** Select a camera preview on the camera list.
	- Selected camera is displayed in a blue frame (see page 68).
- **2.** Select [Timer]  $\rightarrow$  [Create New Timer] on the menu bar.
	- The create new timer page is displayed.
	- Click [Create New Timer] on the menu displayed by right-clicking the timer list page (see page 49).

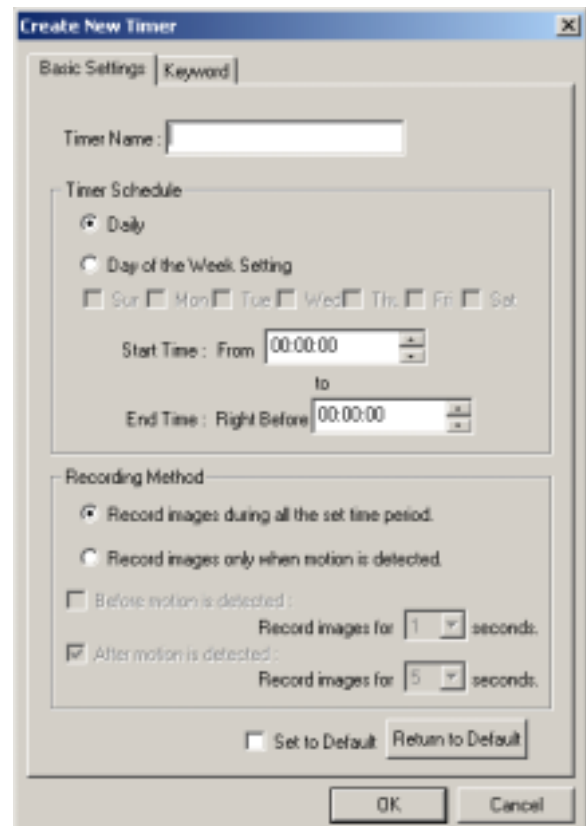

- **3.** Set the parameters, and click [OK].
	- The timer is displayed on the timer list page (see page 49).

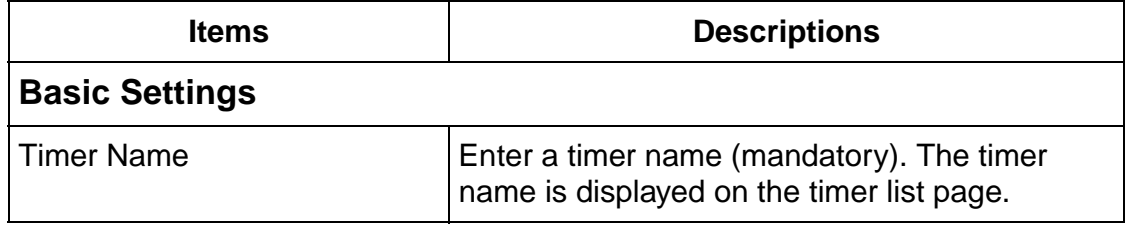

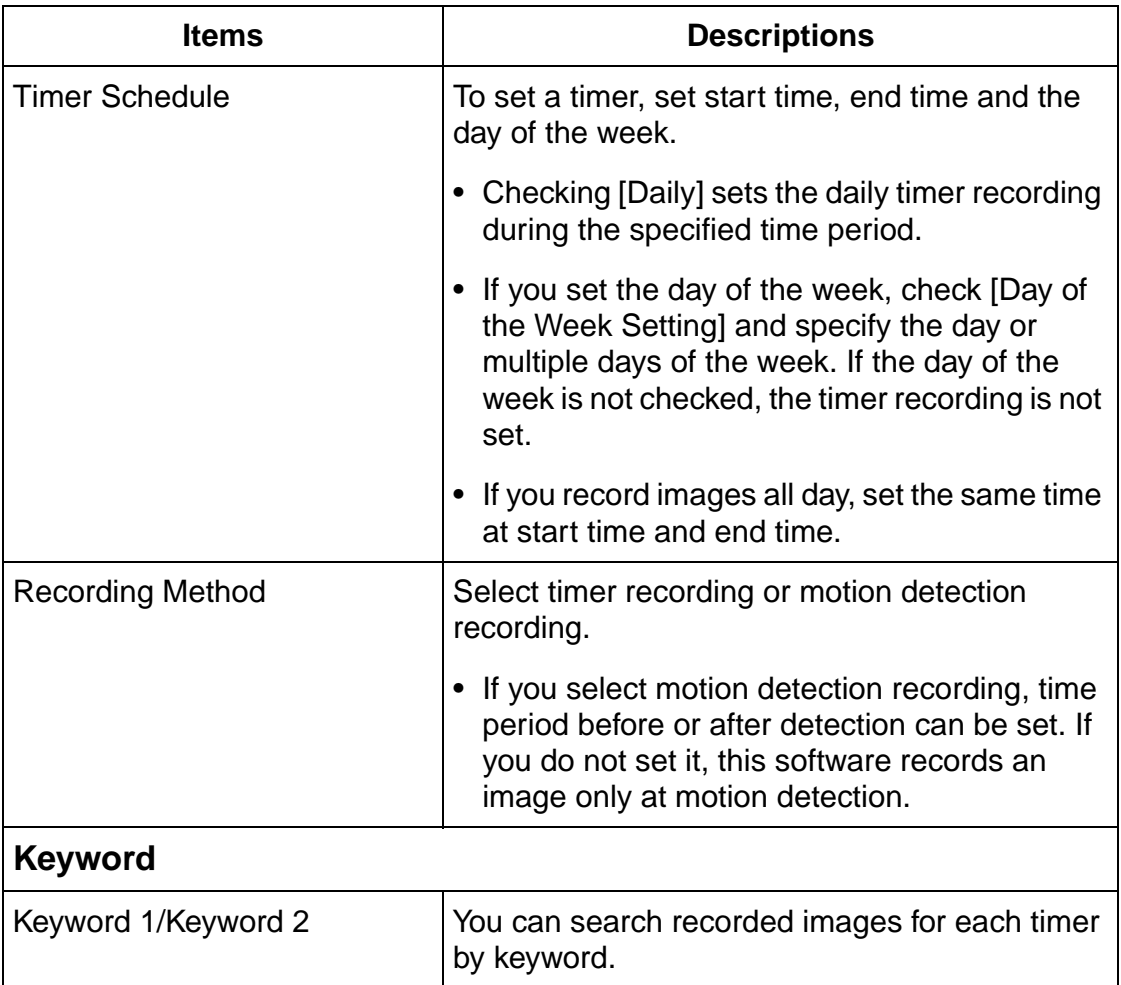

- If you change default by checking [Set to Default] and clicking [OK], the current settings become as a default.
- If you click [Return to Default], the settings return to a default.

#### **Notes**

- If you click Record Stop button during timer recording, timer recording is not canceled. To cancel it, disable the timer on the timer list page (see page 60).
- If you record images all day, the image is recorded from the start time to end time. If you set time period over midnight, the image is divided into 2 images at midnight.
- 10 timers can be set for each camera.
- If you close the operation window, recording program does not stop. If

 icon is displayed on the system tray, the recording program is always working (see page 16).

If network is disconnected during recording, recording is paused with the indictor on (see page 68). When network is connected, recording starts again.

### **Editing Timer Settings**

- **1.** Select a camera preview on the camera list, and select the timer to change.
- **2.** Change parameters at  $[Timer] \rightarrow on$  the menu bar.
	- See page 58 for details about parameters.
	- Click [Edit Current Camera] or double-click the timer to display the setting page.

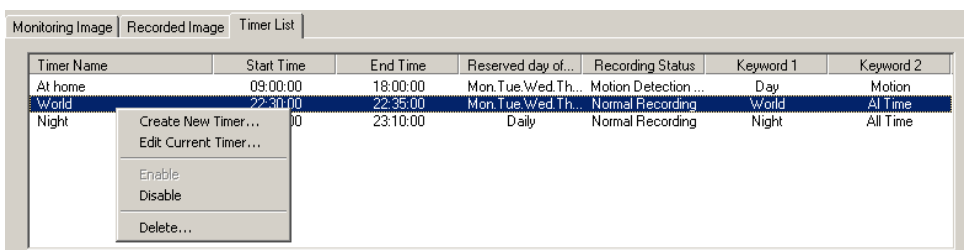

### **Enabling, Disabling or Deleting Timers**

If you create a timer, the timer is enabled. The timer menu bar enables you to enable, disable or delete timers.

- Timer recording is available only when the timer is enabled. The disabled timer is not working.
- You can enable, disable or delete timers by right-clicking the timer list page.
- The disabled timer is grayed out.

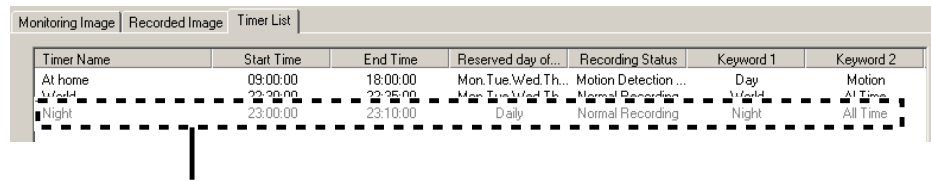

If you disable the timer, the timer is grayed out.

## **2.8 Playing the Recorded Images**

### **2.8.1 Playing the Recorded Images**

- **1.** Select a camera preview on the camera list.
	- Selected camera is displayed in a blue frame (see page 68).
- **2.** Select recorded images to play on the recorded image list.
	- The selected recorded image is displayed on the screen.

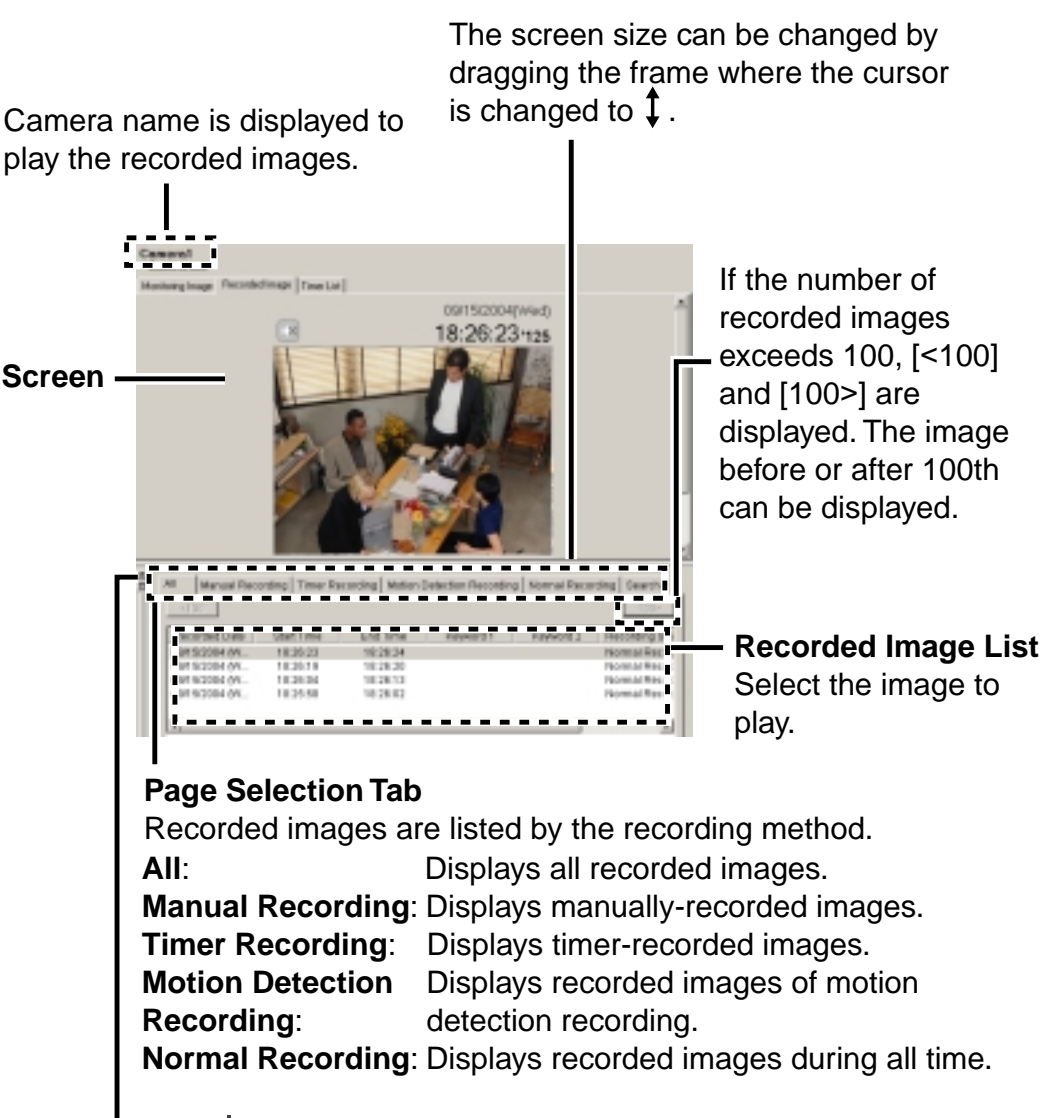

Clicking  $\Box$  displays the page on another window.

#### **Note**

If you click [Refresh] on the menu displayed by right-clicking the recorded image list, the recorded image list is refreshed.

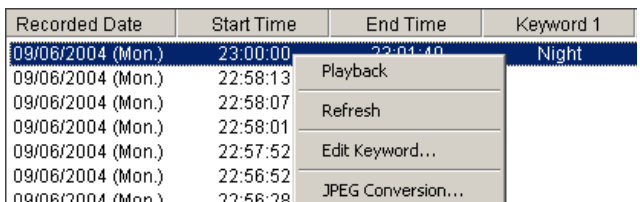

**3.** Play recorded images on the screen.

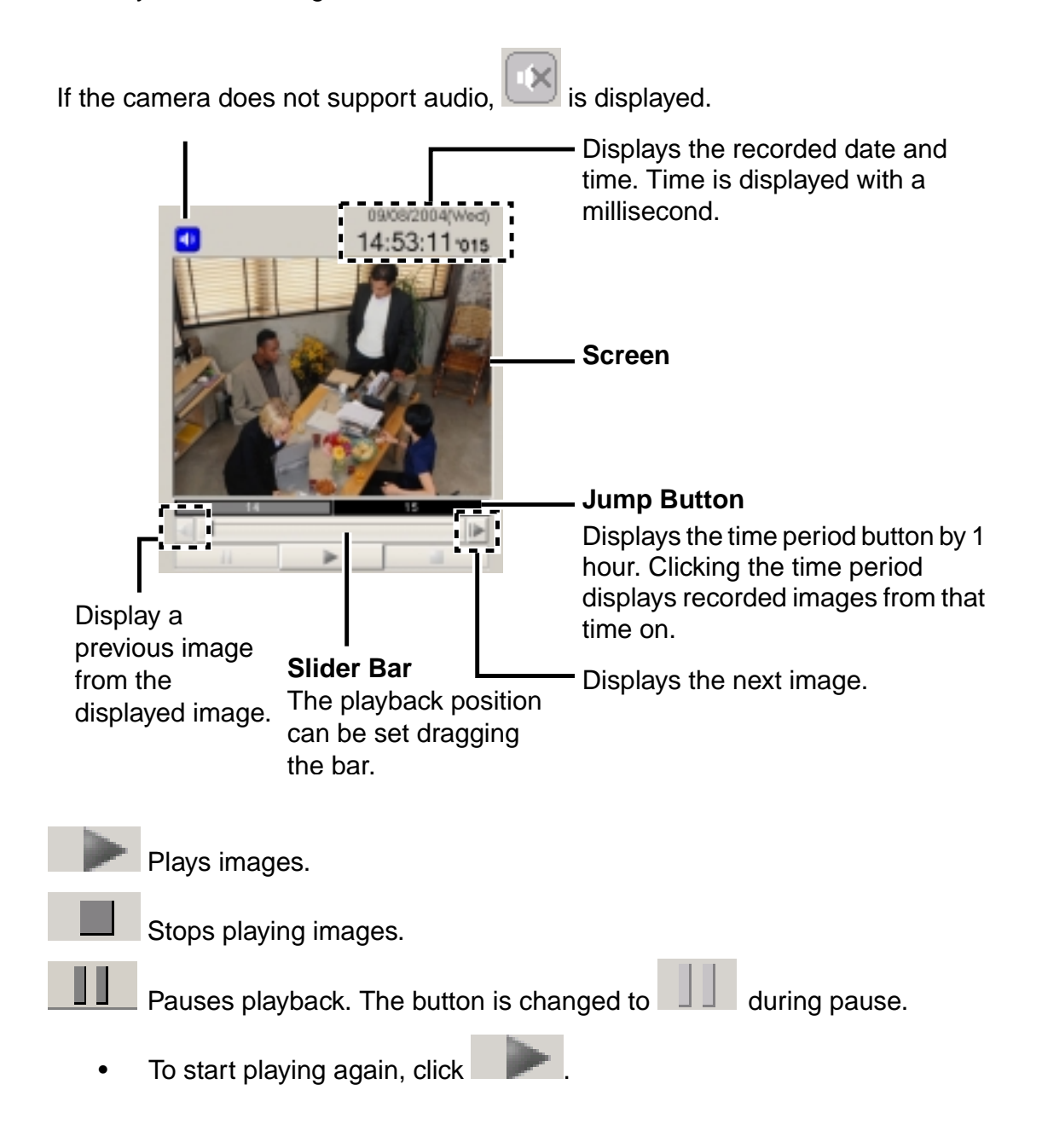

#### **Notes**

- Sometimes Audio may be interrupted, or image may be paused.
- If you monitor the camera with audio feature, audio may be interrupted due to your PC performance or network environment. In this case, lower the max. bandwidth setting on the Network page of the camera.
- If you click the minimize button during playback or change the page to monitoring page, recorded image or timer list page, the playback is paused.

#### **Recorded images can be played in the following ways**

- Double-clicking the recorded image.
- Select [Playback] on the menu displayed by right-clicking the recorded image list.

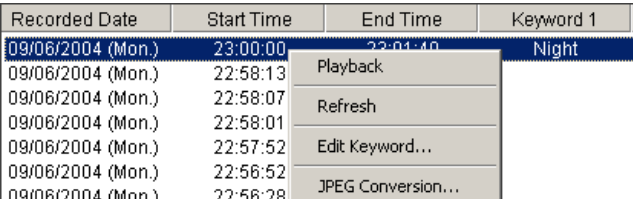

Select [Playback] $\rightarrow$ [Start] on the menu bar.

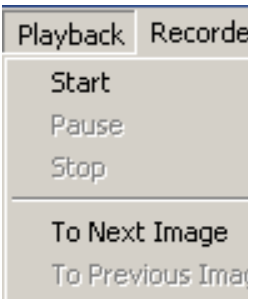

#### **Note**

Pause, Stop, Next image or Previous image can be operated on the menu bar.

## **Speed and volume can be adjusted in the following ways.**

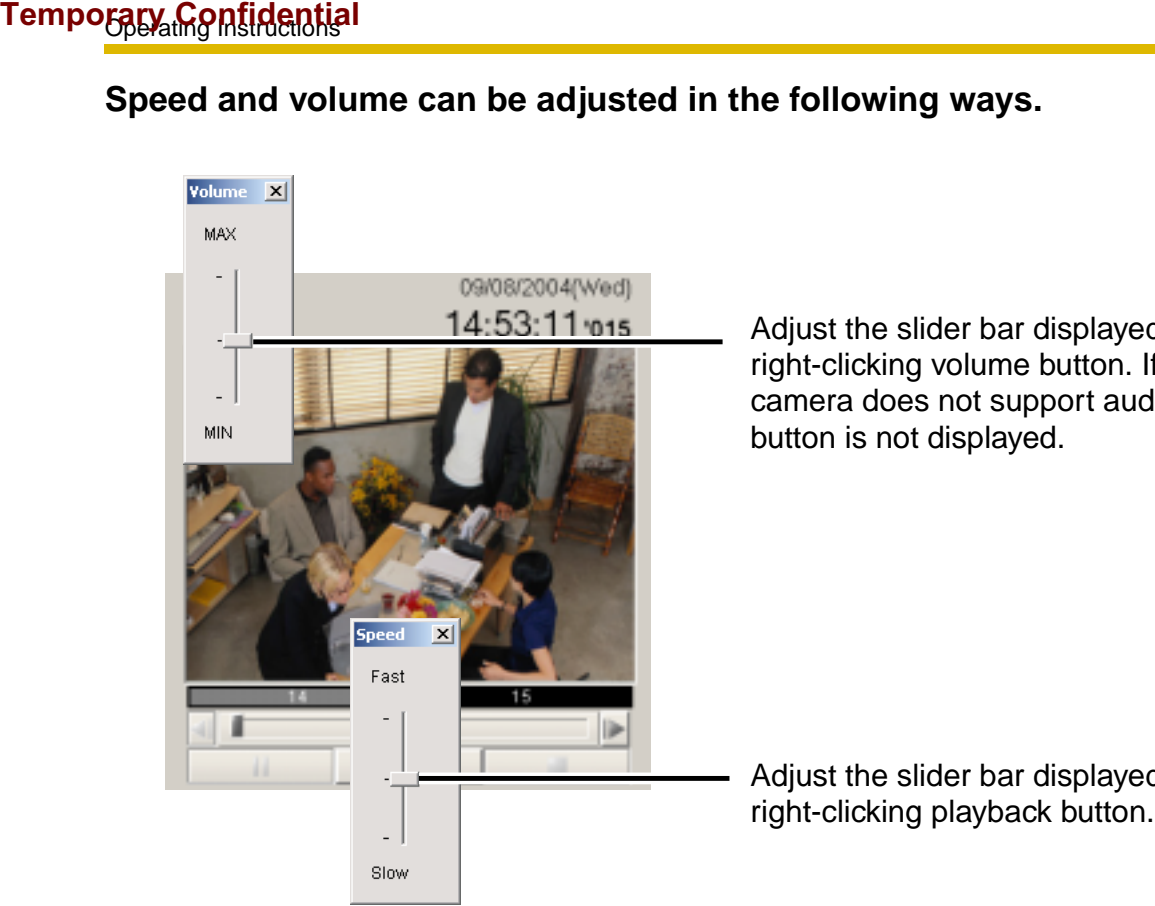

Adjust the slider bar displayed by right-clicking volume button. If the camera does not support audio, the button is not displayed.

Adjust the slider bar displayed by

#### **Notes**

- The changed playback speed is disabled by selecting another camera preview or closing this software.
- Audio cannot be adjusted. Audio can be played only at the medium speed (default).

### **2.8.2 Searching the Recorded Images**

You can search images by using recorded time or keyword.

- **1.** Select a camera preview on the camera list.
	- Selected camera is displayed in a blue frame (see page 68).
- **2.** Select [Edit] $\rightarrow$  [Search] on the menu bar.
	- Clicking [Search] tab displays the search page.
	- The search page is displayed.

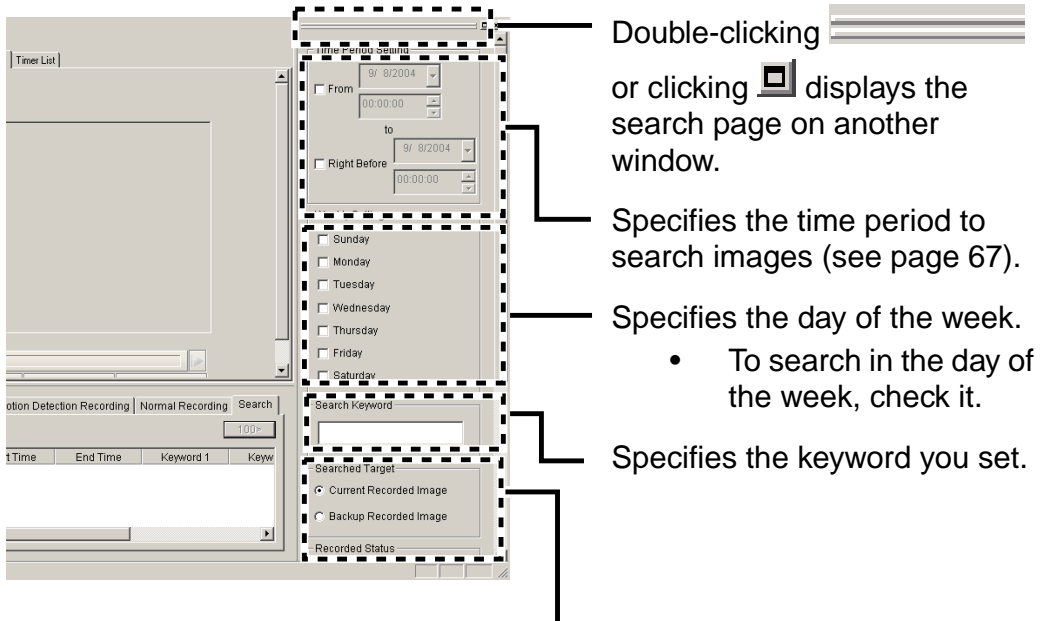

Specifies searching folder, recording status and recording method.

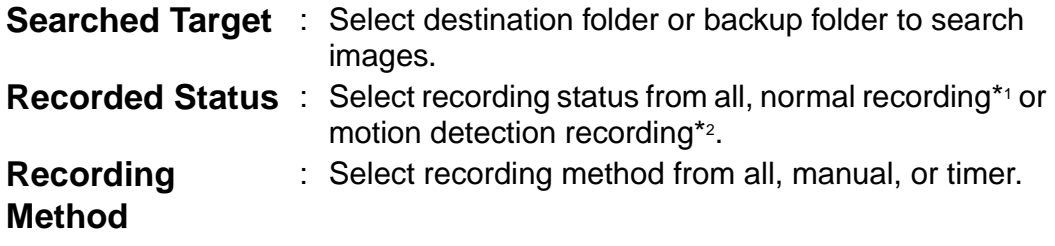

- \*1: Normal recording means the images recorded by **button or recorded** all the set time period by timer recording.
- \*2: Motion detection recording means the images recorded by  $\bigoplus$  button or recorded only when motion is detected by timer recording.
- **3.** Set search conditions, and click [Search Operation].
	- The search result is displayed.

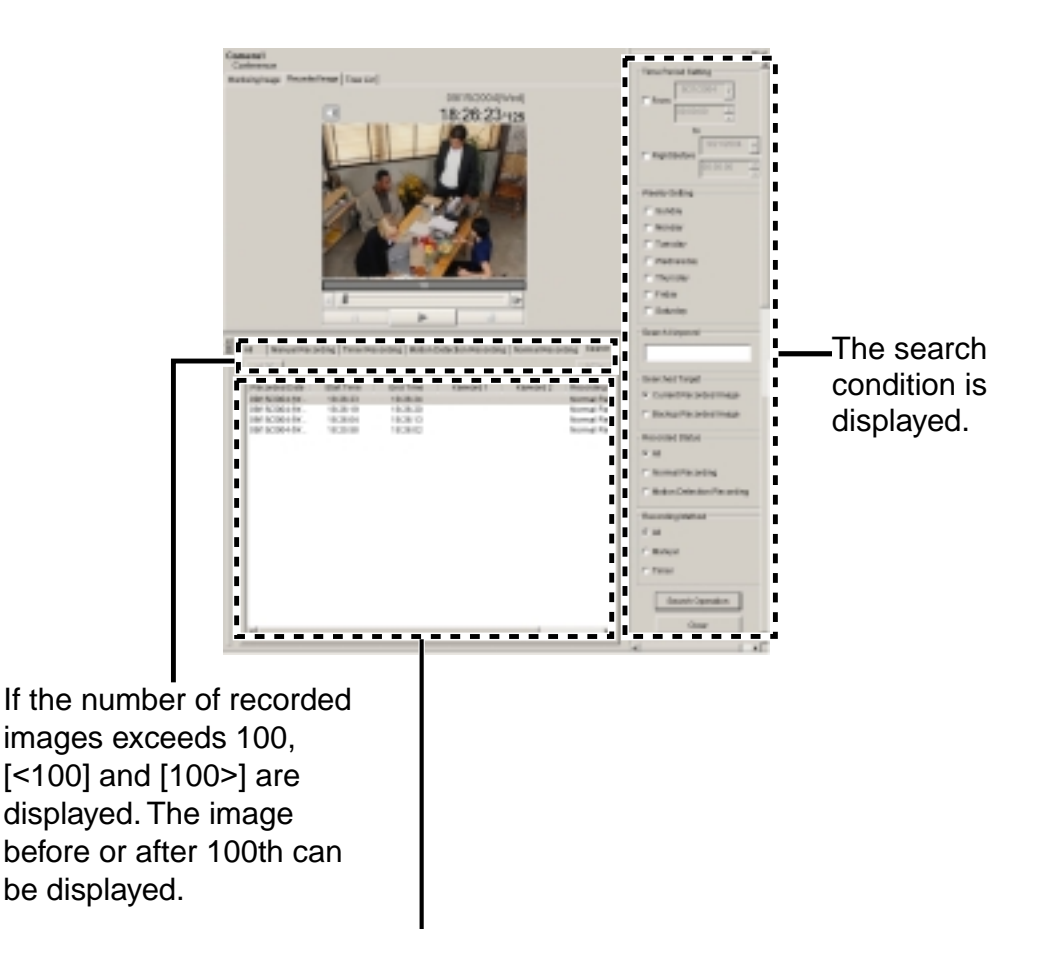

The search result is displayed.

#### **Notes**

- If you set the time period, this software search images by the condition including the time period.
- Conditions are added like A and B. For example, if you set [Tuesday] and [Current Recorded Image], this software searches images recorded on Tuesday.
- Clicking  $\frac{C \times C}{C}$  deletes all search results.
- Searched images can be played on the screen (see page 61).
- The images that are being backed up cannot be the target for the search.

#### **Search Time Period**

To specify the search time period, check the box and specify the time period. Time period can be set by directly entering date and time or selecting it from the calendar.

#### **Entering Date and Time**

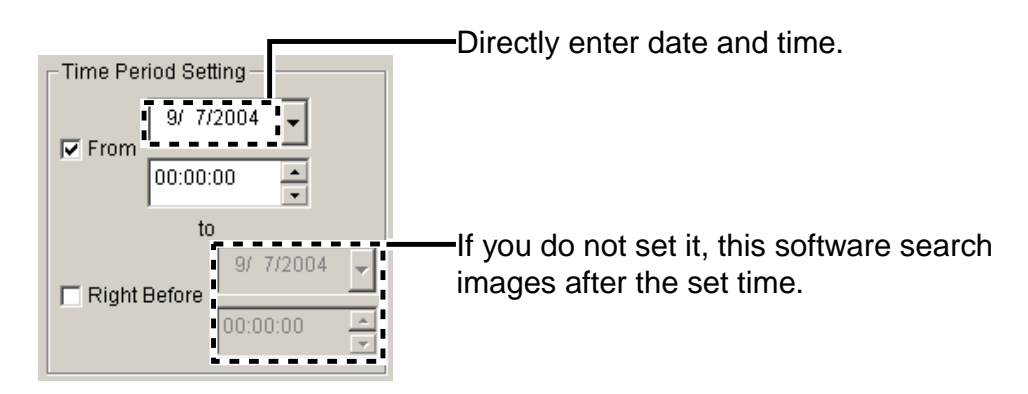

#### **Selecting Date and Time from Calendar**

Displays the previous month.

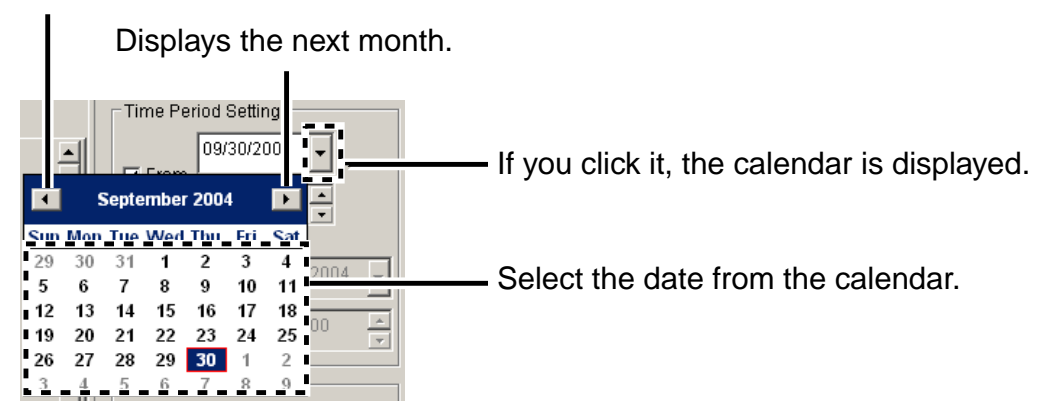

#### **Note**

Second cannot be set in the time period.

## **2.9 Using Camera List**

The camera list displays registered camera previews.

The selected camera is displayed in a blue frame.

If you select multiple cameras, select them while pressing [Ctrl] key on the keyboard.

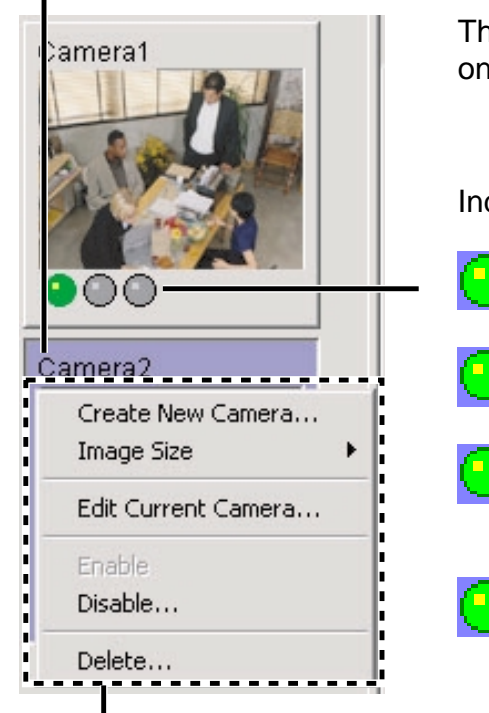

The image of the selected camera is displayed on the monitoring page.

**Indicator** 

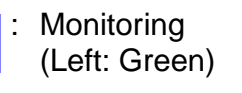

**Recording** (Left: Green, Center: Red)

Motion detection recording (Left: Green, Center and Right: Red)

Stand-by state for motion detection recording (Left: Green, Right: Red)

If you select a camera preview and right-click it, menu is displayed. The camera can be set from the menu.

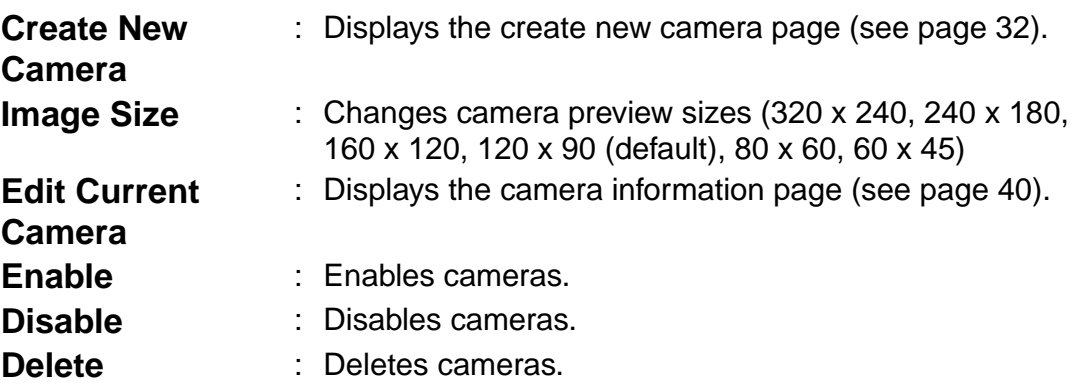

## **Notes**

- Double-clicking **or clicking displays the camera list on** another window (see page 41).
- If the camera is not operated for 15 seconds, the indicator of monitoring turns off.

## **2.10 Enabling or Disabling the Cameras**

You can enable or disable cameras.

- **1.** Select the camera to enable or disable, and select [Enable] or [Disable] on the menu bar [Camera]  $\rightarrow$  [Enable or Disable Cameras].
	- You can enable or disable cameras from the menu displayed by rightclicking camera list (see page 68).
	- You can enable or disable multiple cameras.
	- If you select multiple cameras, select cameras while pressing [Ctrl] key on the keyboard.

### **To Disable Cameras**

The following window is displayed. Click [OK] to disable it.

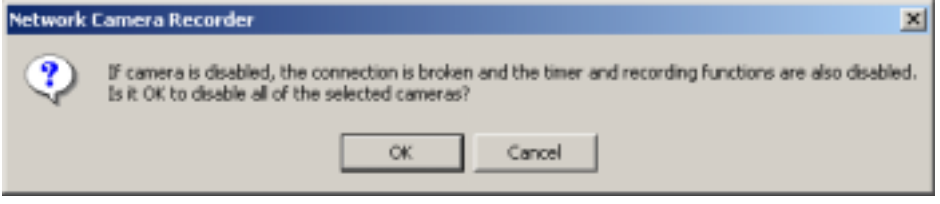

• If you disable the camera, the monitoring page is not displayed. Manual recording and timer recording cannot be operated.

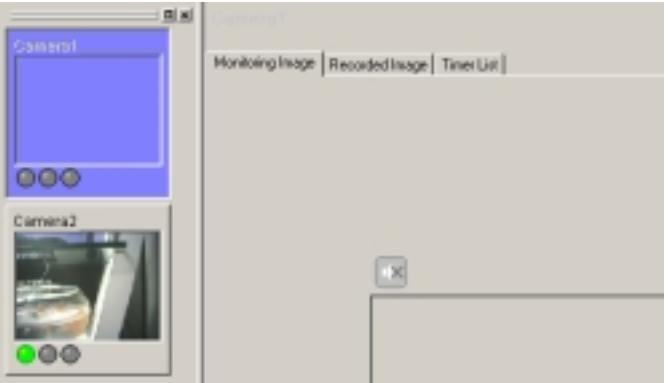

#### Disabling the "Camera01" camera

#### **Notes**

- You can play images recorded by the disabled cameras.
- If you disable the camera, manual recording and timer recording is stopped. If you enable the camera, timer recording starts again.

## **2.11 Deleting the Registered Cameras**

You can delete registered cameras.

#### **Note**

If you delete cameras, the recorded images are deleted with the cameras. If you keep recorded images, disable the cameras (see page 70).

- **1.** Select the camera to delete, and select [Camera] -> [Delete] on the menu bar.
	- You can delete cameras from the menu displayed by right-clicking camera list (see page 68).
	- You can delete multiple cameras.
	- If you select multiple cameras, select cameras while pressing [Ctrl] key on the keyboard.
	- Confirmation window is displayed.

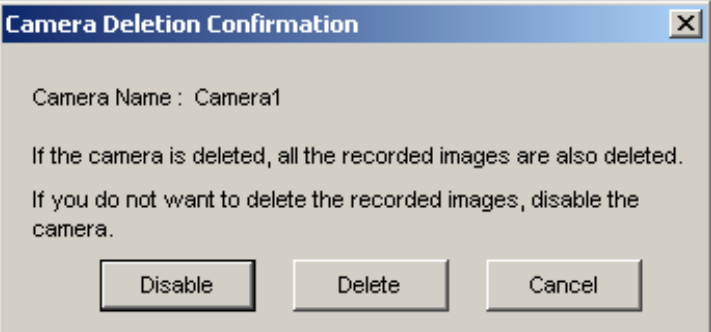

- **2.** Click [Delete].
	- The camera and recorded images are deleted.
	- Clicking [Disable] disables the camera (see page 70).

## **2.12 Converting the Recorded Images**

### **2.12.1 Converting the Recorded Images to JPEG files**

- **1.** Select a camera preview on the camera list.
	- Selected camera is displayed in a blue frame (see page 68).
- **2.** Select recorded images to convert to JPEG files on the recorded image page.
	- The selected recorded image is displayed on the screen.
- **3.** Select [Tools]  $\rightarrow$  [JPEG Conversion] on the menu bar.
	- You can select [JPEG Conversion] from the menu displayed by rightclicking the recorded image list.

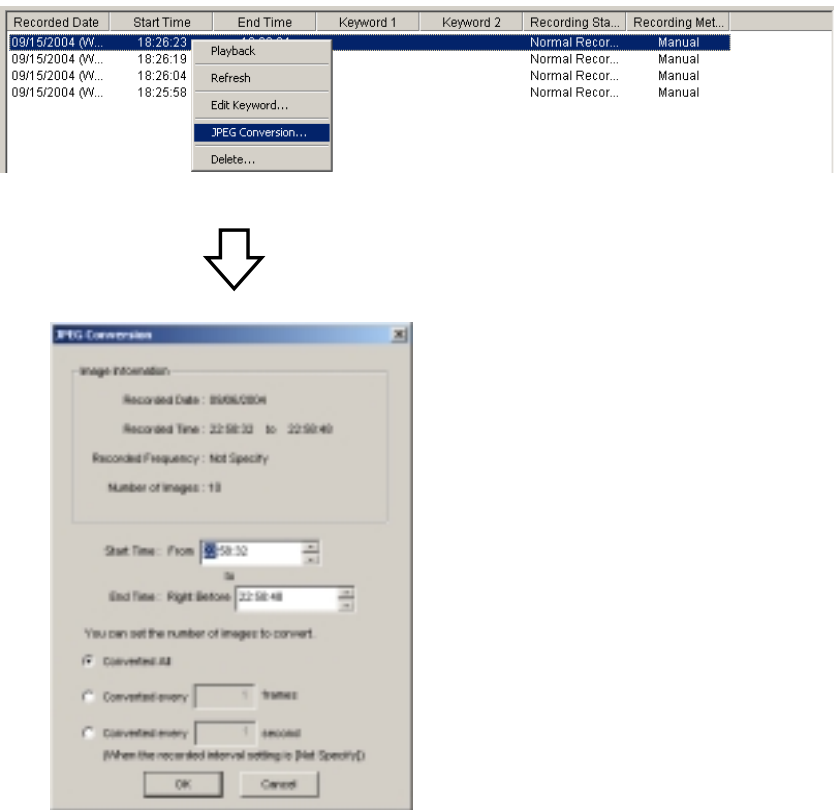

- **4.** Specify the start time and end time.
- **5.** Set the interval to convert.
- **6.** Click [OK].
	- The folder selection window is displayed (see page 27).
- **7.** Select the location, and click [OK].
	- JPEG conversion is started.

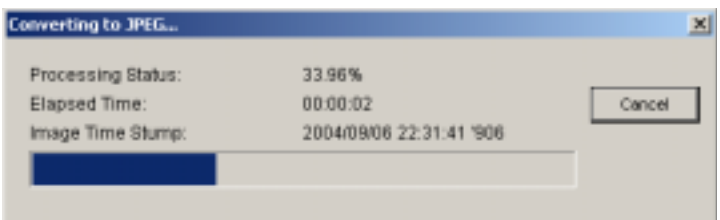

• If JPEG conversion is complete, the following window is displayed.

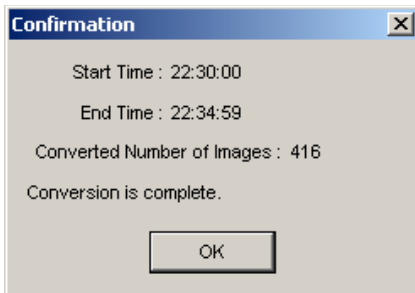

• JPEG-converted images are saved into the created folder in the location. The folder is created for each 1,000 images.

#### **Notes**

- If you do not set the time, all selected images are converted to JPEG files.
- If it is canceled, images are saved till it is canceled.

## **2.13 Other Features**

### **2.13.1 Importing the Camera Information**

This software can import the camera information. The camera information can be imported to this software on another PC.

- **1.** Select [Tools]  $\rightarrow$  [Import Camera Settings] on the menu bar.
	- The import file selection window is displayed.
	- To import the camera information from BB-HNP60, select [BB-HNP60 Camera Definition File] at the file type. To import from this software, select [Camera Definition File].
- **2.** Select a file and click [Open].
	- The camera information is imported.

#### **Notes**

• This software can import camera information from BB-HNP60 or this software.

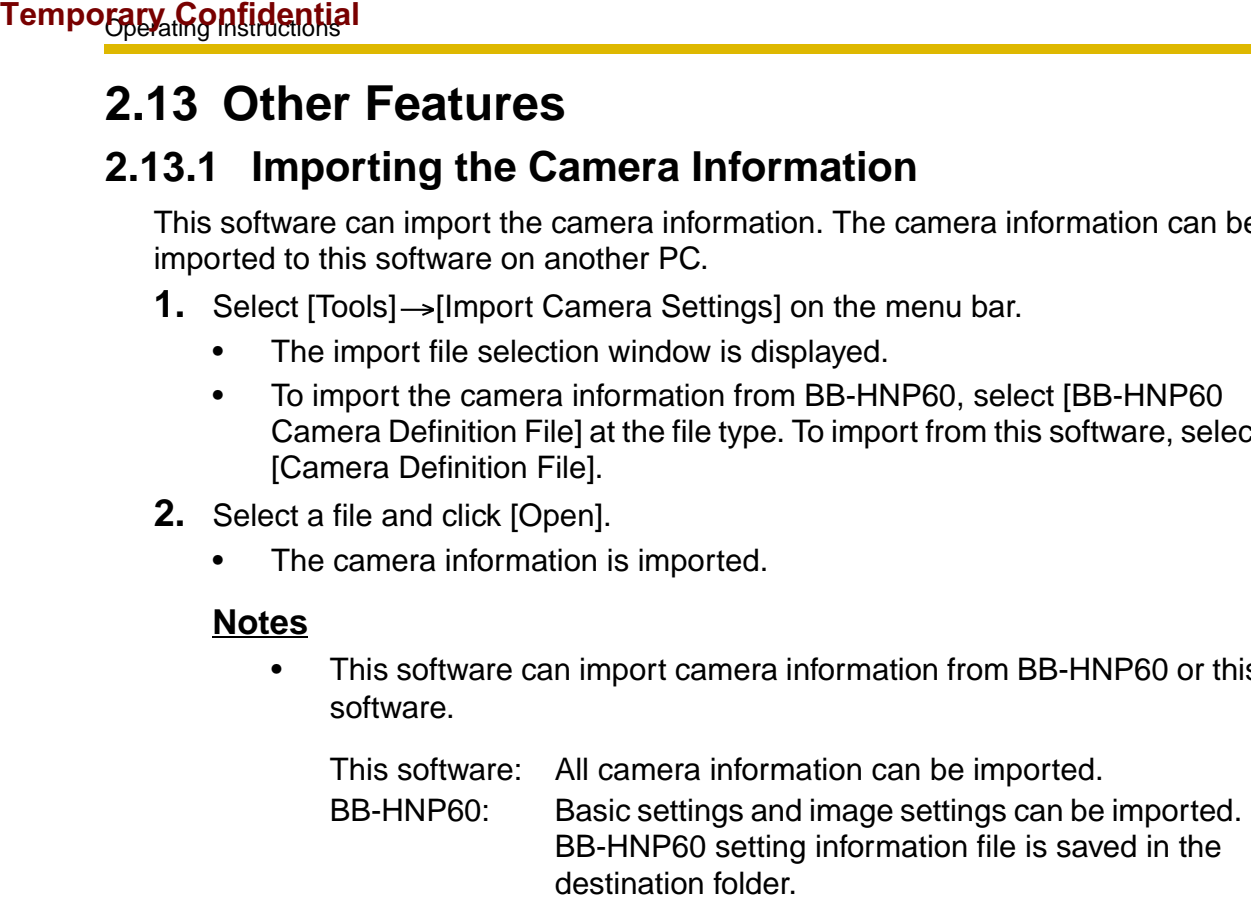

• Setting information cannot be imported if you cannot access the target camera for the setting information.

### **2.13.2 Exporting the Camera Information**

This software can export the camera information. The camera information can be exported for this software on another PC.

- 1. Select [Tools]  $\rightarrow$  [Export Camera Settings] on the menu bar.
	- The export file save window is displayed.
- **2.** Select the location, and click [Save].
	- The camera information is exported.

### **2.13.3 Copying the Recorded Images**

This software can copy the monitoring image to the clipboard.

- **1.** Right-click the image on the monitoring page.
	- The copy menu is displayed.
- **2.** Click [Copy].
	- This software copies the image to the clipboard.

#### **Notes**

- The **clipboard** is a place to temporarily save in copying or pasting data. The copied image can be used in the program such as Paint.
- You can copy the image by selecting  $[Edit] \rightarrow [Copy]$  on the menu bar.

### **2.13.4 Changing the Keyword of the Recorded Images**

You can change the keyword set to the recorded images.

- **1.** Select a camera preview on the camera list.
	- Selected camera is displayed in a blue frame (see page 68).
- **2.** Select an image to change the keyword on the recorded image page.
- **3.** Select [Recorded Images]  $\rightarrow$  [Edit Keyword] on the menu bar.
	- You can select [Edit Keyword] from the menu displayed by right-clicking recorded image.
	- The keyword change window is displayed.

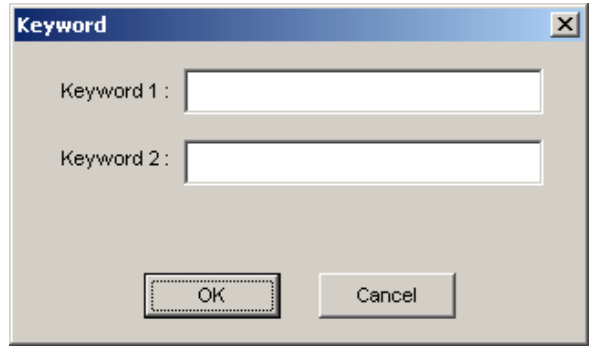

- **4.** Change the keyword, and click [OK].
	- The keyword is changed.

### **2.13.5 Deleting the Recorded Images**

- **1.** Select a camera preview on the camera list.
	- Selected camera is displayed in a blue frame (see page 68).
- **2.** Select the recorded images to delete on the recorded image page.
	- You can select multiple images.
- **3.** Select [Recorded Images] -> [Delete] on the menu bar.
	- You can select [Delete] on the menu displayed by right-clicking the recorded image.
	- The confirmation window is displayed.

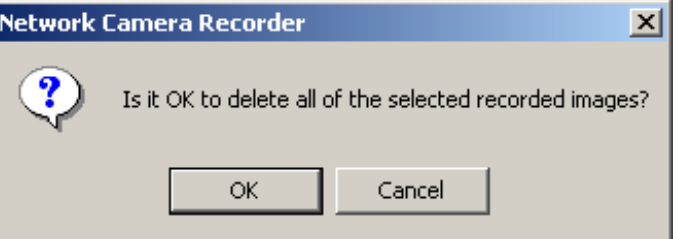

- **4.** Click [OK].
	- The selected images are deleted.

#### **Note**

This software can delete 100 images at a time. If images to delete exceeds 100, repeat the deletion.

## **2.14 Error Message List**

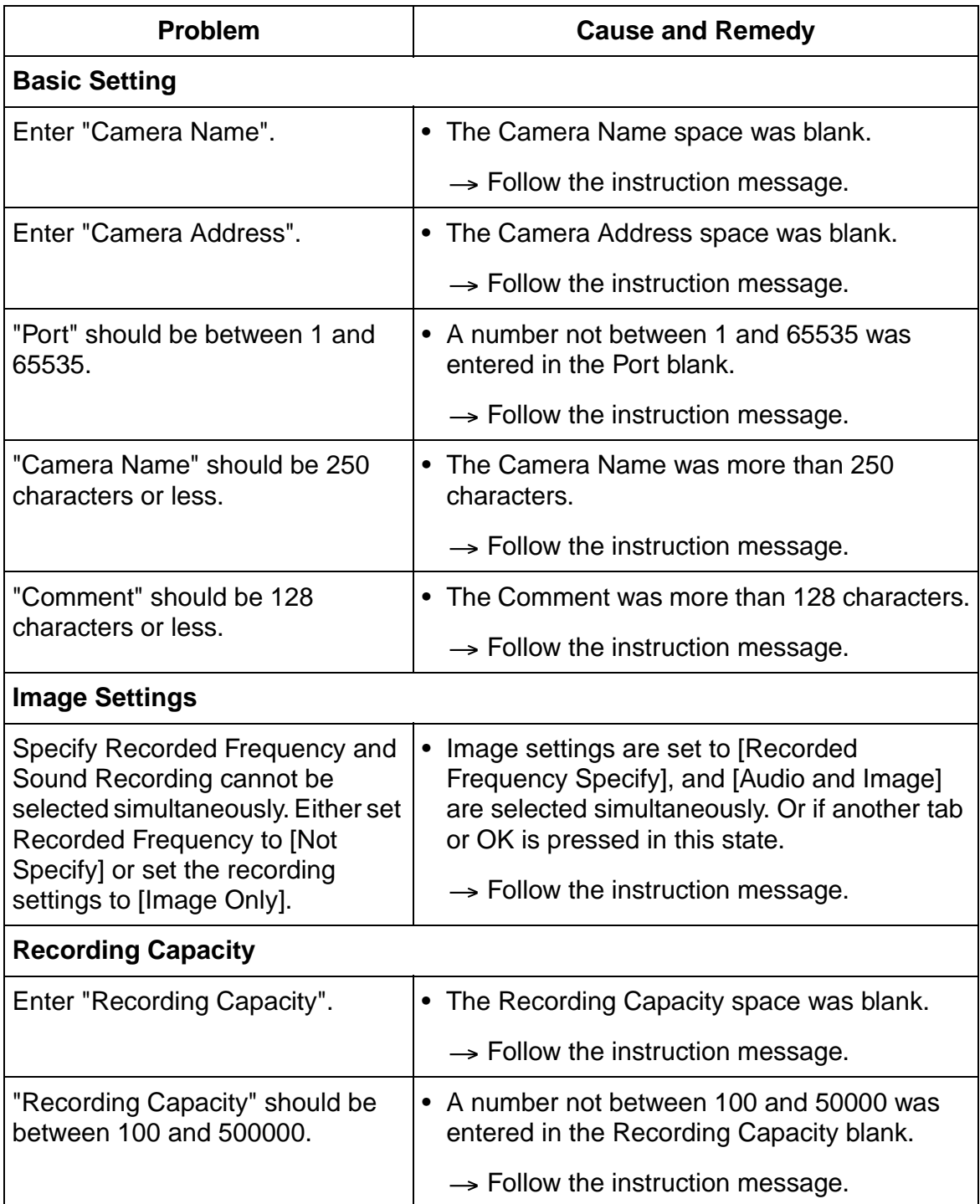

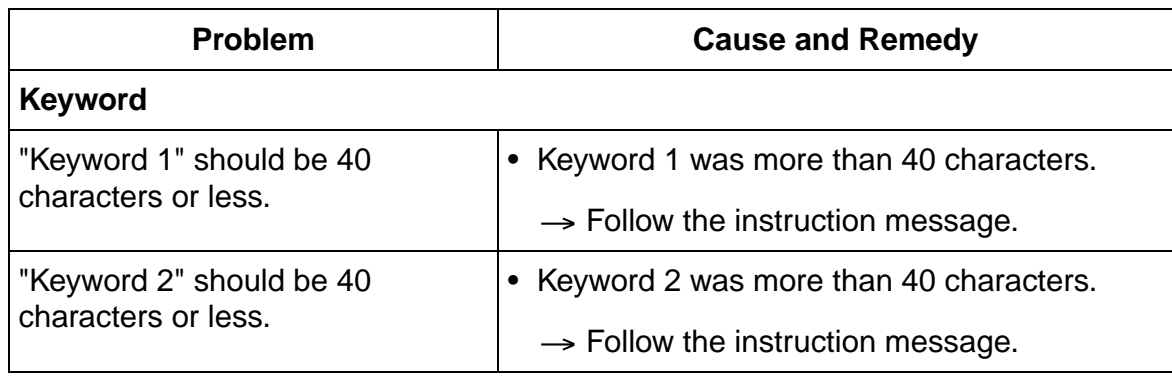

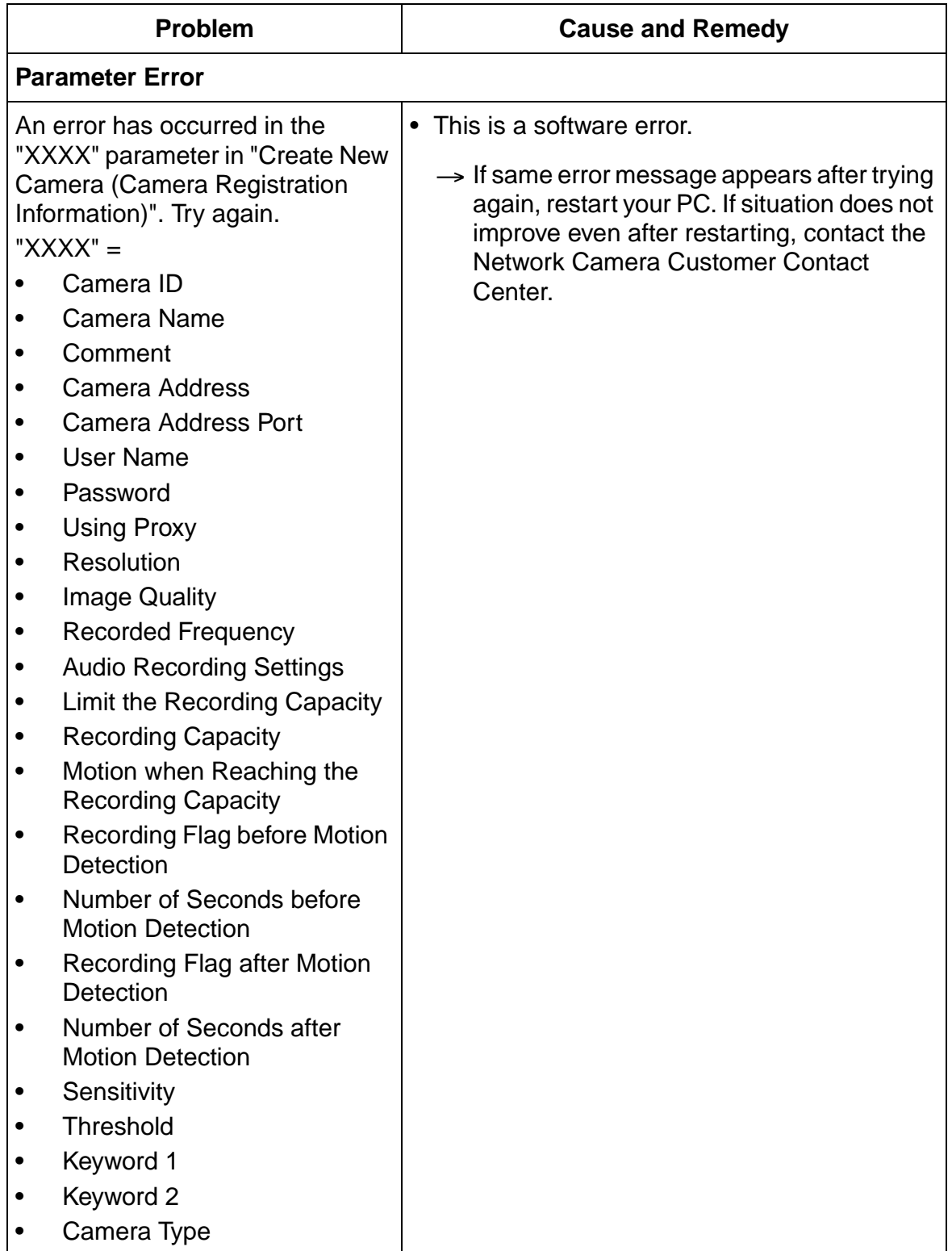

## **Timer Setting**

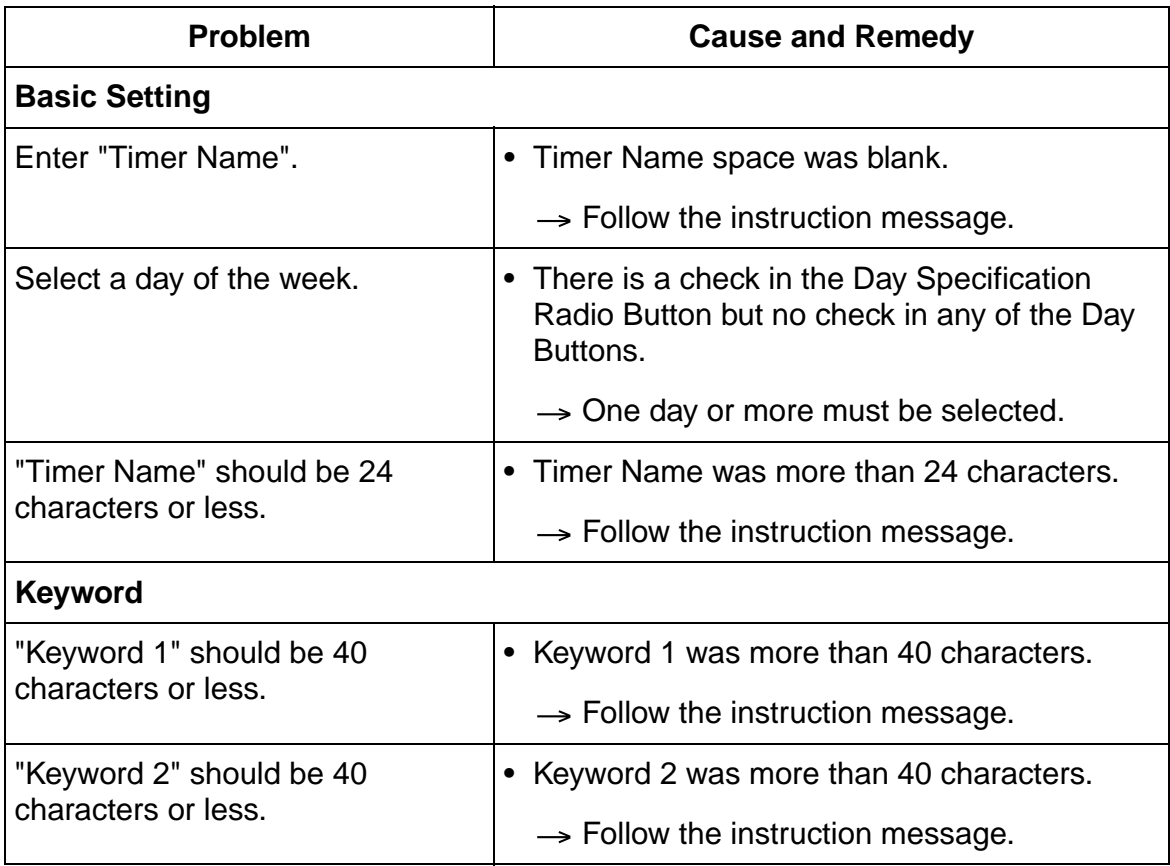

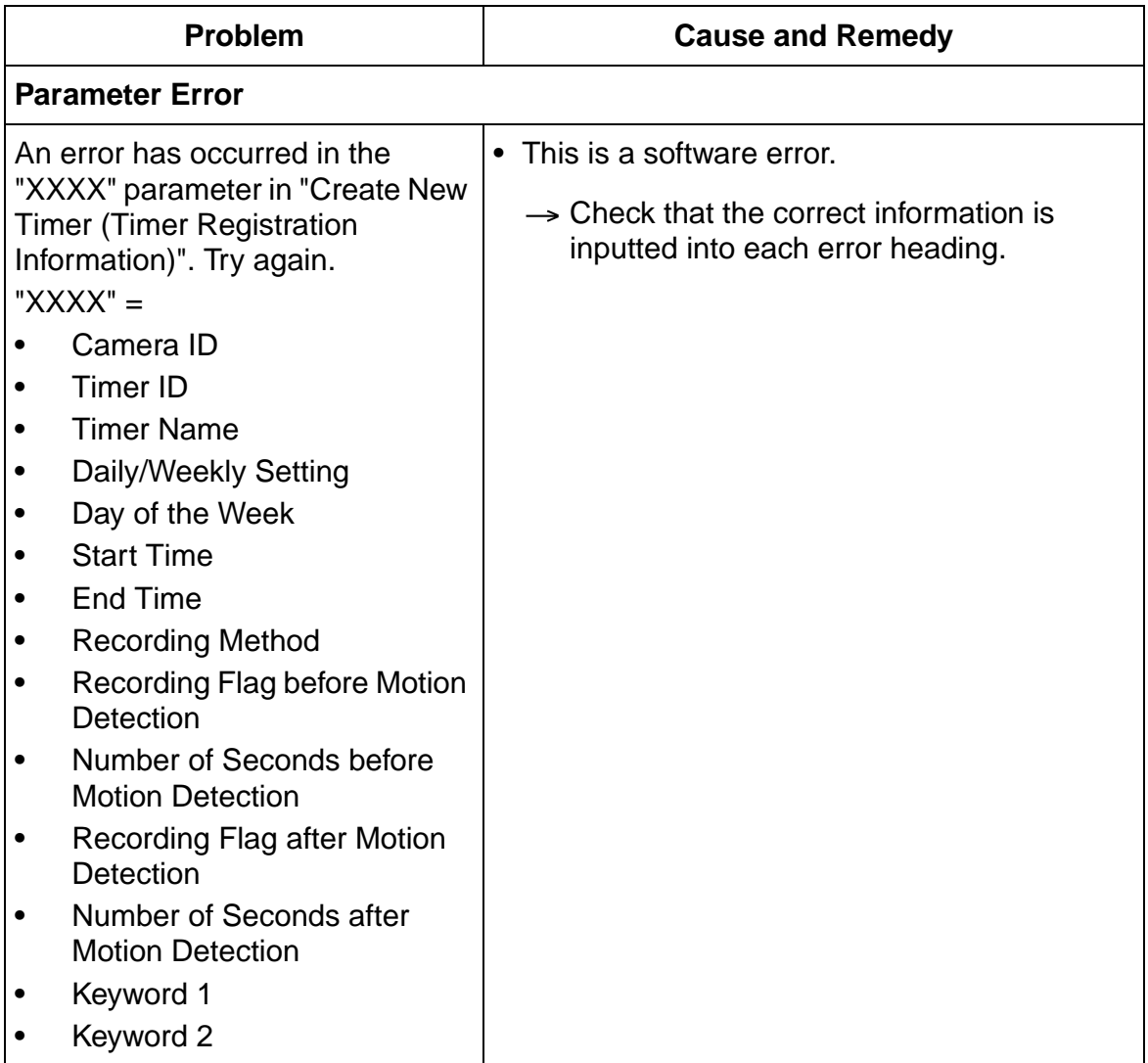

#### **Preferences**

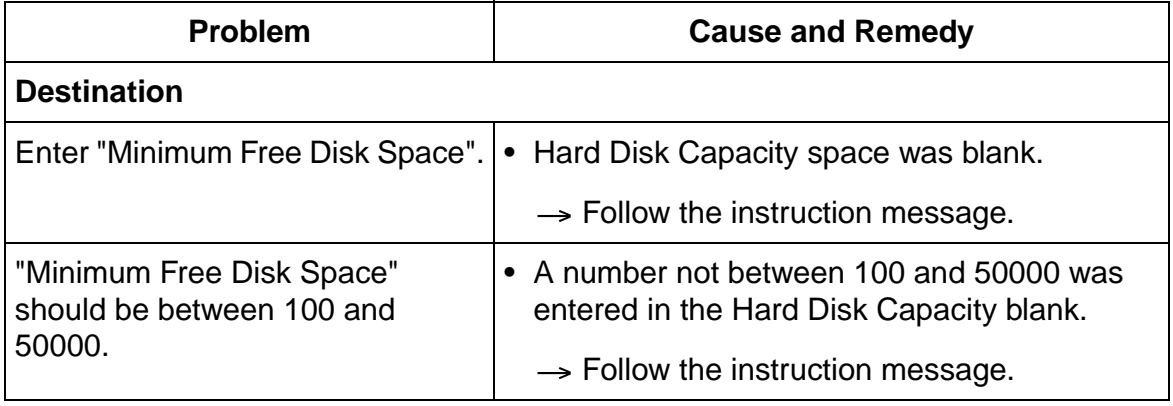

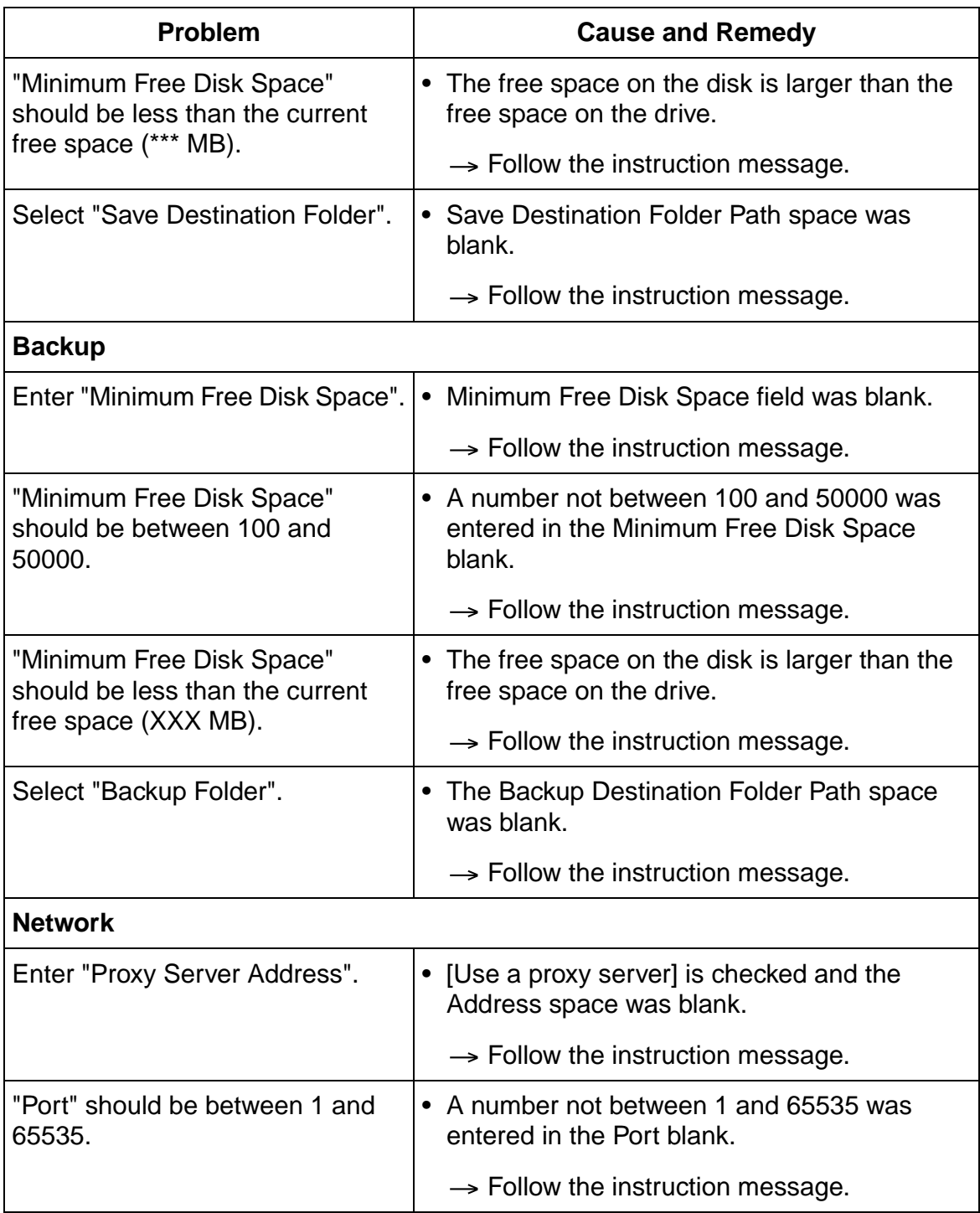

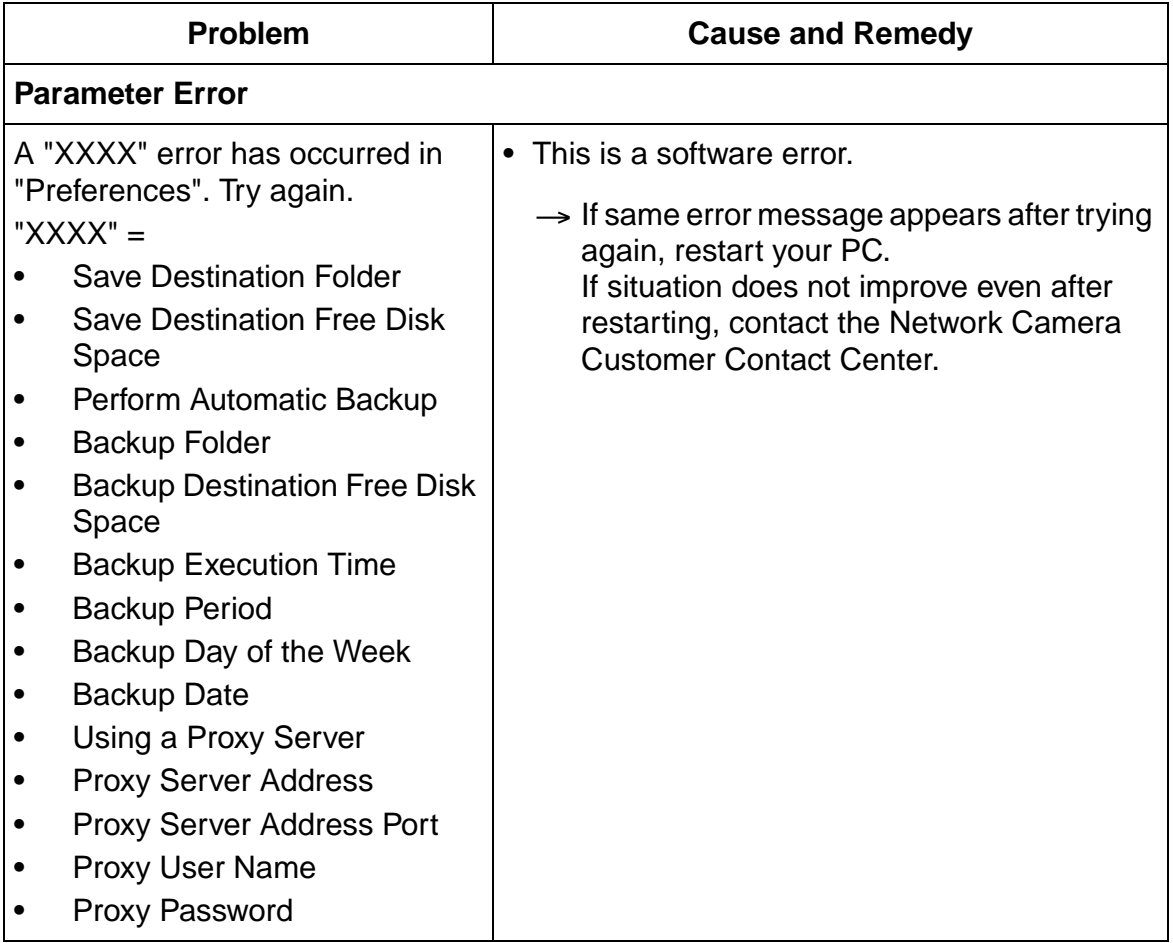

### **Search**

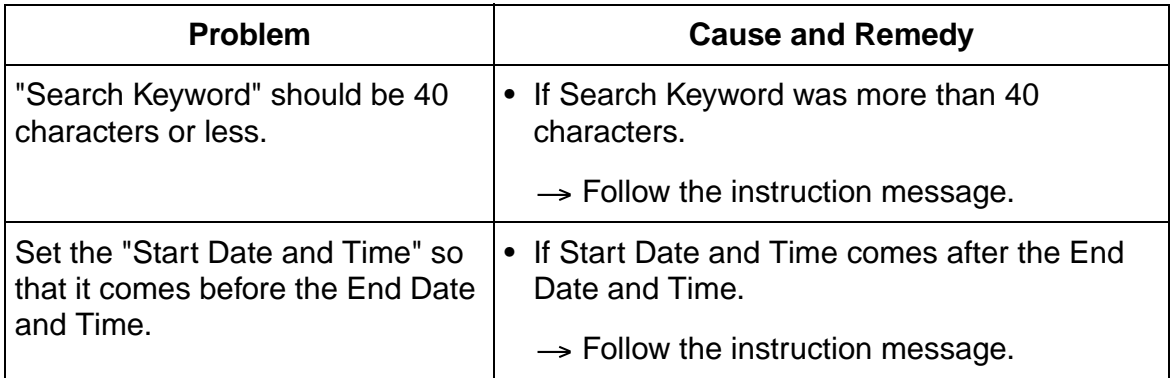

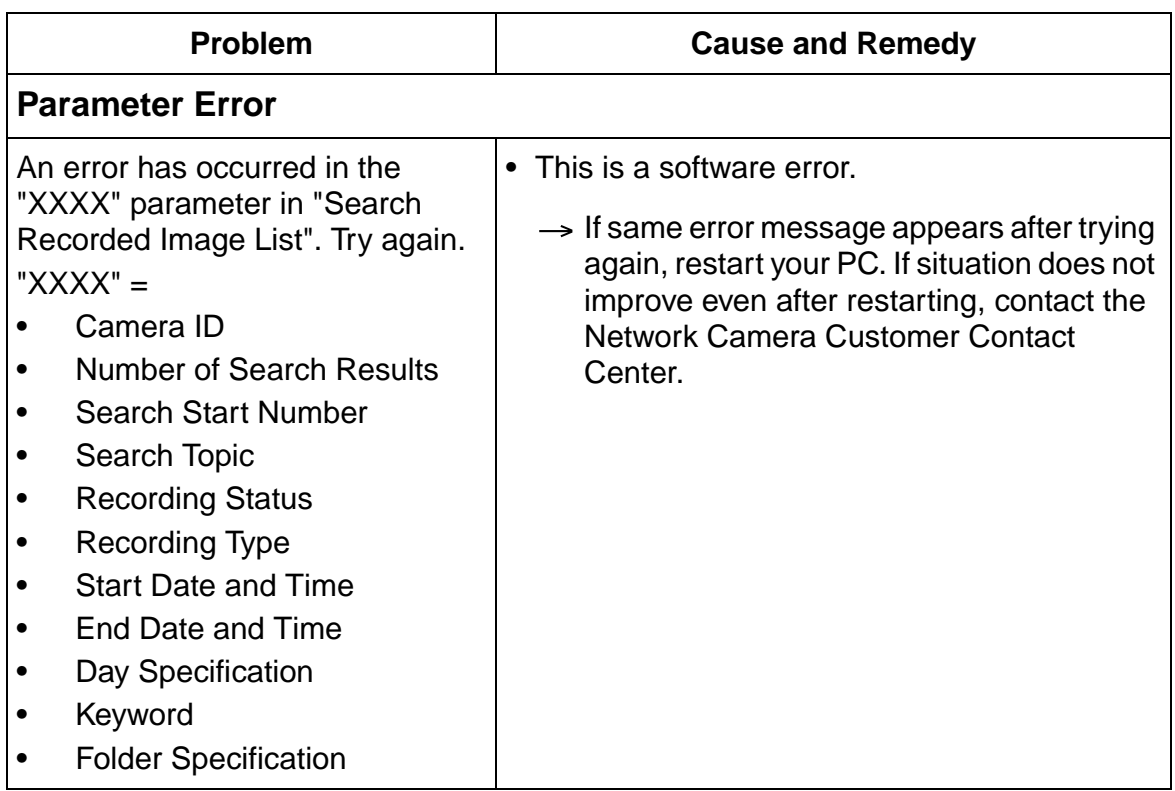

## **Keyword Change**

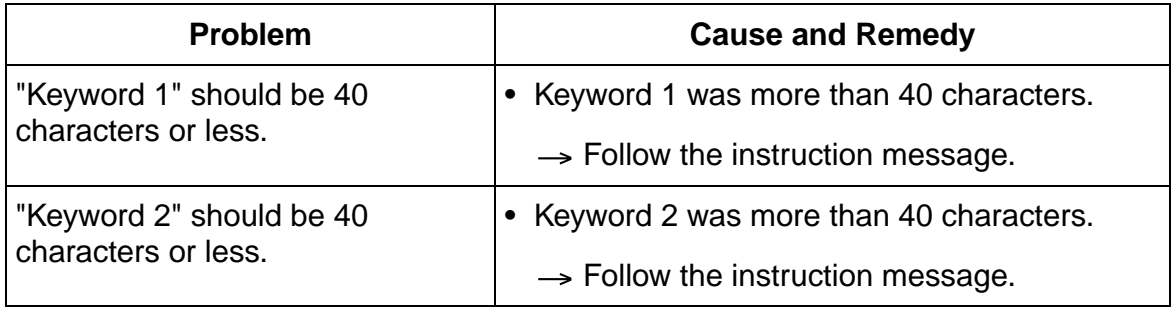

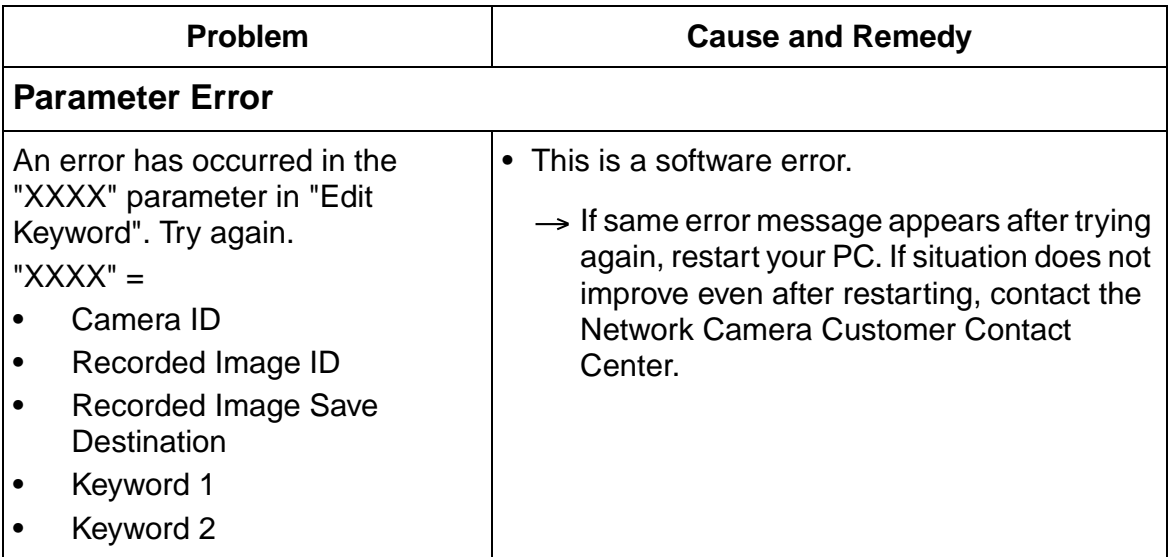

## **License Registration**

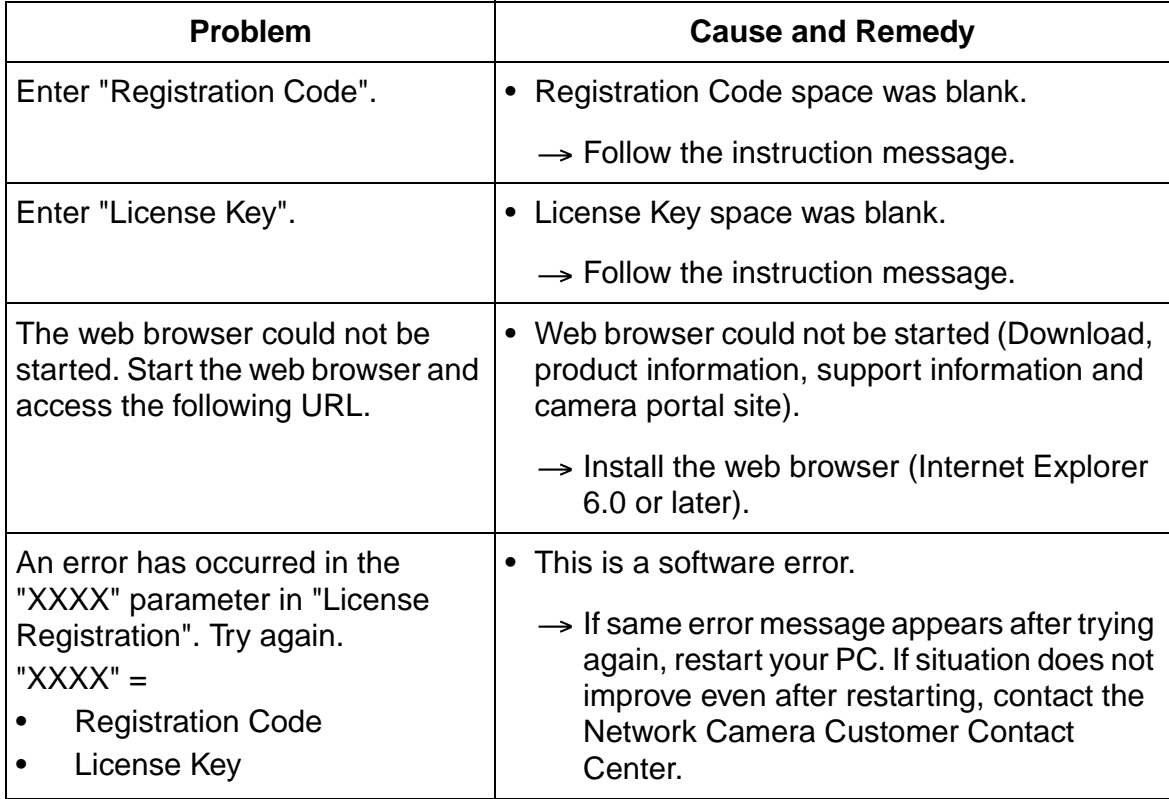

### **JPEG Conversion**

![](_page_85_Picture_153.jpeg)

### **Other Errors**

![](_page_86_Picture_176.jpeg)

![](_page_87_Picture_176.jpeg)

![](_page_88_Picture_166.jpeg)

![](_page_89_Picture_188.jpeg)

![](_page_90_Picture_190.jpeg)

![](_page_91_Picture_194.jpeg)

![](_page_92_Picture_212.jpeg)

![](_page_93_Picture_38.jpeg)

## **2.15 Troubleshooting**

![](_page_94_Picture_131.jpeg)

![](_page_95_Picture_146.jpeg)

## **2.16 Default Setting List**

![](_page_96_Picture_161.jpeg)

![](_page_97_Picture_92.jpeg)

# **Index**

## **A**

Automatic Backup 28

### **B**

Basic Settings Page 33

## **C**

Camera List 68 CD-ROM Notice 6 Copy 75 Creating New Camera 32

### **D**

Default Setting List 97

### **E**

Editing Camera Information 40 Enabling or Disabling the Cameras 70 End-User License Agreement 8 Error Message List 77 Exporting the Camera Information 74

### **F**

Focus 53

### **I**

Image Settings Page 35 Importing the Camera Information 74 Included Accessories 6 Installation Procedure 10 Installing This Software 11

### **J**

JPEG Conversion 72

### **K**

Keyword 75 Keyword Page 39

### **L**

License Registration 20

### **M**

Manual Recording 55 Menu Bar 44 Monitoring Page 47 Motion Detection Page 37 Motion Detection Recording 57

### **N**

Network Camera Recorder Window 41

### **O**

Online Registration 22 Operation Bar 51

#### **P**

Preset Buttons 54 Proxy Server 30

### **R**

Recorded Image Page 48 Recording Capacity Limit Page 36 Registering the Camera 32

### **S**

Search Time Period 67 Searching the Recorded Images 65 Security Cautions 7 Selecting a Folder to Save Images 25 System Requirements for your PC 3

### **T**

Timer List Page 49 Timer Recording 58 Toolbar Buttons 46 Trademarks 3 Troubleshooting 95

## **W**

Window Display 41

### **Z**

Zoom 52

![](_page_102_Picture_0.jpeg)

### **Important Information**

**Network Camera** | Indoor Use Only

Please read this document before using the product, and save this document for future reference. **Panasonic Network Camera Website: http://www.panasonic.com/netcam** for customers in the USA and Puerto Rico

### **Model No.BL-C111A (Wired Type) BL-C131A (Wireless/Wired Type)**

#### **How to Use the Documentation**

This manual is written for both the BL-C111A (Wired Type) and BL-C131A (Wireless/Wired Type). Available features and operations vary slightly depending on the model. You can confirm the model no. of your camera by checking the model no. printed on the front of the camera.

- All documentation can be found on the included CD-ROM.
- **Important Information** (PDF format; printed version also included) This document. Provides general information and safety instructions for using the camera.
- **Installation Guide** (PDF format; printed version also included) Describes how to physically connect the camera to the power supply and network, as well how to mount or place the camera for regular use.
- **Setup Guide** (PDF format; printed version also included) Describes how to set up the camera so that it can be accessed using a PC.
- **Operating Instructions** (HTML format)

Explains how to operate, program, and maintain the camera. **• Troubleshooting Guide** (HTML format)

Provides solutions for problems you may have when using the camera.

#### **Abbreviations**

- The Network Camera is referred to as "the camera" in this document.
- The Setup CD-ROM is referred to as "the CD-ROM" in this document.

#### **IMPORTANT SAFETY INSTRUCTIONS**

When using this unit, basic safety precautions should always be followed to reduce the risk of fire, electric shock, or personal injury.

- 1. Read and understand all instructions.<br>2. Keep these instructions.
- 2. Keep these instructions.<br>3. Heed all warnings
- Heed all warnings.
- 4. Follow all instructions.
- 5. To clean the camera lens, first remove any dust or dirt from the lens, then wipe the lens with a cotton bud.
- 6. Do not block any ventilation openings. Install in accordance with **instructions**
- 7. Do not install near any heat sources such as radiators, heat registers, stoves, or other devices (including amplifiers) that produce heat.
- 8. Protect the AC adaptor cord from being walked on or pinched particularly at plugs, convenience receptacles, and the point where they exit from the unit.
- 9. The AC adaptor is used as the main disconnect device, ensure that the outlet is located/installed near the equipment and is easily accessible.
- 10. Only use attachments/accessories (such as stands) specified by the manufacturer.
- 11. Do not touch the unit, AC adaptor, or AC adaptor cord during lightning storms.
- 12. Unplug the unit when unused for long periods of time.
- 13. Refer all servicing to qualified service personnel. Servicing is required when the unit has been damaged in any way, such as when the AC adaptor is damaged, the unit does not operate normally, or after the unit has been dropped.
- 14. The camera is intended for indoor use only. Prolonged exposure to direct sunlight or halogen light may damage the CMOS sensor.
- 15. **For BL-C131A:** Please check local regulations as outdoor use of the wireless feature is restricted in some countries/areas
- 16. Unplug this unit from power outlets if it emits smoke, an abnormal smell or makes unusual noise. These conditions can cause fire or electric shock. Confirm that smoke has stopped and contact an authorized service center.

#### **SAVE THESE INSTRUCTIONS**

© 2006 Panasonic Communications Co., Ltd. All Rights Reserved. **PQQX15697ZA KK1106MH0**

#### However, there is no guarantee that interference will not occur in a particular installation. If this equipment does cause harmful interference to radio or

television reception, which can be determined by turning the equipment off and on, the user is encouraged to try to correct the interference by one or more of the following measures:

This equipment has been tested and found to comply with the limits for a Class B digital device, pursuant to Part 15 of the FCC Rules. These limits are designed to provide reasonable protection against harmful interference in a residential installation. This equipment generates, uses and can radiate radio frequency energy and, if not installed and used in accordance with the instructions, may cause harmful interference to radio communications.

• Reorient or relocate the receiving antenna.

**FCC and Other Information**

- Increase the separation between the equipment and receiver. • Connect the equipment into an outlet on a circuit different from that to
- which the receiver is connected.

• Consult the dealer or an experienced radio/TV technician for help. This device complies with Part 15 of the FCC Rules. Operation is subject to the following two conditions:

(1) This device may not cause harmful interference, and (2) this device must accept any interference received, including interference that may cause undesired operation.

**For BL-C131A:** Operating near 2.4 GHz electrical appliances may cause interference. Move away from the electrical appliances. **Environment:**

Do not install the camera where the temperature is less than +5 °C (+41 °F) or greater than +40 °C (+104 °F). Allow 10 cm (4 inches) clearance around the unit for proper ventilation. Avoid excessive smoke, dust, mechanical vibration, shock, or direct sunlight.

#### **Routine care:**

Wipe the unit with a soft cloth. Do not use benzine, thinner, or any abrasive powder.

When you leave the unit unused for a long period of time, disconnect the AC adaptor from the outlet.

#### **If you have any problems:**

Consult an authorized Panasonic Factory Service Center.

#### **CAUTION:**

Any changes or modifications not expressly approved by the party responsible for compliance could void the user's authority to operate this device.

#### **FCC RF Exposure Warning:**

**For BL-C131A:** To comply with FCC RF exposure requirements in uncontrolled environment:

- This equipment must be installed and operated in accordance with provided instructions and a minimum 20 cm (8 inches) spacing must be provided between antenna and all person's body (excluding extremities of hands, wrist and feet) during wireless modes of operation.
- This transmitter must not be co-located or operated in conjunction with any other antenna or transmitter.

#### **MEDICAL:**

**For BL-C131A:** Consult the manufacturer of any personal medical devices, such as pacemakers, to determine if they are adequately shielded from external RF (radio frequency) energy. (The unit operates in the frequency range of 2.412 GHz to 2.462 GHz, and the power output level is 0.1 watts.) Do not use the unit in health care facilities if any regulations posted in the area instruct you not to do so. Hospitals or health care facilities may be using equipment that could be sensitive to external RF (radio frequency) energy.

#### **No responsibility will be taken by our company with respect to consequences resulting from the use, damage or both of the camera.**

#### **CR Coin Cell Lithium Battery Information:**

This product contains a CR Coin Cell Lithium Battery which contains Perchlorate Material - special handling may apply. See **www.dtsc.ca.gov/hazardouswaste/perchlorate**

![](_page_102_Picture_63.jpeg)

#### **Security Cautions**

#### Temp or a security breaches.<br>Temps ecurity breaches.

- Disclosure of private information via this product
- Unauthorized use of this product by a third party
- Interference or suspension of the use of this product by a third party

You are responsible for the security of this product and its use. Take the following measures to avoid security breaches.

- To prevent unauthorized access, disclosure of private information, or interference or suspension of access to the camera, make sure the camera's firmware is up to date.
- Do not reveal the user names and passwords required to access the camera to an unknown party.
- If you choose to configure this product to allow access to parties without the need to enter a user name and password (i.e., guest users), be aware that unknown parties may access this product.
- Do not upload images produced by this product or otherwise release information where it may be accessed by unknown parties.
- Mount the camera where the camera will not be stolen.
- When sending this product for service or transferring this product to another party, make backup copies of its setup files, and reset this product to its factory default settings.
- When disposing of this product, reset the product to its factory default settings, or erase the product's memory by means of electrical deletion or physical dismantlement.

#### **User Name and Password Protection**

**The use of unique user names and secret passwords is an important tool that will help limit unauthorized individuals from accessing the camera. If you choose to disable this tool by allowing guest (i.e. anonymous) access, the camera may be accessed by unauthorized individuals.**

#### **Audio and Video Recording Notice**

Please note that under certain circumstances, audio/video recording may be prohibited by law. This device should be used only in compliance with all applicable laws and statutes.

#### **MPEG-4 Visual License**

This product is licensed under the MPEG-4 Visual patent portfolio license for the personal and non-commercial use of a consumer for (i) encoding video in compliance with the MPEG-4 Visual Standard ("MPEG-4 Video") and/or (ii) decoding MPEG-4 Video that was encoded by a consumer engaged in a personal and non-commercial activity and/or was obtained from a video provider licensed by MPEG LA to provide MPEG-4 Video. No license is granted or shall be implied for any other use. Additional information including that relating to promotional, internal and commercial uses and licensing may be obtained from MPEG LA, LLC. See http://www.mpegla.com.

#### **About the MPEG-4 Viewer Program**

The MPEG-4 viewer program is an ActiveX® Control that is used to play MPEG-4 files within Internet Explorer. This software is installed automatically the first time you view MPEG-4 videos.

A software license for the MPEG-4 decoder is included with the MPEG-4 viewer program, and the license is valid for 1 PC. Please read the included End-User License Agreement before installing the viewer program. When installing the MPEG-4 viewer program on additional PCs, please purchase additional licenses (Model No. BB-HCA5A).

#### **About the OpenSSL License**

This product includes software developed by the OpenSSL Project for use in the OpenSSL Toolkit. (http://www.openssl.org/) This product includes cryptographic software written by Eric Young. (eay@cryptsoft.com)

#### **Trademarks**

- Microsoft, Windows, Windows Vista, ActiveX, Internet Explorer, and Windows Media are either registered trademarks or trademarks of Microsoft Corporation in the United States and/or other countries.
- Celeron is a trademark or registered trademark of Intel Corporation or its subsidiaries in the United States and other countries.
- All other trademarks identified herein are the property of their respective owners.

#### **System Requirements**

Your PC and network must meet the following technical specifications in order for the camera to function properly.

![](_page_103_Picture_506.jpeg)

- \*1 As of November 2006, Windows Vista will be supported in a future firmware update.
- **\*2 What is IPv6?**
- IPv6 is short for "Internet Protocol Version 6".
- IPv6 was created to provide the additional IP addresses that will be needed as the Internet continues to expand.
- IPv6 is expected to gradually replace IPv4, with the 2 coexisting for a number of years during a transition period.
- Though most ISPs (Internet Service Providers) do not yet support IPv6, many local networks already use it. When your ISP supports IPv6, your Panasonic Network Camera will be ready!
- For more information, visit http://www.ipv6.org/.

#### **Note:**

Refer to the Panasonic Network Camera website at **http://panasonic.co.jp/pcc/products/en/netwkcam/** for details about network environment.

#### **For Product Service**

- Panasonic Servicenters are listed in the servicenter directory.
- Call 1-800-272-7033 for the location of an authorized servicente
- This product is designed for use in the United States of America. Sale or use of this product in other countries/areas may violate local laws.

#### **When You Ship the Product**

- Carefully pack your unit, preferably in the original carton. Attach a letter, detailing the symptom, to the outside of the carton. Symptom
	-
- **Send the unit to an authorized servicenter, prepaid and adequately insured.** Do not send your unit to the Panasonic Consumer Electronics Company
- listed below or to executive or regional sales offices. These locations do not repair consumer products.

The information in this document is subject to change without notice.

**Panasonic Consumer Electronics Company, Division of Panasonic Corporation of North America**<br>One Panasonic Way, Secaucus, New Jersey 07094

**Panasonic Puerto Rico, Inc.** Carolina, Puerto Rico 00985

#### **Copyright:**

This material is copyrighted by Panasonic Communications Co., Ltd., and may be reproduced for internal use only. All other reproduction, in whole or in part, is prohibited without the written consent of Panasonic Communications Co., Ltd.